FELHASZNÁLÓI KÉZIKÖNYV MICRA JOTA E

#### Verzió szám: 1.0

# **TARTALOM**

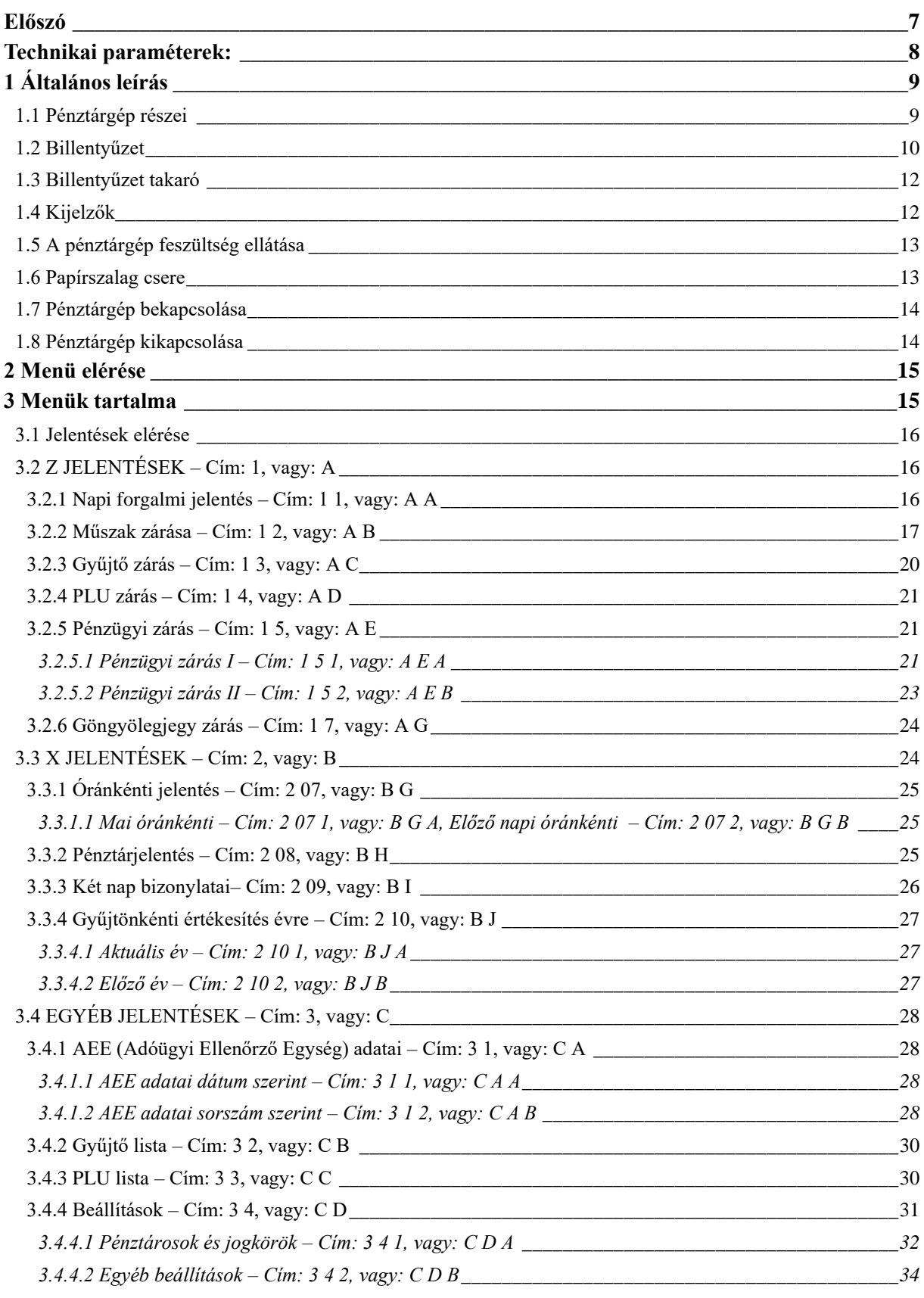

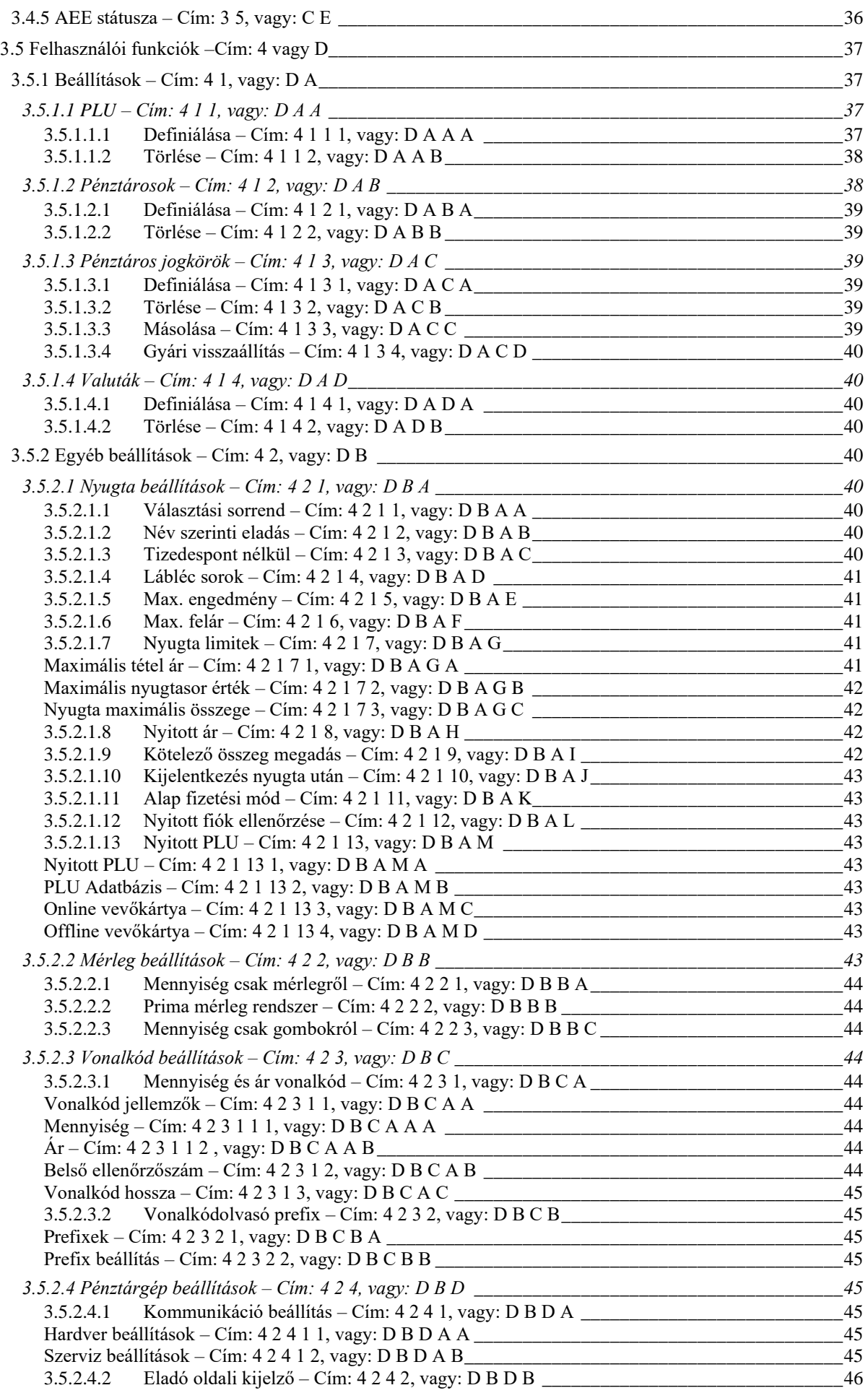

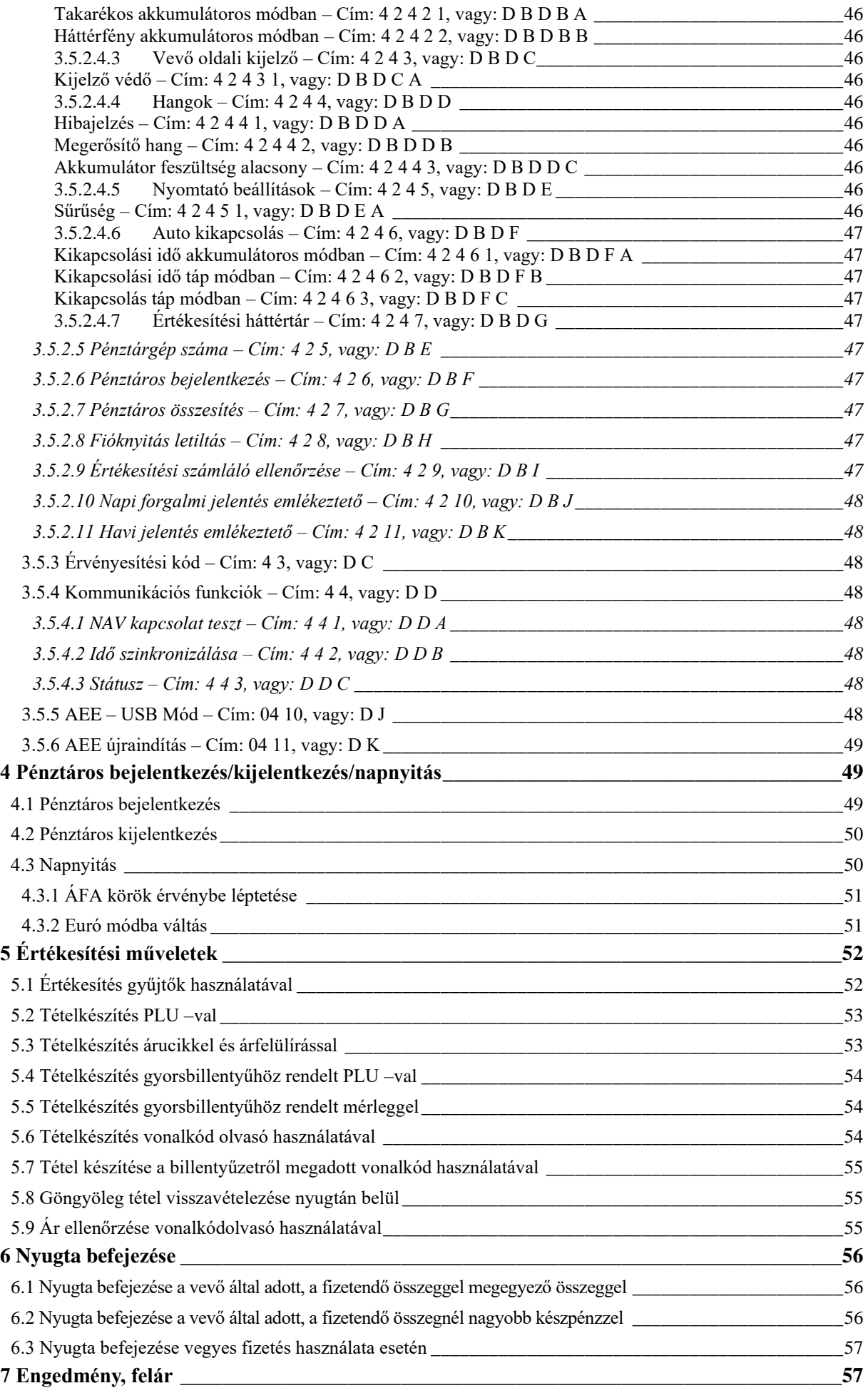

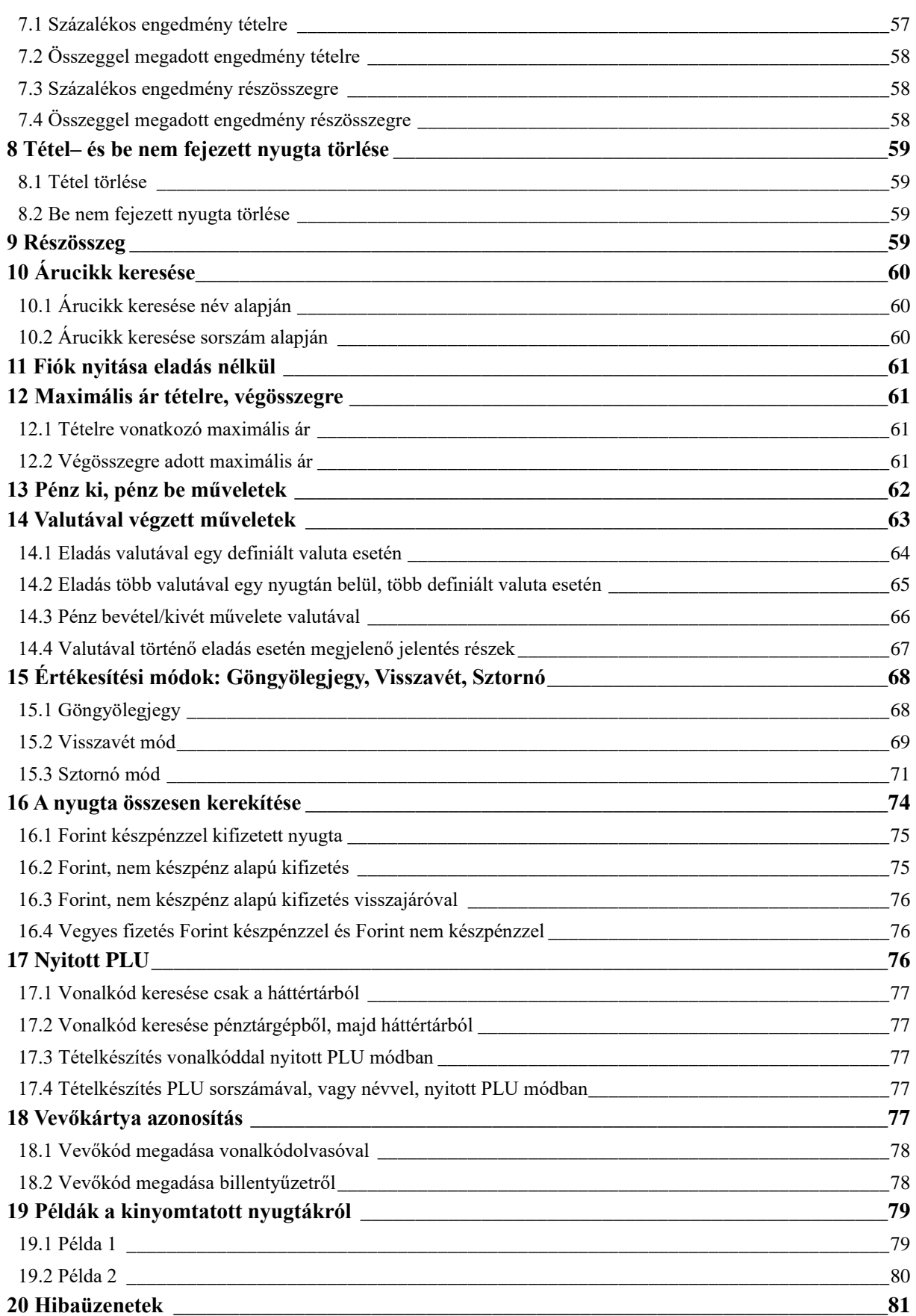

# **Előszó**

#### <span id="page-6-0"></span>Tisztelt Vásárló!

A pénztárgép minden tekintetben kielégíti az NAV nyugtaadási kötelezettségére vonatkozó előírásait. Az eszközt a kereskedelmi gyakorlatnak megfelelő programmal látta el a gyártó, a szokásos, általánosan használatos műveleteken és funkción kívül számos magas szintű funkcióval rendelkezik, melyek megkönnyítik a pénztáros mindennapos tevékenységét.

A pénztárgép rendelkezik akkumulátorral, melynek révén áramkimaradás esetén is használható a készülék. A készülék ergonomikus kialakítású burkolattal rendelkezik, illetve minőségi alkatrészekből épül fel, ezzel biztosítva a hosszú élettartamot és megbízható működést.

A berendezésre a MICRA–Metripond Kft. teljes körűen 1 év garanciát vállal. A gyenge minőségű papírból eredő nyomtató meghibásodások NEM tartoznak a garanciális hibák közé, ilyen esetek a nyomtatóegység garancia vesztésével járnak! Javasoljuk, használjanak a MICRA–Metripond Kft. által forgalmazott, forgalmazói logóval ellátott pénztárgépszalagokat.

Az adóügyi ellenőrző egység megbontása illetve az adóügyi ellenőrző egység gyári plombájának sérülése a teljes garancia elvesztésével jár!

#### **Megjegyzés:**

A hatályos előírás szerint, a pénztárgéphez mellékelt AP szám feliratot jól látható helyre kell elhelyezni a pénztárgépen vagy a pénztárgép közelében. A pénztárgép általános leírása:

- Gyors és csendes hőnyomtatóval rendelkezik.
- Könnyű kezelhetőség a kétsoros, alfanumerikus pénztáros oldali kijelzőnek köszönhetően (2 sor x 24 karakter).
- A pénztárgép által készített nyugták mind mennyiségileg, mind minőségileg kielégítenek minden követelményt mind az eladási műveletekkel szemben, mind pedig a pénztárgépet használók munkájának adminisztrálásával, ellenőrzésével szemben.
- Alfanumerikus billentyűzet, mely könnyen használható mind eladási műveletek elvégzésére, mind egyéb műveletekre, a billentyűk multifunkciós tulajdonsága révén.
- A tápellátás történhet hálózati feszültségről, vagy áramszünet esetén, néhány órán keresztül a beépített akkumulátorról (ezen időtartam nagyban függ a nyomtató használatának gyakoriságától).
- Lehetőség van mérleghez (RS232, USB), PC –hez (RS232, LAN, USB), pénztárgép fiókhoz, külső kijelzőhöz egyidejűleg történő csatlakoztatásra.
- Lehetőség van vonalkódolvasóval történő eladásra (PS2, USB).
- Lehetőség van normál és csatolt árucikkek értékesítésére, visszavételezésére, sztornózására, illetve göngyöleg visszavételére.
- Euró átállás szabályzat szerinti ellátása (Forint mód, vegyes üzemmód, hivatalos Euró mód).
- Lehetőség van vevőazonosításra.
- Lehetőség van nyitott PLU –s értékesítésre.
- Lehetőség van százalékos, illetve összeggel megadott felárat, kedvezményt adni tételre, illetve nyugtára.
- Lehetőség van adott gyűjtőhöz tartozó értékesítések felárának, engedményének tiltására (pl. AJT –s termékek esetén).
- Lehetőség van maximális ár definiálására árucikkgyűjtő, illetve maximális ár, maximális tétel érték, maximális végösszeg definiálására nyugta esetén, a hibás beütések elkerülésének érdekében.
- Lehetőség van mind az utolsó árucikk, mind bármely árucikk azonnali sztornózására nyitott nyugta esetén.
- 7 fizetőeszköz áll rendelkezésünkre eladáskor (ebből 5 megváltoztatható).
- Nyolc definiálható valuta, alapértelmezett: €.

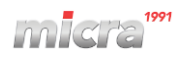

# **Technikai paraméterek:**

<span id="page-7-0"></span>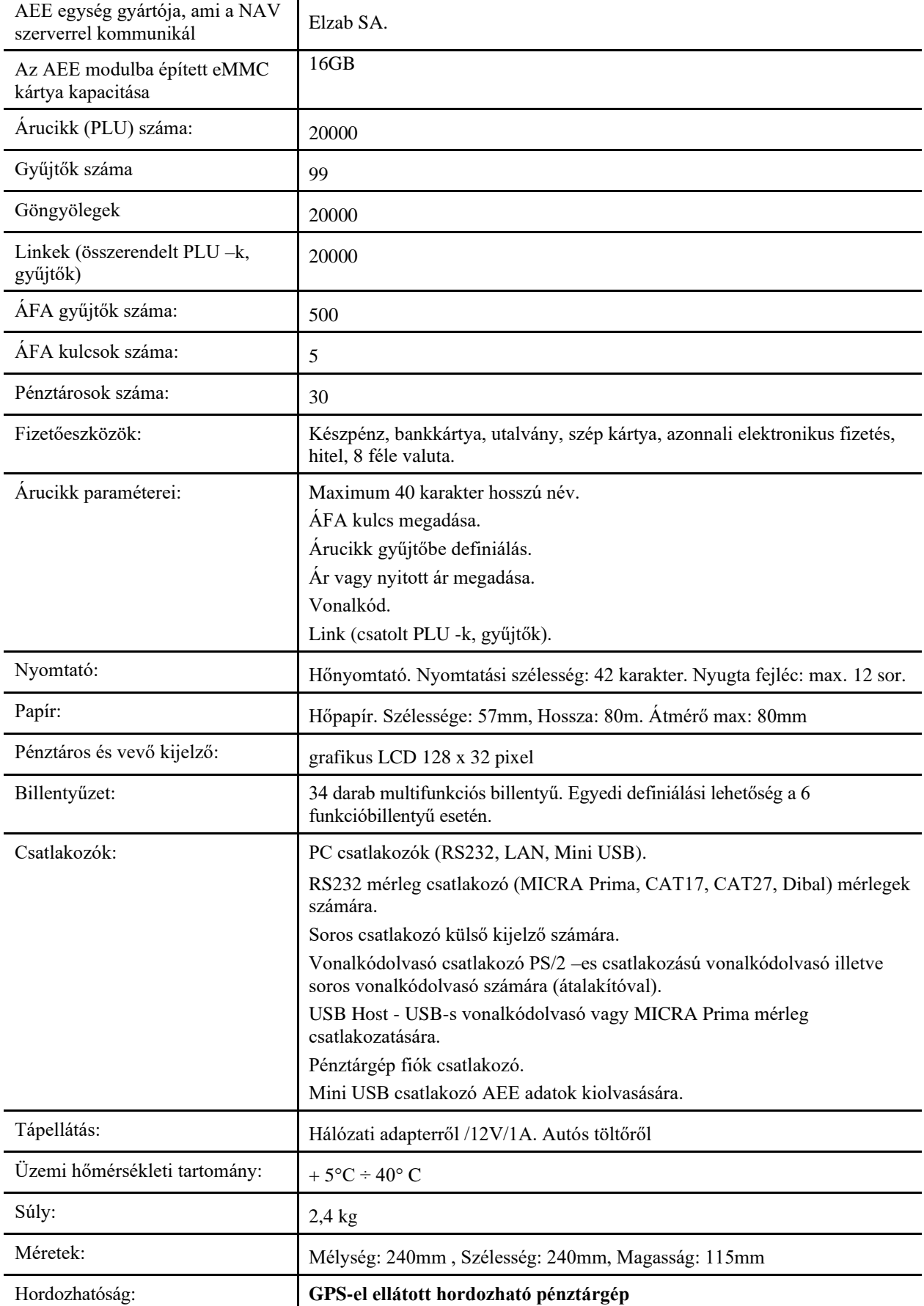

# <span id="page-8-0"></span>**1 Általános leírás**

# <span id="page-8-1"></span>**1.1** *Pénztárgép részei*

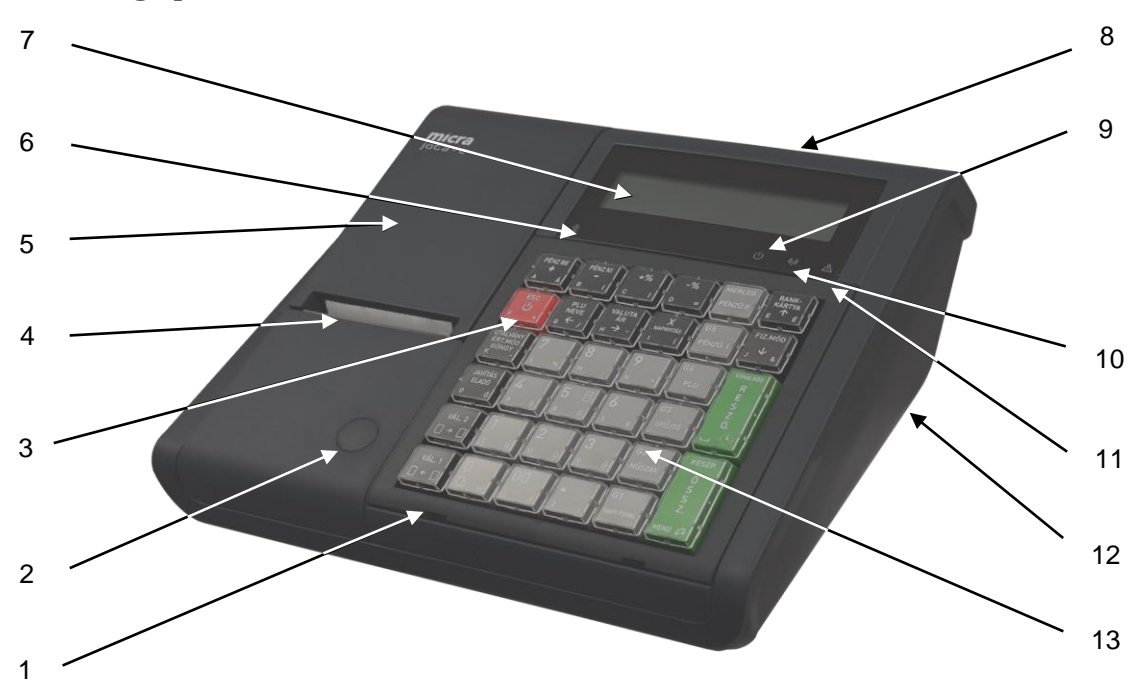

1. ábra - Pénztárgép elölnézet.

- 1 Billentyűzet takaró keret. 8 Vevő kijelző.
- 
- 
- 
- 
- 6 Tápellátás LED 13 Billentyűzet.
- 7 Pénztáros kijelző.
- 
- 2 Plomba. 9 AEE tápellátás LED
- 3 Működtető kapcsoló. 10 AEE kommunikációs LED
- 4 Papírtépő. 11 AEE Hibajelző LED
- 5 Nyomtató burkolat. 12 Interfész (Csatlakozók a pénztárgép alján 2. ábra)
	-

Pénztárgép csatlakozói, melyek a pénztárgép alján találhatóak

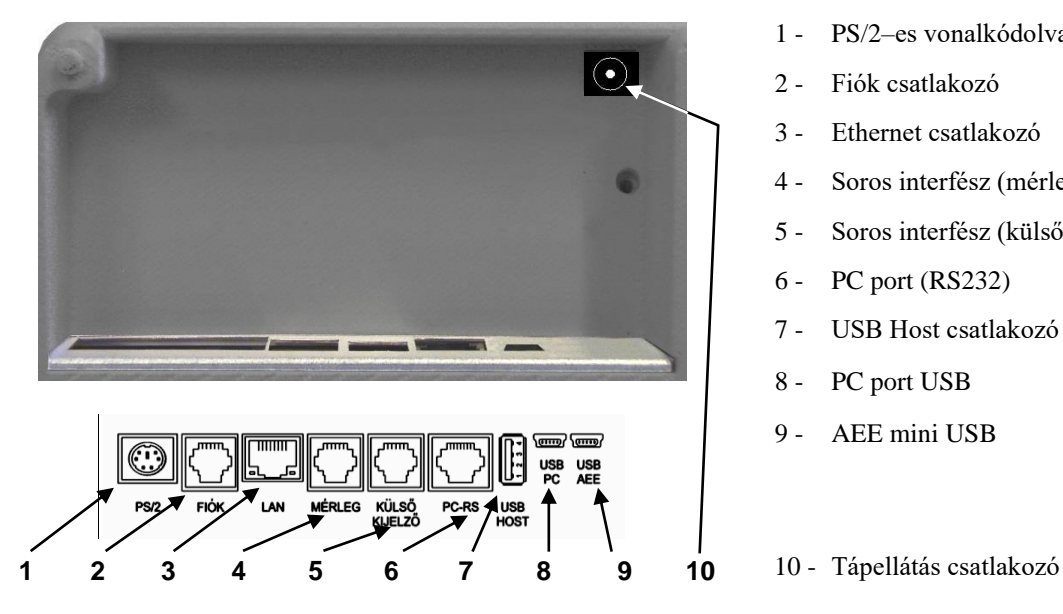

- 1 PS/2–es vonalkódolvasó csatlakozó
- 2 Fiók csatlakozó
- 3 Ethernet csatlakozó
- 4 Soros interfész (mérleg)
- 5 Soros interfész (külső kijelző)
- 6 PC port (RS232)
- 7 USB Host csatlakozó
- 8 PC port USB
- 9 AEE mini USB

2. ábra - Csatlakozók a pénztárgép alján

# <span id="page-9-0"></span>**1.2** *Billentyűzet*

A pénztárgép 34 multifunkcionális billentyűvel rendelkezik.

| PÉNZ BE<br>Á<br>A                        | PÉNZ KI<br>l<br>B                       | $+$ %<br>C                     | $-$ %<br>D<br>=       | MÉRLEG<br>PÉNZÜ.II                  | <b>BANK-</b><br><b>KÁRTYA</b><br>介<br>É<br>E |
|------------------------------------------|-----------------------------------------|--------------------------------|-----------------------|-------------------------------------|----------------------------------------------|
| <b>ESC</b><br>ტ<br>F                     | PLU<br><b>NEVE</b><br>$\Leftarrow$<br>G | <b>VALUTA</b><br>ÁR<br>a.<br>н | X<br><b>NAPNYITÁS</b> | G <sub>5</sub><br>PÉNZÜ. I          | FIZ.MÓD<br>↓<br>J<br>&                       |
| <b>UTALVÁNY</b><br>ÉRT.MÓD<br>GÖNGY<br>ĸ | J,<br>%                                 | 8<br>M                         | 9<br>N                | G4<br>PLU                           | <b>VONALKÓD</b><br>RESZÖ                     |
| <b>JAVÍTÁS</b><br><b>ELADÓ</b><br>Ó<br>0 | 4<br>Ö<br>P                             | 5<br>E<br>Ő<br>R               | 6<br>S<br>$\mathbf Q$ | G <sub>3</sub><br>GYŰJTŐ            |                                              |
| VÁL. <sub>2</sub><br>$\rightarrow$<br>∐  | 1<br>Ü                                  | 2<br>Ú<br>U                    | 3<br>Ű                | G <sub>2</sub><br><b>MŰSZAK</b>     | <b>KESZP.</b><br>ö<br>S<br>S<br>Z.           |
| VÁL. 1<br>L                              | Ŋ<br>Lb<br>W                            | 00<br>X                        | Z                     | G <sub>1</sub><br><b>NAPI FORG.</b> | MENÜ 50                                      |

3. ábra - Pénztárgép billentyűzete

Billentyűzet használatának leírása:

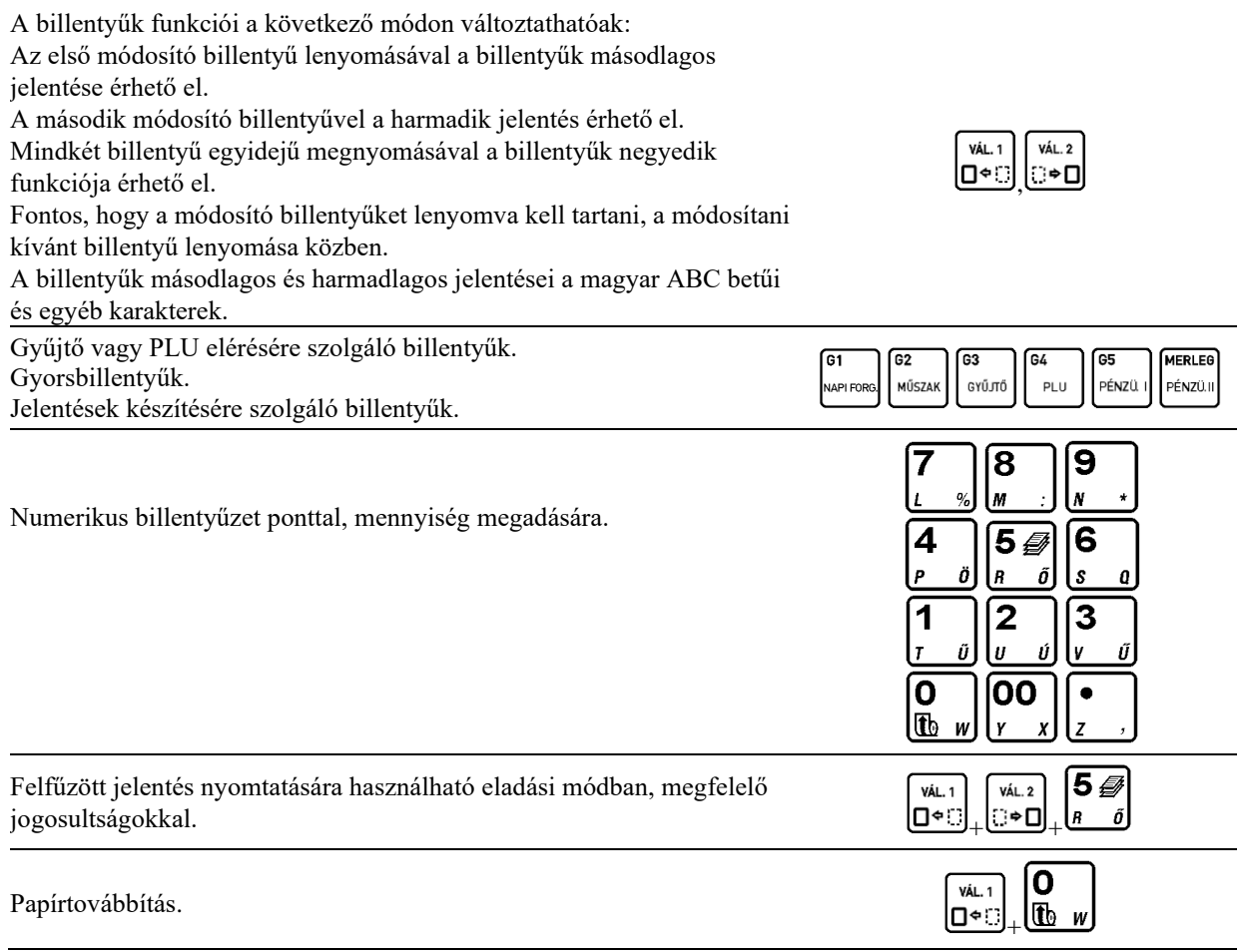

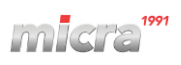

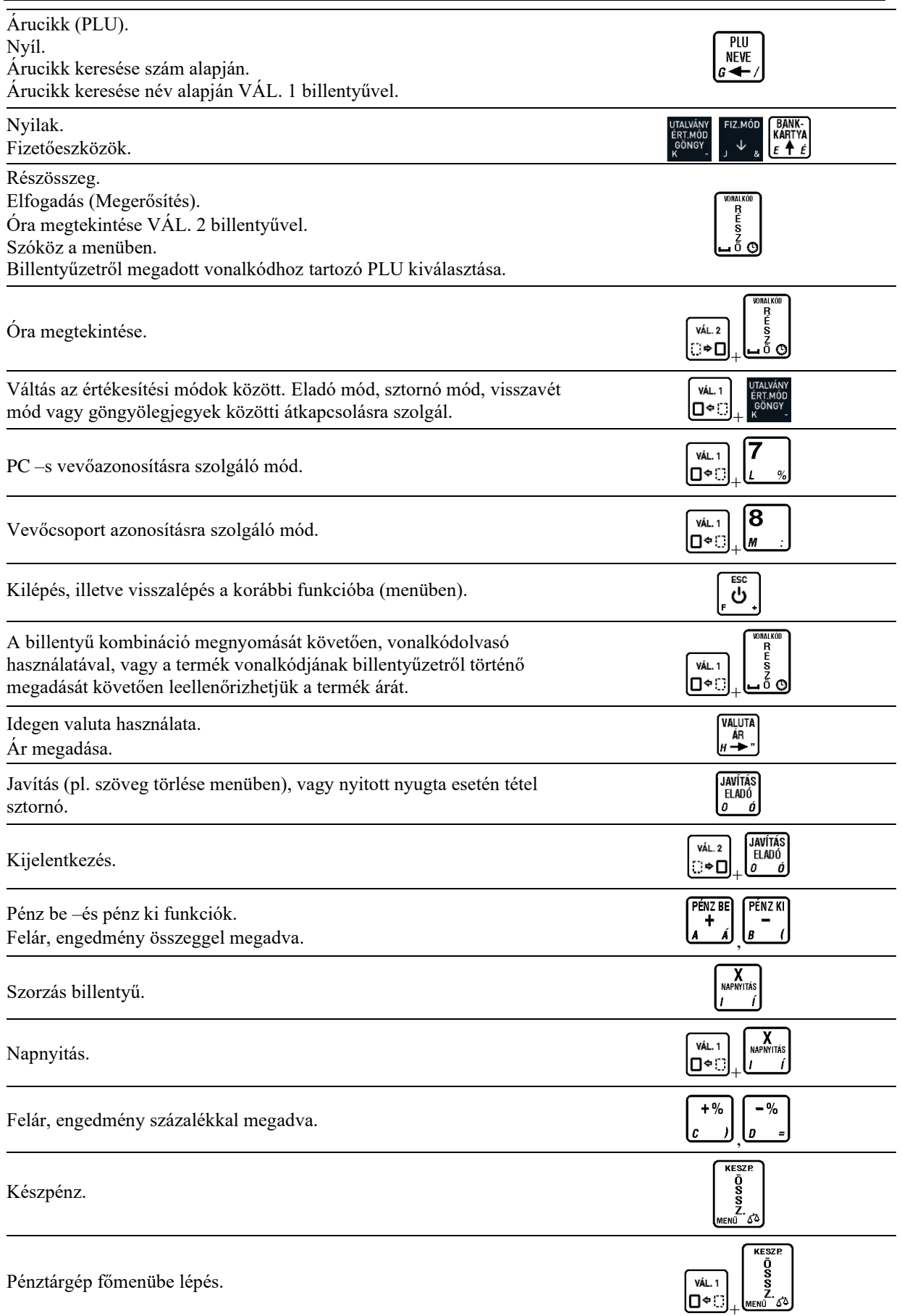

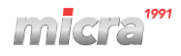

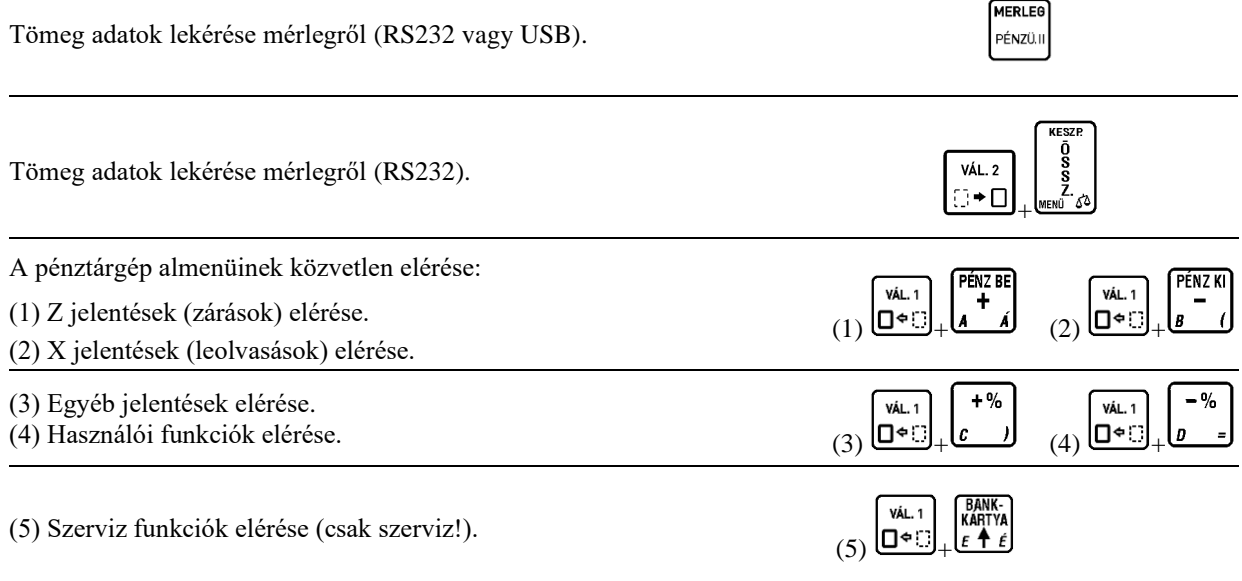

# <span id="page-11-0"></span>**1.3** *Billentyűzet takaró*

Lehetőség van a pénztárgép billentyűzetét utólagosan ellátni egy szilikon billentyűzet takaróval, amely védelmet nyújt a különböző szennyeződések ellen. A billentyűzet takarót elsősorban akkor ajánljuk, ha a készüléket kültérben (pl.: piacon) vagy olyan helyen használják, ahol könnyen szennyezés érheti. A billentyűzet takaró védelmet nyújt por, morzsa stb. illetve fröccsenő folyadékok ellen.

A billentyűzet takaró felszereléséhez le kell szerelni a pénztárgép fedelén lévő rögzítő keretet, a billentyűzetre helyezni a szilikon takarót, majd visszapattintania a rögzítő keretet. Lásd 4. ábra.

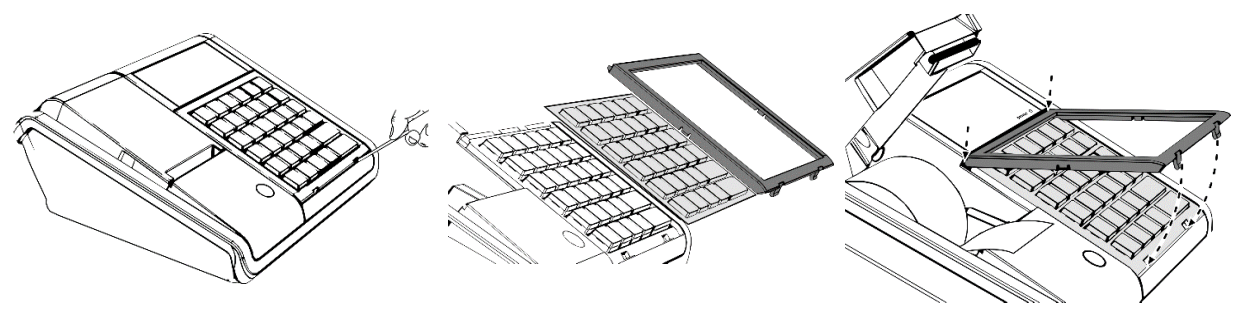

4. ábra -

# <span id="page-11-1"></span>**1.4** *Kijelzők*

Ez a pénztárgép két kijelzővel rendelkezik – eladó és vevő oldali kijelzők.

Vevőkijelző ikonjai és tartalma:

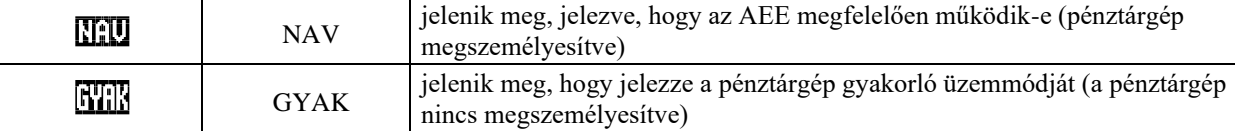

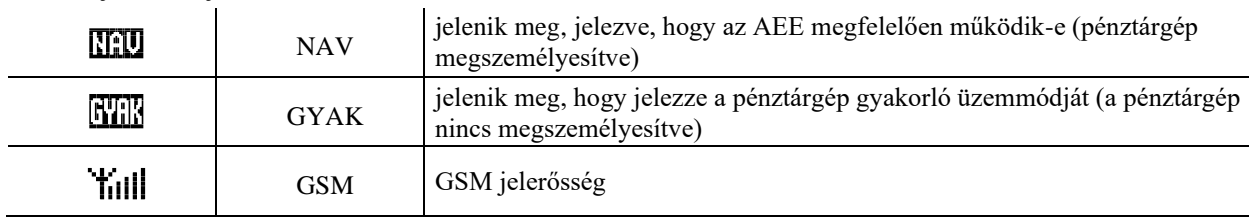

Eladókijelző ikonjai és tartalma:

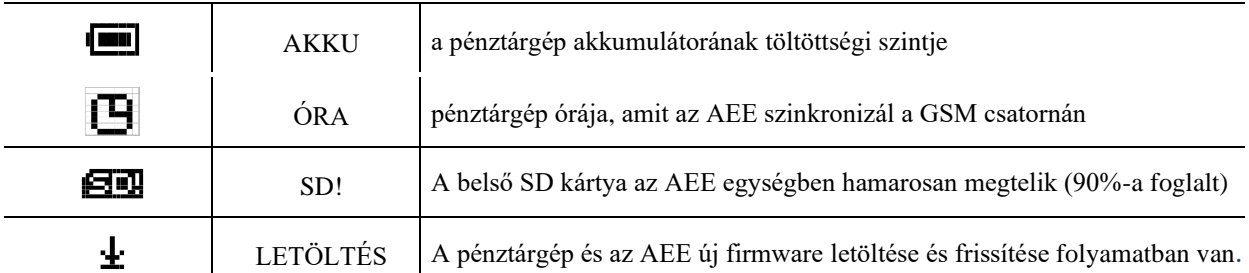

# <span id="page-12-0"></span>**1.5** *A pénztárgép feszültség ellátása*

A pénztárgép külső tápegységről kapja a feszültséget és belső akkumulátorral is rendelkezik. A készülék teljes töltöttségű akkumulátorral 6 órán át képes működni, ha percenként 1 nyugtát nyomtatunk, amennyiben a nyugták átlagosan 3 tételt tartalmaznak. Ha az akkumulátor közel üres állapotba kerül, a pénztárgép hangjelzést ad. Ha a pénztárgép külső tápegységét a hálózatra csatlakoztattuk, a pénztárgép belső akkumulátora folyamatosan töltődik. A belső akkumulátor folyamatosan töltődik, abban az esetben is, ha a tápegység csatlakoztatott, függetlenül attól, hogy az bekapcsolt, vagy kikapcsolt állapotban van. Az akkumulátor teljesen lemerült állapotból 8 óra alatt tölthető fel amennyiben a pénztárgép bekapcsolt állapotban van, ha kikapcsolt állapotban tölti, akkor ügyeljen, hogy az AEE tápellátás led folyamatosan világítson.

#### **Feszültség hálózatra vonatkozó követelmények:**

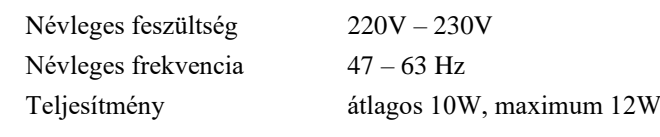

A pénztárgép csak a pénztárgéppel vásárolt adapterrel működtethető.

Feszültség/áram 12V/1A

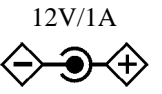

A készülék tápegység paraméterei (A pénztárgépben lévő csatlakozó aljzat): Polarizáció

# <span id="page-12-1"></span>**1.6** *Papírszalag csere*

A papírszalag cseréje a következő kettő esetben szükséges:

- ha a papírszalag végét jelző színes jel láthatóvá válik vagy
- a pénztárgép kijelzőjén megjelenik a "PAPÍR KIFOGYOTT" felirat.

A papírszalag cseréje nagyon egyszerű a nyomtató "easy load" kialakítása miatt. Kövesse az alábbi utasításokat:

1. Hajtsa ki a nyomtató fedőt.

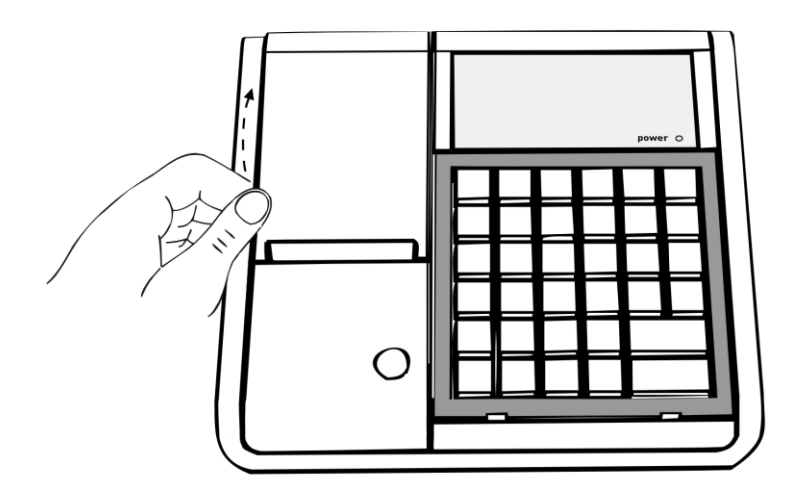

2. Vegye ki az üres papírcsévét. Tegye az új papírszalagot a helyére az ábra szerint. Ügyeljen rá, hogy a szalag vége alul helyezkedjen el!

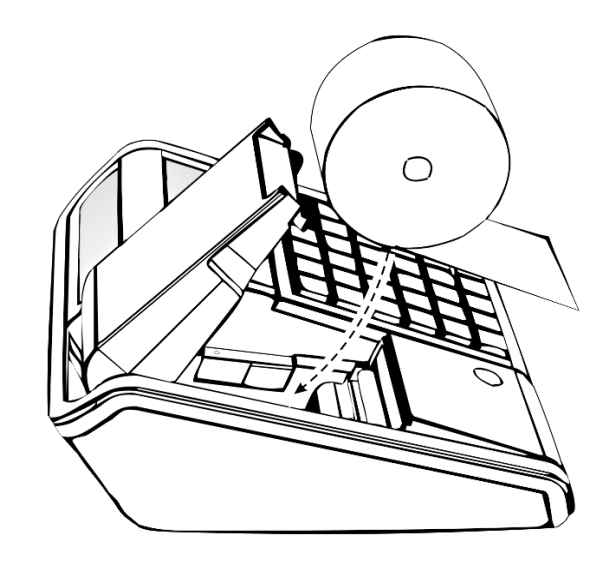

3. Hajtsa vissza a nyomtató fedőt, ügyelve arra, hogy teljesen kerüljön a helyére! (Kattanás hallatszik a fedő visszahajtása kor.)

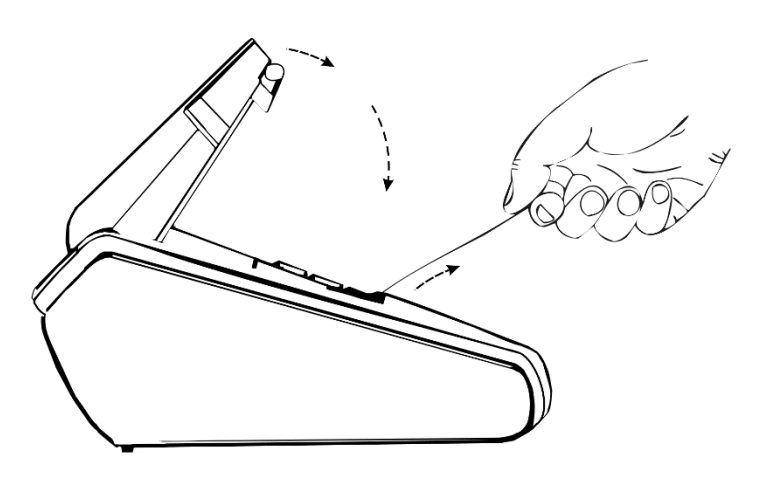

# <span id="page-13-0"></span>**1.7** *Pénztárgép bekapcsolása*

Miután bekapcsolja a pénztárgépet várja meg az AEE KÉSZ státuszát. Ezalatt a "MICRA JOTE E -VÁRJON…" felirat jelenik meg a kijelzőn. Abban az esetben, ha az AEE akkumulátor teljesen fel van töltve kevesebbet kell várni az AEE-re, mint alacsony töltöttségű telepnél. Ez az idő arányosan növekedhet az AEE-n tárolt adatok mennyiségével.

- Az óra szinkronizálása a pénztárgépben.

Minden alkalommal dátum és idő szinkronizálódik GSM hálózaton és frissül a pénztárgép dátum és óra beállítása.

- Megjegyzés: A nyugta kiállításához fejezze be az egyéb nyomtatásokat, stb. – A következő nyugta csak akkor készíthető el, ha az előző már tárolódott az AEE-ben.

# <span id="page-13-1"></span>**1.8** *Pénztárgép kikapcsolása*

Nyomja meg és tartsa nyomva néhány másodpercig az ESC billentyűt, amíg a pénztárgép ki nem kapcsol.

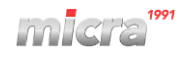

# <span id="page-14-0"></span>**2 Menü elérése**

A pénztárgép összes funkciója elérhető menüből kivéve az eladási műveleteket. A menübe a következő billentyű

š<br>Ş VÁL. 1 kombinációval lehet belépni:  $\Box^{\bigtriangleup}$ . A menüben lévő funkciók elérésére a következő lehetőségünk van:

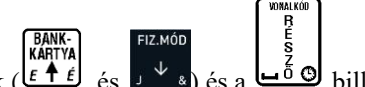

1. Nyilak  $(\overline{f} \cdot \overline{f})$ , és  $(\overline{f} \cdot \overline{f})$  és a  $\overline{f}$  billentyű segítségével.

2. A funkciók címének megadásával.

A menüben lévő menüpontok címének megadásával, illetve a kézikönyvben ismertetett funkciók megnevezése mellett található cím megadásával.

Pl.: Pénztárosok definiálása: 4121

Ahol a "4" a külső menü címe, "1" az első almenü címe, "2" a második almenü címe és "1" az adott funkció címe.

3. Betűkkel megadva az elérést.

A címek helyett használhatók betűk a menüpontok elérésére, az alábbi táblázat szerint.

Pl.: Az előző példánál maradva az pénztáros hozzáadás funkció elérhető: D,A,B,A

A funkció címek és betűk kapcsolata:

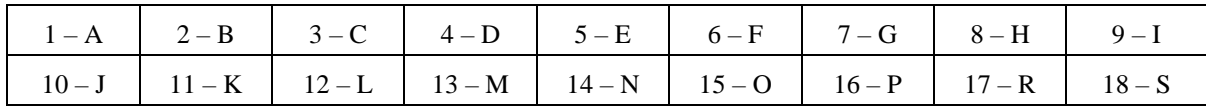

# <span id="page-14-1"></span>**3 Menük tartalma**

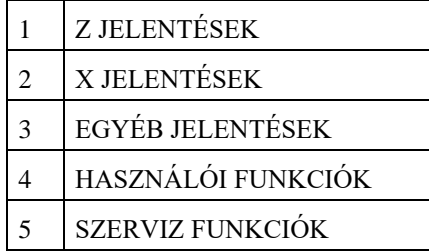

Az első négy menü felhasználói menü, az ötödik szerviz menü leírása, csak a szerviz könyvben található PÉN7 RF **VÁL. 1** (felhasználó nem érheti el ezt a menüt). A menük közvetlen elérésére lehetőség van a  $\Box^{\bullet}$ billentyű és a PÉNZ KI

billentyűk valamelyikével.

 $+9/2$ 

Belépés egy almenübe, visszalépés, elfogadás, elutasítás:

Minden esetben, amikor a menü egy adott pontjában egy kérdésre kell választ adnunk, vagy a menü egy

almenüjét szeretnénk elérni, használjuk a billentyűt. Az elutasításhoz, vagy visszalépéshez egy adott  $_{\rm{esc}}$ ESC almenüpontból használjuk az  $\underline{f}$  billentyűt. (A legtöbb esetben az  $\underline{f}$  billentyű használatának lehetőségéről a pénztárgép a pénztáros kijelzőn értesít.)

#### Válasz eldöntendő kérdésekre a menüben:

A pénztárgép által feltett, eldöntendő kérdések esetén két lehetőség van a válasz megadására. Az egyik lehetőség a 0 illetve 1 billentyűkkel: 0 = nem, 1 = igen. A másik lehetőség az I, illetve N billentyűk használata.

Ez esetben ne használja a  $\Box \bullet \Box$  billentyűt, mert a pénztárgép automatikusan érvénybe lépteti a billentyű másodlagos jelentését.

Kurzor léptetése jobbra/balra a menün belül:

VÁL. 1

$$
\begin{bmatrix} V \hat{A} L & 1 \\ \mathbf{\Pi} \hat{\boldsymbol{\epsilon}} & \mathbf{i} \end{bmatrix}, \quad \begin{bmatrix} V \hat{A} L & 2 \\ \mathbf{i} \end{bmatrix},
$$

A  $\Box^{\bullet}$  6  $\Box^{\bullet}$  billentyűkkel a menün belül léptethetjük a kurzort a szöveg változtatni kívánt pontjához.

### <span id="page-15-0"></span>**3.1** *Jelentések elérése*

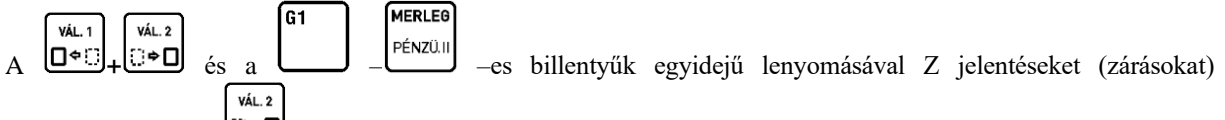

nyomtathatunk, az  $\Box \Box$  az előbbiekben említett funkció billentyűk egyidejű lenyomásával X jelentéseket (leolvasásokat) nyomtathatunk. A billentyűk feliratán olvashatjuk az adott billentyűhöz tartozó jelentés nevét. Ezen jelentések elérhetők a menüből is.

# <span id="page-15-1"></span>**3.2** *Z JELENTÉSEK – Cím: 1, vagy: A*

Ebben a fejezetben azokat jelentéseket ismertetjük, amelyek törlik a hozzájuk tartozó számlálókat. Az első 6 jelentés:

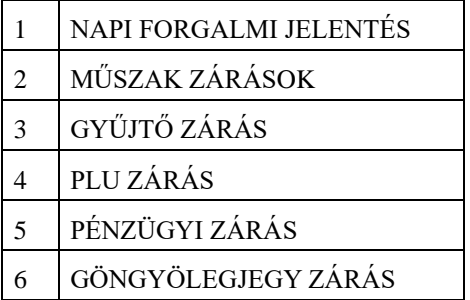

# <span id="page-15-2"></span>**3.2.1 Napi forgalmi jelentés – Cím: 1 1, vagy: A A**

Napnyitás után egyszer lehet elvégezni.

Minden nap kötelező napi forgalmi zárást készíteni, amikor nyitva volt az üzlet.

Napi forgalmi jelentést ki kell nyomtatni a napnyitástól számított legkésőbb 25,5 órán belül. Ezt az időtartamot követően a pénztárgép nem nyomtat több nyugtát és a kezelői kijelzőn megjelenik a következő szöveg: NYOMTASSON NAPI ZÁRÁST.

A pénztárgép bekapcsolását követően az leellenőrzi, hogy a forgalmi nap mennyi idővel azelőtt került megnyitásra. Amennyiben az a fent említett időtartamnál régebben került megnyitásra a pénztárgép erről értesítést ad és a napi forgalmi jelentés nyomtatása bármely gomb megnyomására elindul (amennyiben a nyomtatás lehetséges).

#### Nyomtatott jelentés: Leírás:

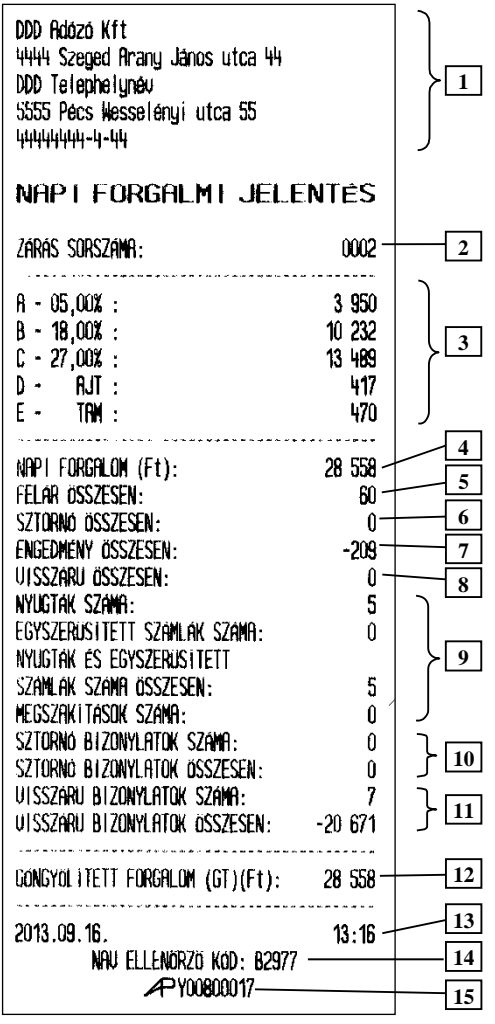

- 1. Fejléc, a tulajdonos adatai.
- 2. Napi zárás sorszáma.
- 3. ÁFA körönkénti napi bevétel.
- 4. Napi eladás összesen.
- 5. Felár összesen.
- 6. Napi tétel sztornók összesen.
- 7. Engedmény összesen.
- 8. Visszáru összesen.
- 9. Információ a kinyomtatott nyugták, egyszerűsített számlák, megszakítások számáról összesen.
- 10. Sztornó bizonylatok száma összesen.
- 11. Visszáru bizonylatok száma összesen.
- 12. GT összesen.
- 13. Dátum és zárás ideje.
- 14. NAV ellenőrző kód.
- 15. NAV engedélyszám.

Megjegyzés:

- A hatályos rendeletnek megfelelően a napi forgalmi jelentés előtt a pénztárgép automatikusan pénztárjelentés bizonylatot nyomtat. Lásd: 3.3.2. Pénztárjelentés
- A szerviz által beállított kötelező felülvizsgálattól függően a pénztárgép a következő felülvizsgálat dátuma előtt egy hónappal, a napnyitás után és a napi forgalmi jelentés előtt kinyomtatja a jobb oldali bizonylatot a következő szerviz időpontjáról. Illetve minden alkalommal, a napnyitás után és a napi forgalmi jelentés nyomtatása előtt a kijelzőn is megjelenik az alábbiakban ismertetett üzenet. **Figyelem!** A beállított szerviz dátum időpontjának eljövetelétől a pénztárgép, a beállításától függően az összes kinyomtatott nyugta után is kinyomtathatja a figyelmeztető bizonylatot.

KÖVETKEZŐ KARBANTARTÁS 2023.10.01 NYOM.<RÉSZÖ.>

#### <span id="page-16-0"></span>**3.2.2 Műszak zárása – Cím: 1 2, vagy: A B**

A pénztáros elszámoltatására szolgáló jelentés.

DDD Adozo Kft 4444 Szeged Arany János utca 44 DDD Telephelunéu 5555 Pács Wesselenui utca 55 12341234-9-10

NEW ROODGY! BIZONYLAT A KOUETKEZO KARBANTARTAS IDEJE: 2001.01.01. HIUJA A SZERUIZT 2013.09.19. 10:11  $#01/01$ NAU ELLENORZO KOD: 2F08F NEW ADOUGY! BIZONYLAT

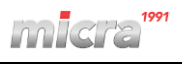

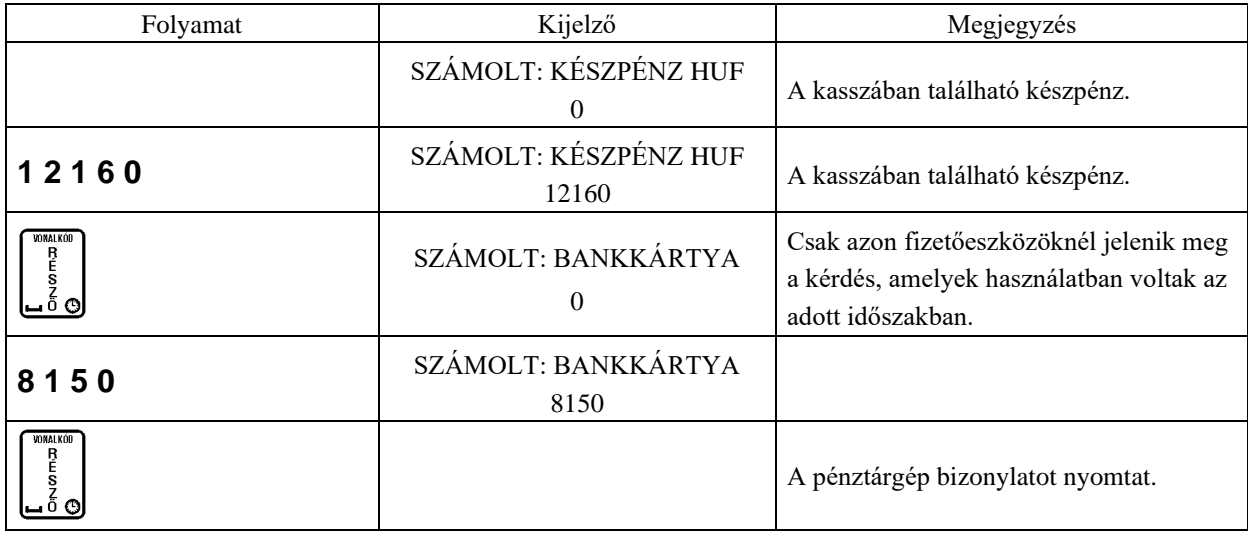

Megjegyzés:

- Amennyiben bejelentkezett tulajdonos szeretne műszakzárást végezni, a fenti táblázatban leírt művelet előtt ki kell választania, hogy melyik pénztáros műszakját szeretné lezárni.

- A jelentés kinyomtathatósága pénztáros jogosultsághoz kötött.

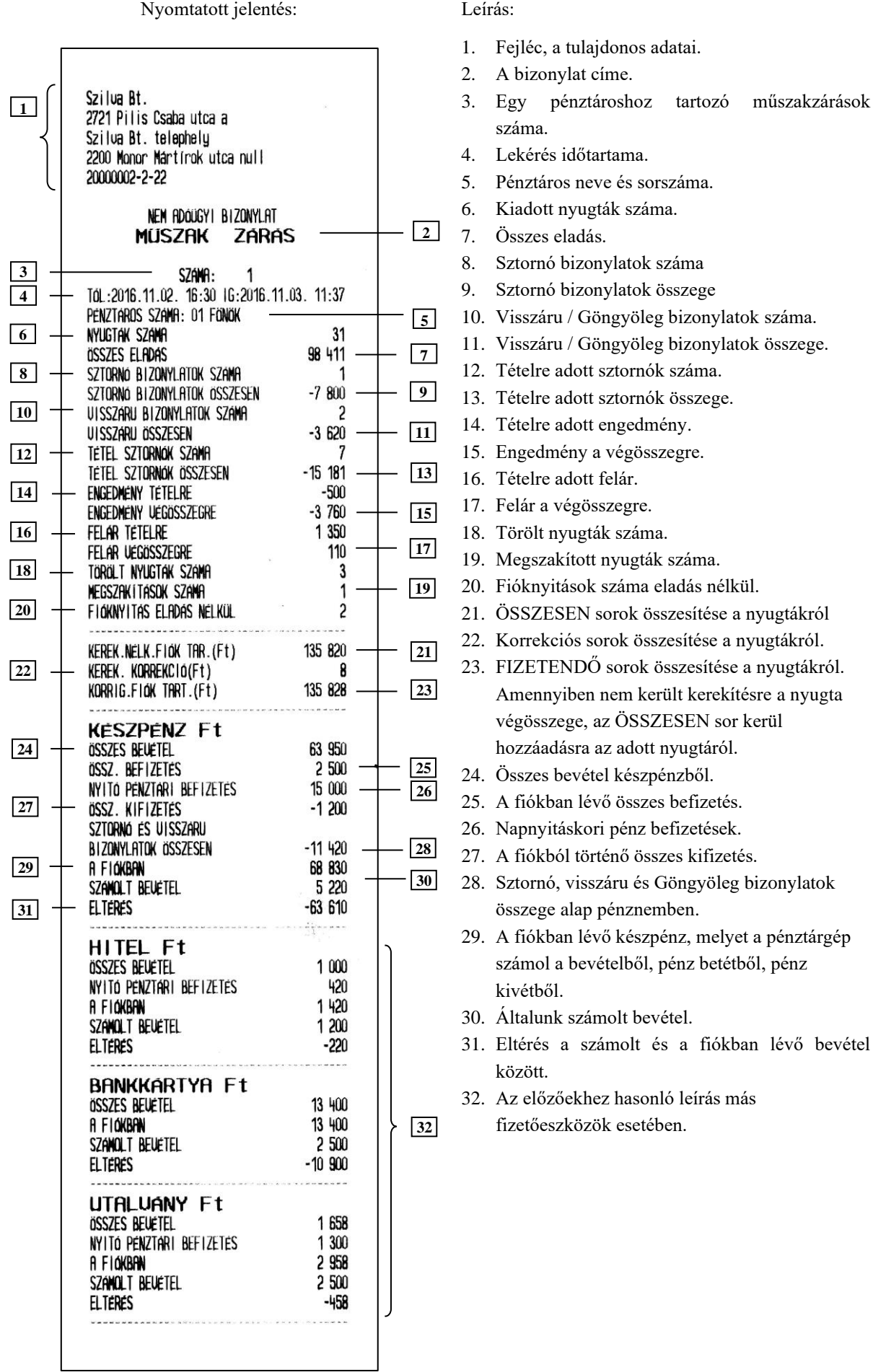

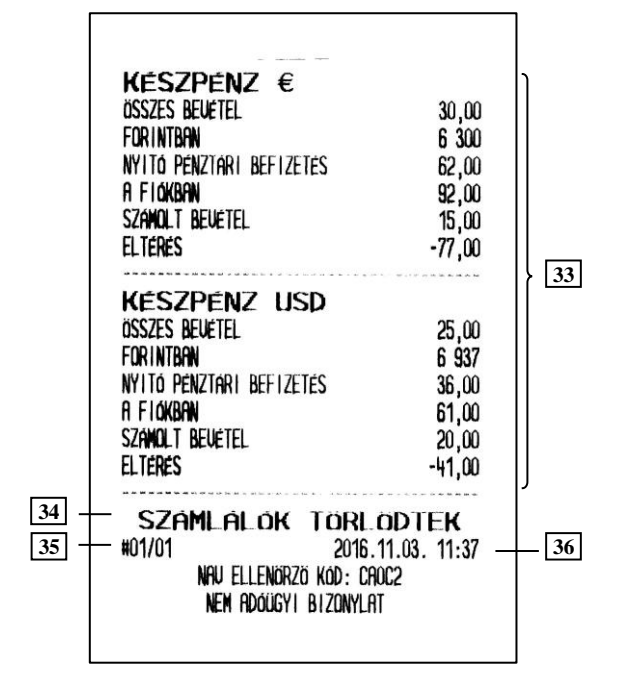

- inicre
- 33. Az előzőekhez hasonló leírás valuták esetében.
- 34. Információ a számlálók törléséről.
- 35. Pénztár száma/pénztáros száma.
- 36. Dátum és idő.

#### Megjegyzés:

A sztornó és visszáru bizonylatok összesen sora nem tartalmazza a nyugtán belüli göngyöleg visszavétek értéket.

# <span id="page-19-0"></span>**3.2.3 Gyűjtő zárás – Cím: 1 3, vagy: A C**

A forgalmi gyűjtők által eladott összegzés az adott időszakban.

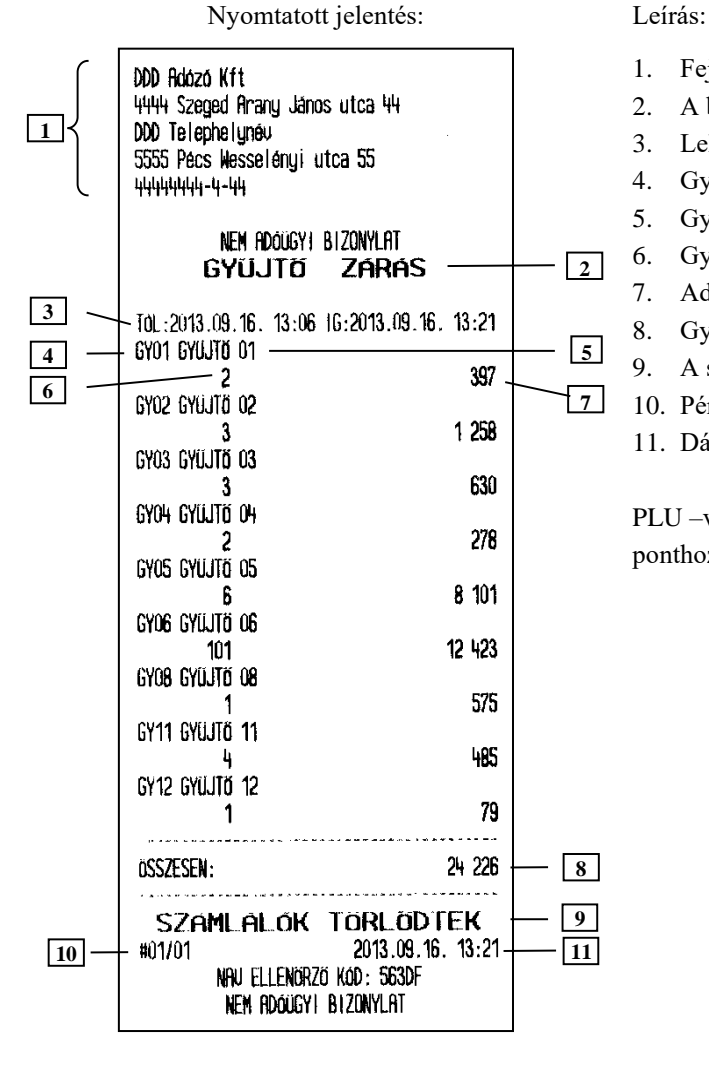

- 1. Fejléc, a tulajdonos adatai.
- 2. A bizonylat címe.
- 3. Lekérés időtartama.
- 4. Gyűjtő sorszáma.
- 5. Gyűjtő neve.
- 6. Gyűjtőben eladott cikkek száma.
- 7. Adott gyűjtőben történt összes eladás.
- 8. Gyűjtőkben történt összes eladás.
- 9. A számlálók törlődnek.
- 10. Pénztár száma/pénztáros száma.
- 11. Dátum és idő.

PLU –val történő eladás esetén a 6 –os és 7 –es, 8 –as ponthoz hozzáadódik az eladott áru mennyisége és ára.

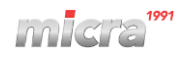

#### Megjegyzés:

Amennyiben a gyűjtők számlálója számítógép által került törlésre, a következő gyűjtő jelentésen erről információt kapunk a jelentés alján:

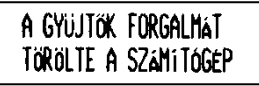

#### <span id="page-20-0"></span>**3.2.4 PLU zárás – Cím: 1 4, vagy: A D**

Bizonylat a lekérdezett időszakban az PLU –k eladásáról.

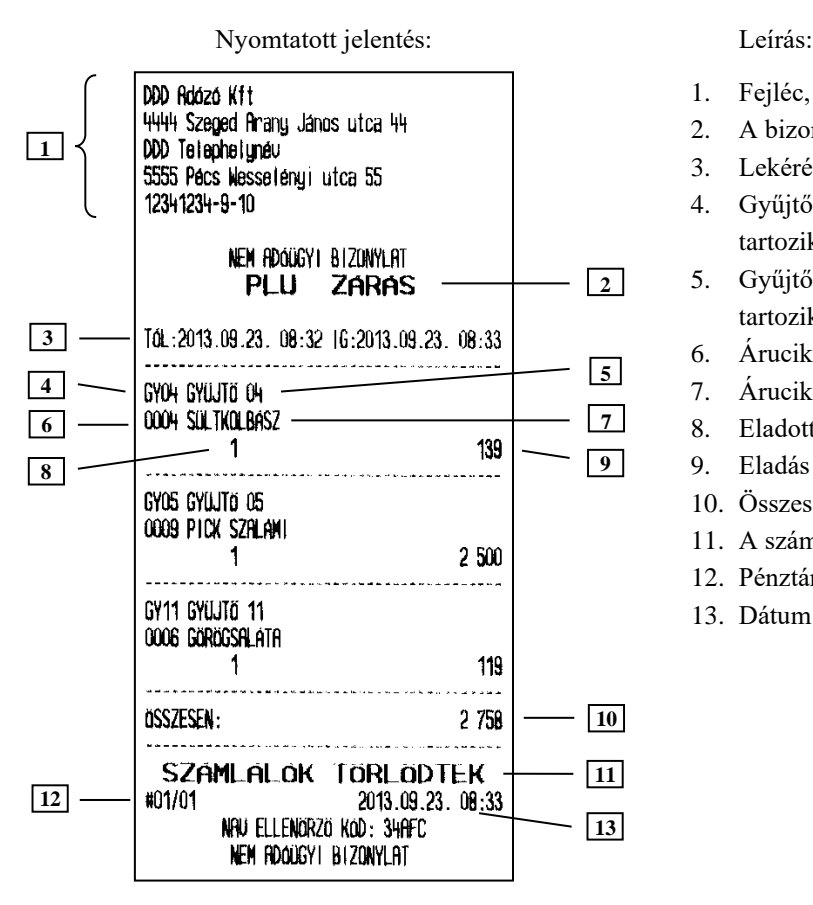

- 1. Fejléc, a tulajdonos adatai.
- 2. A bizonylat címe.
- 3. Lekérés időtartama.
- 4. Gyűjtő száma, melybe az adott árucikk tartozik.
- 5. Gyűjtő megnevezése, melybe az adott árucikk tartozik.
- 6. Árucikk sorszáma.
- 7. Árucikk megnevezése.
- 8. Eladott darabszám.
- 9. Eladás értéke.
- 10. Összes árucikk eladása.
- 11. A számlálók törlődnek.
- 12. Pénztár száma/pénztáros száma.
- 13. Dátum és idő.

#### Megjegyzés:

Amennyiben a PLU –k számlálója számítógép által került törlésre, a következő PLU jelentésen erről információt kapunk a jelentés alján:

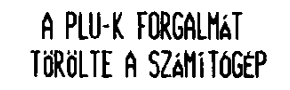

#### <span id="page-20-1"></span>**3.2.5 Pénzügyi zárás – Cím: 1 5, vagy: A E**

A jelentés tartalmazza a műszakok zárásainak összesítését, ÁFA gyűjtők eladásait, ÁFA gyűjtőnként, illetve a gyűjtőnkénti eladásokat. A lekérdezett időszakot igényeinknek megfelelően határozhatjuk meg (a megelőző Pénzügyi zárás I nyomtatásától az adott Pénzügyi zárás I nyomtatásának pillanatáig). A Pénzügyi zárás II –t használhatjuk más periódus lekérdezésére, mivel a két jelentés eltérő számlálókat használ.

# <span id="page-20-2"></span>**3.2.5.1 Pénzügyi zárás I – Cím: 1 5 1, vagy: A E A**

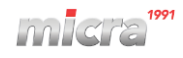

Nyomtatott jelentés: Leírás:

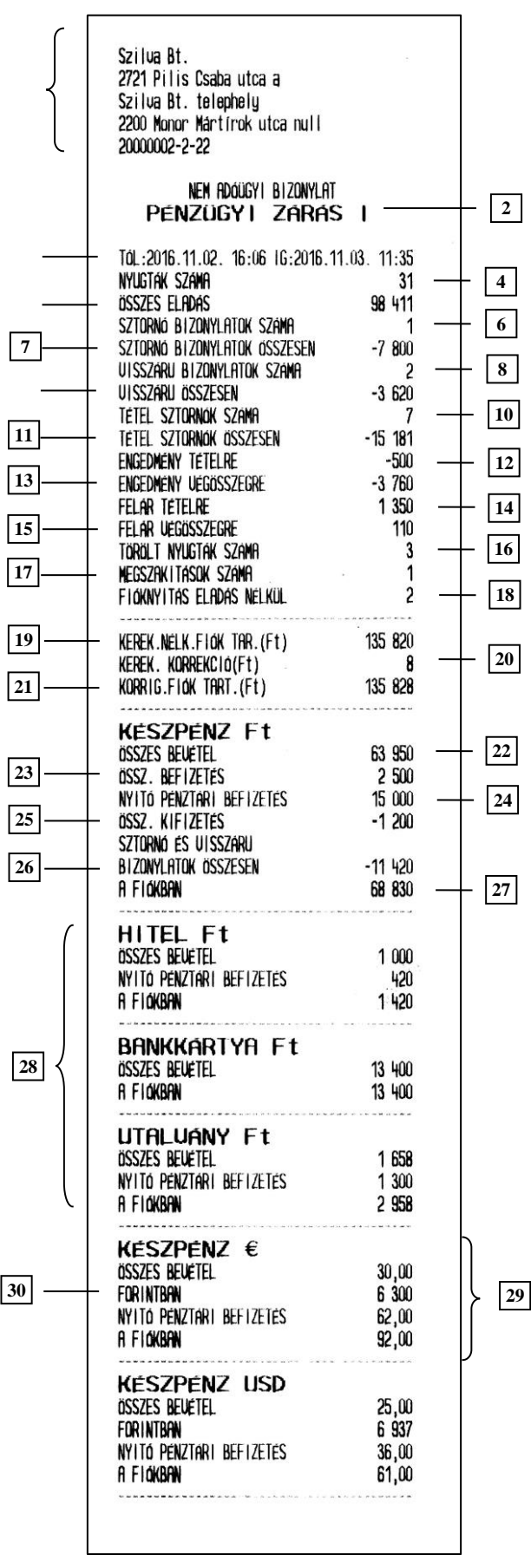

...

- 1. Fejléc, a tulajdonos adatai.
- 2. A bizonylat neve.
- 3. Lekérés időtartama.
- 4. Kiadott nyugták száma.
- 5. Összes eladás.
- 6. Sztornó bizonylatok száma
- 7. Sztornó bizonylatok összege
- 8. Visszáru / Göngyöleg bizonylatok száma.
- 9. Visszáru / Göngyöleg bizonylatok összege.
- 10. Tételre adott sztornók száma.
- 11. Tételre adott sztornók összege.
- 12. Tételre adott engedmény.
- 13. Engedmény a végösszegre.
- 14. Tételre adott felár.
- 15. Felár a végösszegre.
- 16. Törölt nyugták száma.
- 17. Megszakított nyugták száma.
- 18. Fióknyitások száma eladás nélkül.
- 19. ÖSSZESEN sorok összesítése a nyugtákról.
- 20. Korrekciós sorok összesítése a nyugtákról
- 21. FIZETENDŐ sorok összesítése a nyugtákról. Amennyiben nem került kerekítésre a nyugta végösszege, az ÖSSZESEN sor kerül hozzáadásra az adott nyugtáról.
- 22. Összes bevétel készpénzből.
- 23. A fiókban lévő összes befizetés.
- 24. Napnyitáskori pénz befizetések.
- 25. A fiókból történő összes kifizetés.
- 26. Sztornó, visszáru és Göngyöleg bizonylatok összege alap pénznemben.
- 27. A fiókban lévő készpénz, melyet a pénztárgép számol a bevételből, pénz betétből, pénz kivétből.
- 28. Az előzőekhez hasonló leírás más fizetőeszközök esetében.
- 29. Az előzőekhez hasonló leírás valuták esetében.
- 30. A valutával történt fizetések összértéke az alappénznemre átszámolva, azzal az árfolyammal, ami az adott eladáskor érvényben volt a pénztárgépben.

#### Nyomtatott jelentés: Leírás:

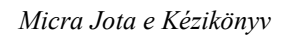

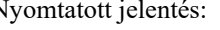

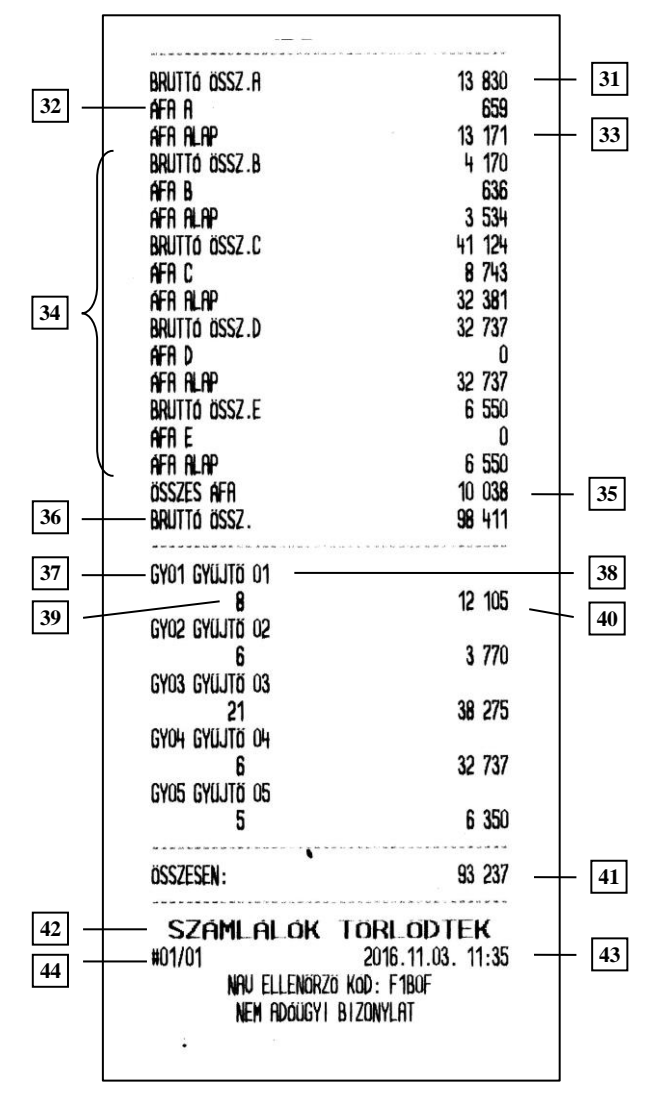

- 31. A ÁFA gyűjtőbe tartozó, összes bruttó eladás.
- 32. A ÁFA gyűjtőhöz tartozó összes ÁFA.
- 33. A ÁFA gyűjtőbe tartozó összes nettó eladás.
- 34. A többi, használt ÁFA gyűjtő részletezése, az előző három pontnak megfelelően.
- 35. Összes ÁFA.
- 36. Összes bruttó bevétel.
- 37. Gyűjtő sorszáma.
- 38. Gyűjtő neve.
- 39. Gyűjtőben eladott tételek száma.
- 40. Adott gyűjtőben történt összes eladás.
- 41. Gyűjtőkben történt összes eladás.
- 42. A számlálók törlődnek.
- 43. Dátum és idő.
- 44. Pénztár száma/pénztáros száma.

#### Megjegyzés:

PLU használata esetén a 39 –es és 40 –es ponthoz hozzáadódik az eladott áru mennyisége és ára.

A sztornó és visszáru bizonylatok összesen sora nem tartalmazza a nyugtán belüli göngyöleg visszavétek értéket.

### <span id="page-22-0"></span>**3.2.5.2 Pénzügyi zárás II – Cím: 1 5 2, vagy: A E B**

A jelentés megegyezik a Pénzügyi zárás I –el. Amennyiben olyan periódusról készítjük ezen zárást, amelyben a Pénzügyi zárás I már lekérdezésre került, a pénzügyi zárás II –vel az I –tól független adatokat kapunk, mert a Pénzügyi zárás I és a Pénzügyi zárás II különálló számlálókat használ.

# <span id="page-23-0"></span>**3.2.6 Göngyölegjegy zárás – Cím: 1 7, vagy: A G**

A göngyölegjegy zárás összesítése a göngyölegjegyeknek a legutolsó göngyölegjegyzárás óta.

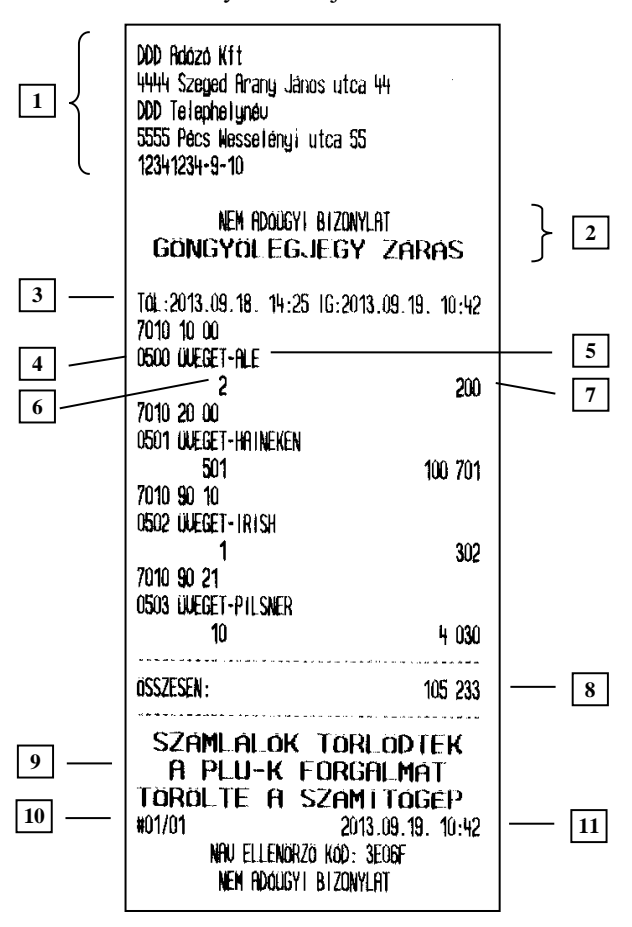

Nyomtatott jelentés: Leírás:

- 1. Fejléc, a tulajdonos adatai.
- 2. A bizonylat címe.
- 3. Lekérés időtartama.
- 4. Göngyöleg PLU száma.
- 5. Göngyöleg neve.
- 6. Göngyöleghez tartozó visszavett mennyiség.
- 7. Göngyöleghez tartozó visszavett összérték.
- 8. Visszavett göngyölegek összértéke.
- 9. A számlálók törlődtek.
- 10. Pénztár száma / pénztáros száma.
- 11. Dátum és zárás ideje.

Megjegyzés:

Amennyiben a PLU–k (illetve göngyölegek) számlálója számítógép által került törlésre, a következő PLU (göngyöleg) jelentésen erről információt kapunk a jelentés alján:

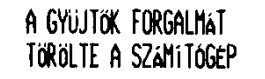

# <span id="page-23-1"></span>**3.3** *X JELENTÉSEK – Cím: 2, vagy: B*

Az alábbiakban azon jelentéseket ismertetjük, amelyek nem törlik a hozzájuk tartozó számlálókat.

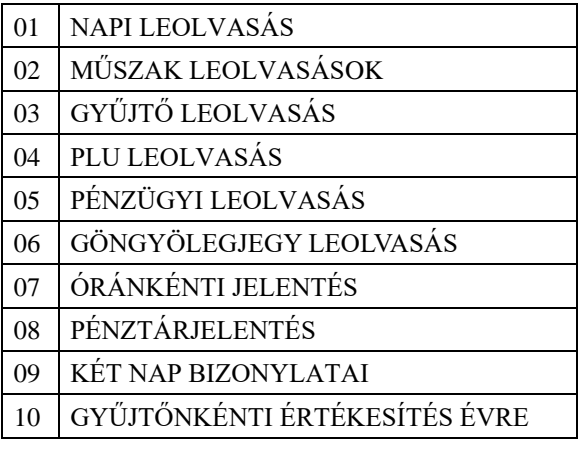

Az első 6 jelentés megegyezik a "zárás" változatával. Az első lényeges különbség a nevükben van, ami azt jelenti, hogy zárás (Z változat) helyett leolvasás (X változat) szerepel a bizonylat megnevezésének végén. A másik lényegesebb különbség, hogy a leolvasások nem törlik a hozzájuk tartozó számlálókat. A napi forgalmi jelentés is Z típusú, így nevezhetjük zárásnak, de a hivatalos előírásoknak megfelelő neve jelentés. Műszak leolvasás nem csak címében és a számlálók kezelésében tér el a zárás típusától, hanem abban is, hogy lekérésekor nem kell a kasszában lévő fizetőeszközöket megszámolni. Ennek megfelelően az általunk számolt bevétel és a kasszában lévő bevétel közötti különbség nem jelenik meg nyomtatáskor.

# <span id="page-24-0"></span>**3.3.1 Óránkénti jelentés – Cím: 2 07, vagy: B G**

A jelentés tartalmazza az eladások bevételeit, kiadott nyugták számát, és a kiadott nyugtákon lévő tételeket órákra lebontva. Jól használhatóak például statisztika készítéséhez. A jelentés alapján jól látható, melyik órában, milyen volt az értékesítés.

# <span id="page-24-1"></span>**3.3.1.1 Mai óránkénti – Cím: 2 07 1, vagy: B G A, Előző napi óránkénti – Cím: 2 07 2, vagy: B G B**

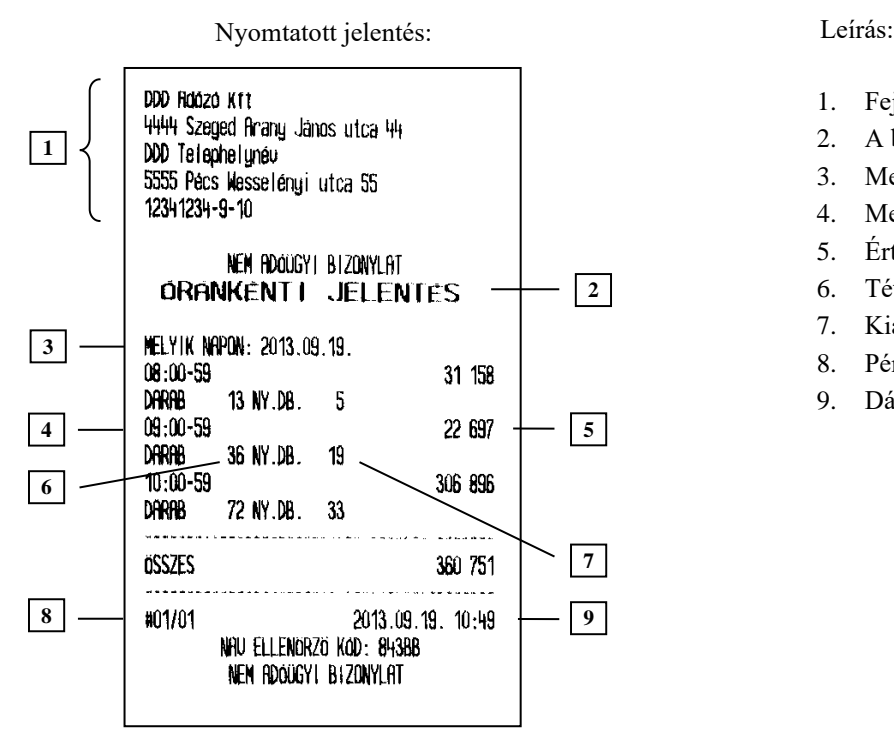

- 1. Fejléc, a tulajdonos adatai.
- 2. A bizonylat címe.
- 3. Melyik napra vonatkozik a lekérés.
- 4. Melyik órára vonatkozik a lekérés.
- 5. Értékesítés az adott órában.
- 6. Tételszám az adott órában.
- 7. Kiadott nyugta az adott órában.
- 8. Pénztár száma/pénztáros száma.
- 9. Dátum és idő.

Megjegyzés:

A két jelentés tartalma teljesen azonos. Az egyetlen különbség, hogy az előző napi óránkénti leolvasás, az előző nyitva tartott nap forgalmi adatait kérdezi le. Amennyiben előző nyitva tartott nap adatait kérdezzük le, az egész nap adatait megkapjuk, míg az adott napi lekérésnél, a napnyitástól a nyomtatás pillanatáig rögzített adatok jelennek meg a nyomtatáson.

### <span id="page-24-2"></span>**3.3.2 Pénztárjelentés – Cím: 2 08, vagy: B H**

A jelentés információt tartalmaz a pénztáros műveletek közben alakuló fizetőeszközök aktuális állásáról, beleértve a készpénzt, készpénzt helyettesítő fizetőeszközöket, valutákat. Az egyes információk bevételek, kiadások szerint gyűjtöttek a jelentés első részén, a második rész pedig a fióktartalom részletezését tartalmazza, részletezve a készpénzforgalmat kerekítési információkkal.

A jelentés adatai törlődnek napi forgalmi jelentéskor.

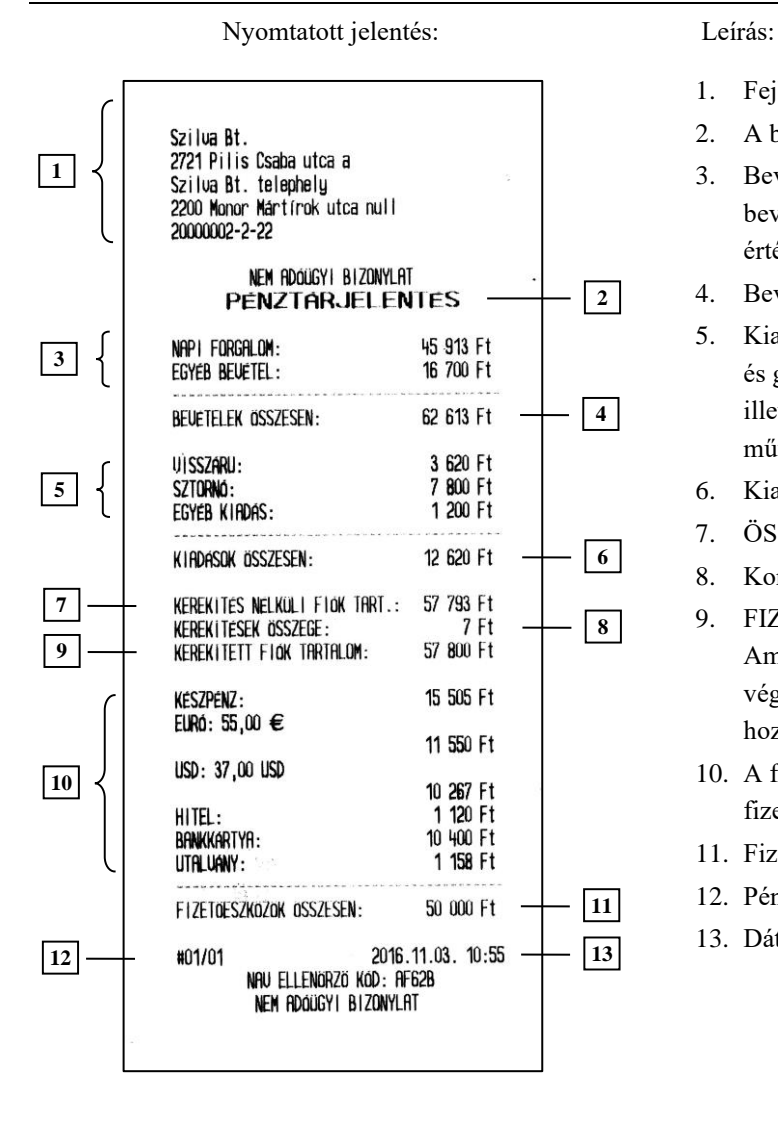

- 1. Fejléc, a tulajdonos adatai.
- 2. A bizonylat neve.
- 3. Bevételek, mely a napi forgalomból és egyéb bevételekből, azaz a pénz be műveletek értékeiből áll össze.
- 4. Bevételek összesítése.
- 5. Kiadások, melyek a visszárúkból, sztornókból és göngyölegjegyek összesített értékeiből, illetve az egyéb kiadásból, azaz a pénz ki műveletek értékeiből áll össze.
- 6. Kiadások összesítése.
- 7. ÖSSZESEN sorok összesítése a nyugtákról.
- 8. Korrekciós sorok összesítése a nyugtákról.
- 9. FIZETENDŐ sorok összesítése a nyugtákról. Amennyiben nem került kerekítésre a nyugta végösszege, az ÖSSZESEN sor kerül hozzáadásra az adott nyugtáról.
- 10. A fióktartalom részletezése az egyes fizetőeszközökre és valutákra bontva.
- 11. Fizetőeszközök és valuták összesítése.
- 12. Pénztár száma/pénztáros száma.
- 13. Dátum és idő.

# <span id="page-25-0"></span>**3.3.3 Két nap bizonylatai– Cím: 2 09, vagy: B I**

A két nap bizonylatai lista a legutóbb megnyitott és az azt megelőző adóügyi nap során kibocsátott nyugták, sztornó bizonylatok ("S" betűvel jelölt), visszáru bizonylatok ("V" betűvel jelölt) következő adatait tartalmazza: bizonylatok sorszáma, a kibocsátás időpontja, a bizonylaton szereplő végösszeg, illetve a bizonylaton szereplő NAV ellenőrző kód.

Arvíztürő tükörfürddép Bt. 2721 Pilis Csaba utca A Arvizturo Bt. telephely 6500 Baja Szarvas Gábor utca 1/1 30000001-3-33 NEM ADOUGYI BIZONYLAT **AKTUALIS, ELOZO NAPI<br>BIZONYLATOK LISTAJA** BIZONYLATSZAM DATUM UEGOSSZEG NAV KOD 0002/00001 2016.10.24 500 71088 0002/00002 2016.10.24 3000 CAF61 0002/00003 2016.10.24 6800 91BDF U0002/00001 2016.10.24 0 60020 U0002/00002 2016.10.24 -1650 BAC23 U0002/00003 2016.10.24 -150 877D6 U0002/00004 2016.10.24  $-150$  17872 V0002/00005 2016.10.24 -250 740E6 U0002/00006 2016.10.24 -12500 184EA \$0002/00001 2016.10.24 -12500 062C1 0002/00004 2016.10.25 700 8RE2E 0002/00005 2016.10.25 1000 510E6 S0002/00002 2016.10.25 -900 77CFA -10560 F3C8F U0002/00007 2016.10.25 #01/01 2016.10.27. 15:55 NAV ELLENORZO KOD: ECEA3 NEM RDOUGYI BIZONYLAT

### <span id="page-26-0"></span>**3.3.4 Gyűjtönkénti értékesítés évre – Cím: 2 10, vagy: B J**

<span id="page-26-1"></span>Ezek a jelentések tartalmazzák az forgalmi gyűjtők éves összesített adatait.

### **3.3.4.1 Aktuális év – Cím: 2 10 1, vagy: B J A**

Ez a lista tartalmazza az forgalmi gyűjtők összesített adatait az aktuális naptári évre.

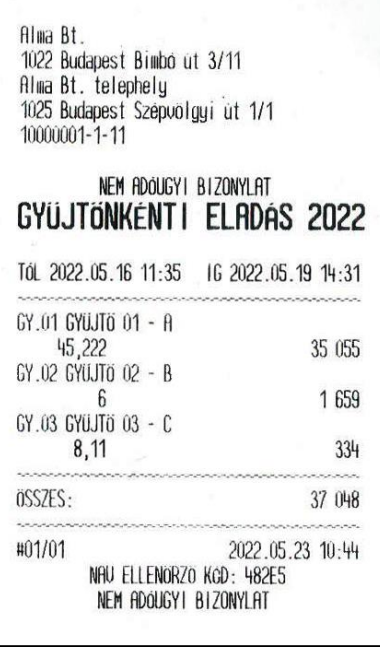

### <span id="page-26-2"></span>**3.3.4.2 Előző év – Cím: 2 10 2, vagy: B J B**

A jelentés megegyezik a Gyűjtőnkénti eladás évre – Aktuális év lista tartalmával. A listán az előző naptári év adatai láthatóak.

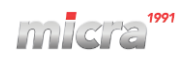

# <span id="page-27-0"></span>**3.4** *EGYÉB JELENTÉSEK – Cím: 3, vagy: C*

## <span id="page-27-1"></span>**3.4.1 AEE (Adóügyi Ellenőrző Egység) adatai – Cím: 3 1, vagy: C A**

AEE-t lekérdezhetjük dátum, illetve sorszám szerint. Mindkét esetben ugyanazon bizonylatot kapjuk. Sorszám szerinti lekérésnél a sorszám egy adott napi, napi forgalmi jelentés sorszámát jelenti.

#### <span id="page-27-2"></span>**3.4.1.1 AEE adatai dátum szerint – Cím: 3 1 1, vagy: C A A**

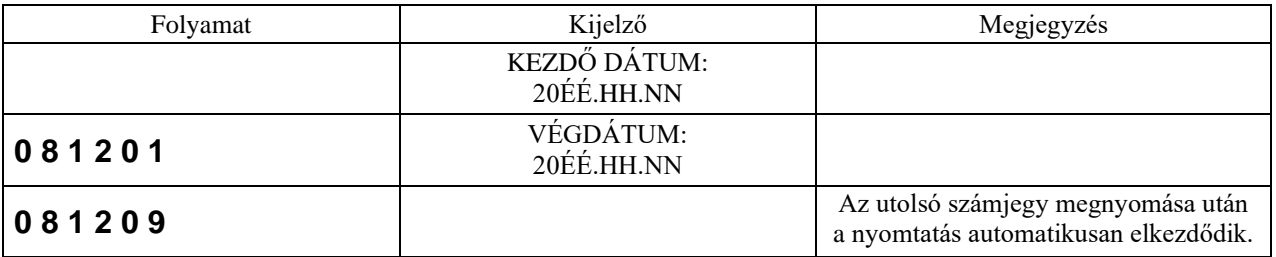

### <span id="page-27-3"></span>**3.4.1.2 AEE adatai sorszám szerint – Cím: 3 1 2, vagy: C A B**

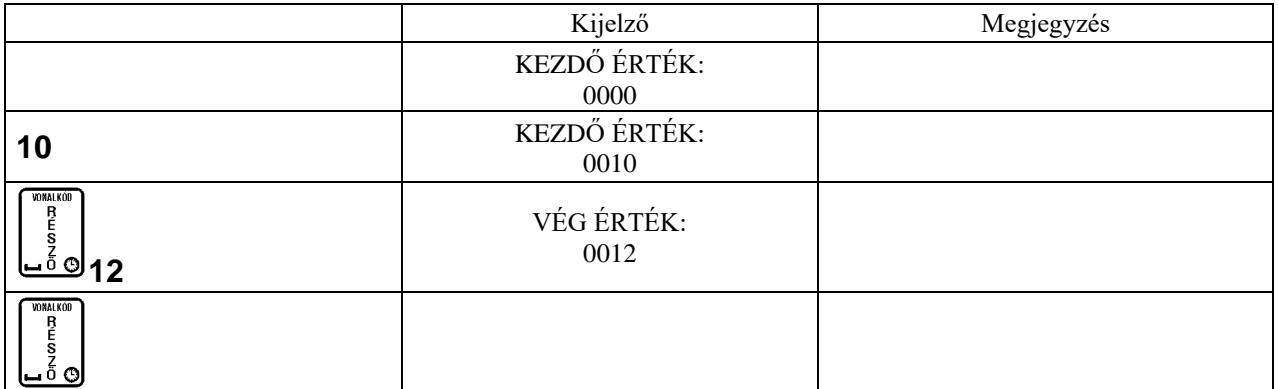

A pénztárgép kiszámolja a szükséges papírmennyiséget és amennyiben 25 napi zárásnál több kerül a jelentésre, azaz a kinyomtatásra kerülő papír mennyiség több lesz, mint 1 méter, a pénztárgép kérdést tesz fel a nyomtatás folytatását illetőleg:

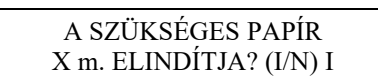

Ahol az 'X' a szükséges papírmennyiség méterben. Az alábbiakban a sorszám szerinti lekérdezésről láthatunk példát.

# micra

#### Nyomtatott jelentés: Leírás:

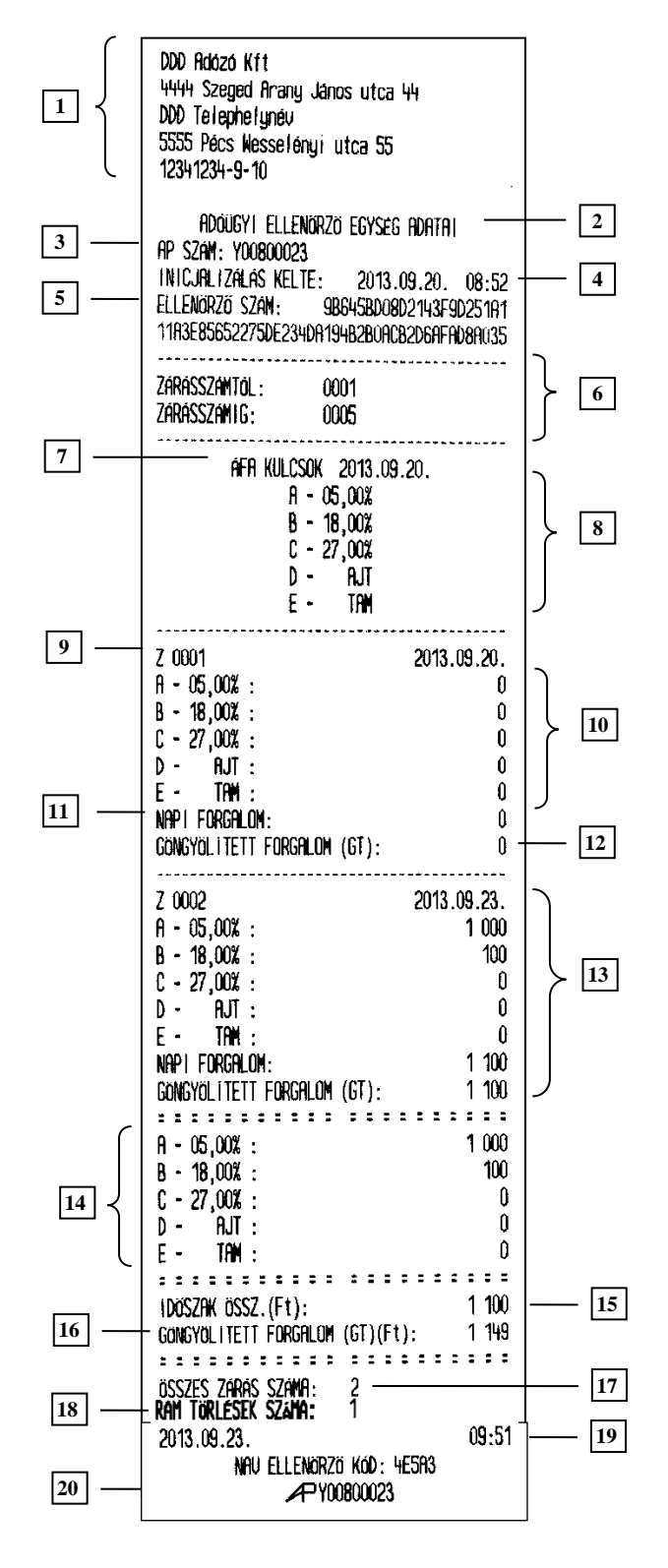

- 1. Fejléc, a tulajdonos adatai.
- 2. A bizonylat címe.
- 3. AP szám.
- 4. AEE inicializálásának kelte.
- 5. Ellenőrző szám.
- 6. Lekérdezés kezdete/vége (amennyiben a megadott záró sorszám, vagy dátum nagyobb, mint az adómemóriában eltárolt, a legnagyobb eltárolt érték lesz a vég érték).
- 7. ÁFA kulcsok beírásának dátuma.
- 8. ÁFA értékek.
- 9. Az adott napi zárás sorszáma és dátuma.
- 10. ÁFA körönkénti eladások az adott napon.
- 11. Napi forgalom összesen.
- 12. GT az adott nap zárásakor.
- 13. További napi zárások a lekérdezett perióduson belül.
- 14. Összes forgalom ÁFA körönként.
- 15. Lekérdezett időszak összes forgalma.
- 16. GT a lekérdezés időpontjában.
- 17. Összes napi zárás száma.
- 18. Összes RAM törlések.
- 19. Dátum és idő.
- 20. NAV engedélyszám.

# <span id="page-29-0"></span>**3.4.2 Gyűjtő lista – Cím: 3 2, vagy: C B**

Jelentés a definiált forgalmi gyűjtőkről:

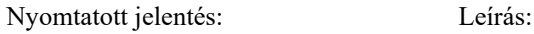

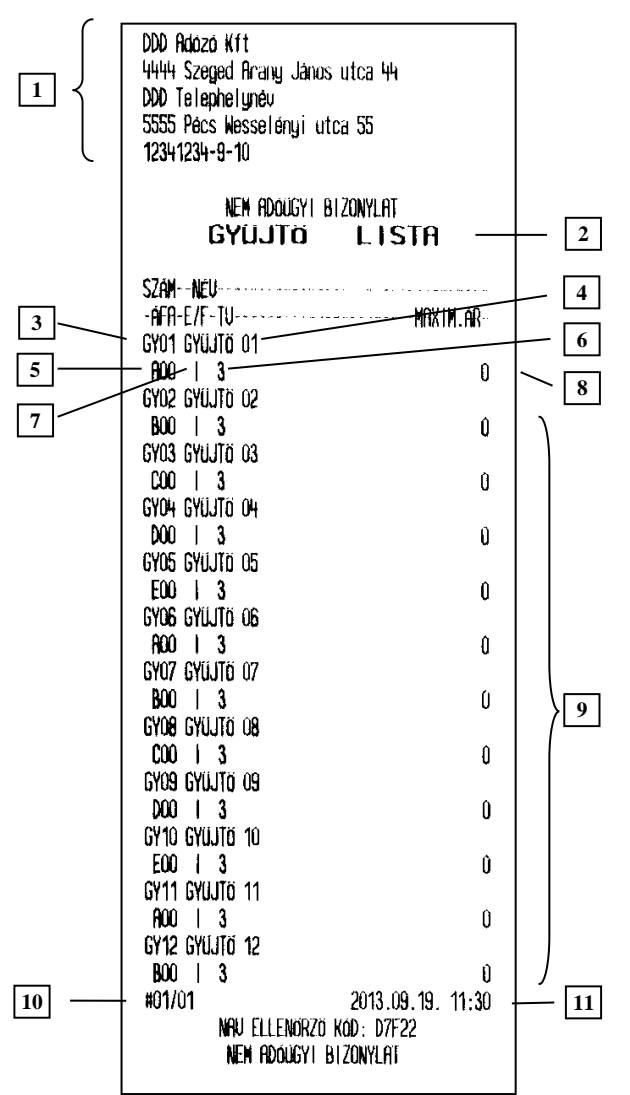

- 1. Fejléc, a tulajdonos adatai.
- 2. A bizonylat címe.
- 3. Gyűjtő sorszáma.
- 4. Gyűjtő neve.
- 5. Gyűjtő ÁFA kategóriája.
- 6. Az adott gyűjtőhöz tartozó engedmények, felárak megengedettek.
- 7. A gyűjtőbe értékesített mennyiségeknél megadható tizedesjegyek számát meghatározó paraméter.
- 8. Gyűjtőbe megadható maximális ár. Ha ez 0 akkor nincs limit.
- 9. A többi forgalmi gyűjtő adatai.
- 10. Pénztár száma/pénztáros száma.
- 11. Dátum és idő.

# <span id="page-29-1"></span>**3.4.3 PLU lista – Cím: 3 3, vagy: C C**

Jelentést kapunk a definiált árucikkek tartalmáról. Megadható a lekérdezés tartama és a nyomtatás bármikor megállítható valamelyik gomb lenyomásával.

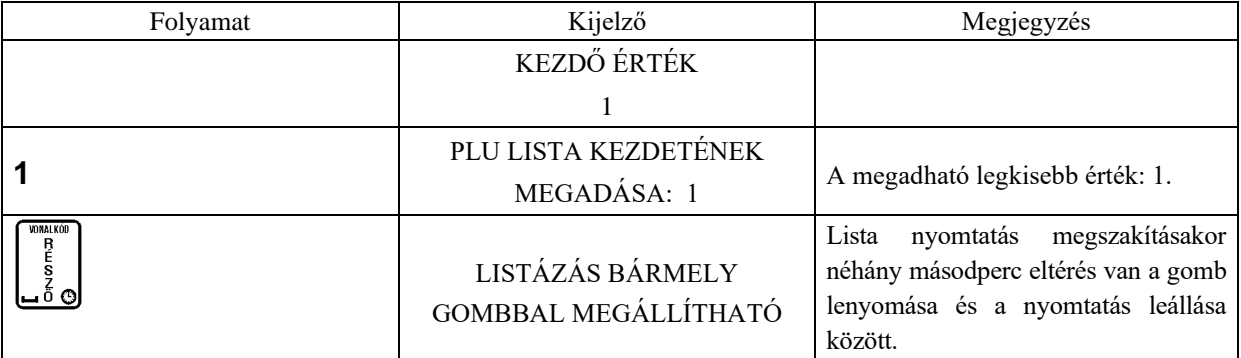

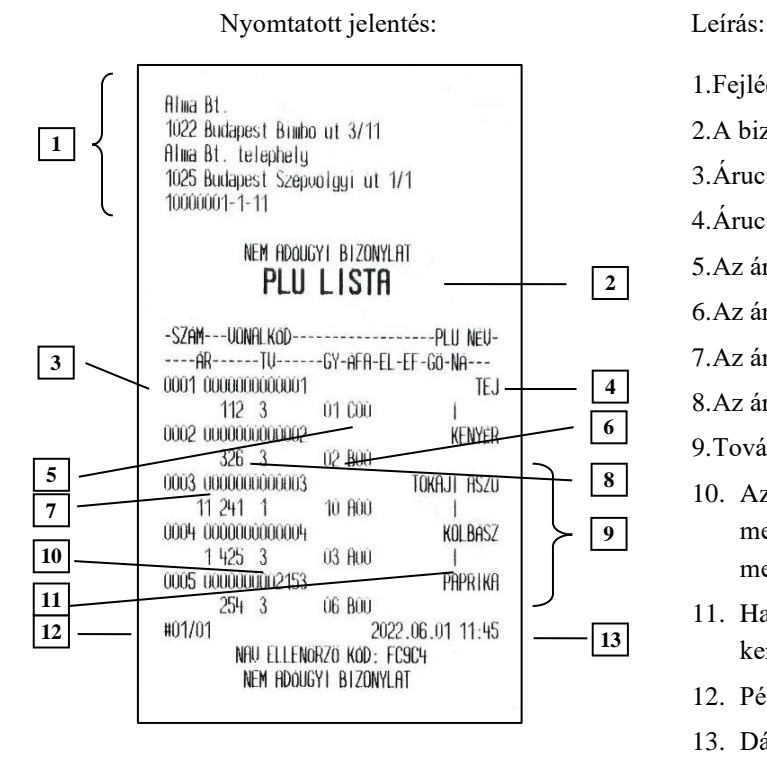

- 1.Fejléc, a tulajdonos adatai
- 2.A bizonylat címe
- 3.Árucikk száma
- 4.Árucikk megnevezése
- 5.Az árucikk melyik ÁFA körbe tartozik
- 6.Az árucikk melyik gyűjtőbe tartozik
- 7.Az árucikkhez tartozó vonalkód
- 8.Az árucikk ára
- 9.További árucikkek
- 10. Az adott PLU –hoz megadható mennyiségek tizedes-jegyeinek számát meghatározó paraméter
- 11. Ha a PLU göngyölegként definiált, "I" kerül nyomtatásra, egyébként szóköz.
- 12. Pénztár száma/pénztáros száma
- 13. Dátum és idő

### <span id="page-30-0"></span>**3.4.4 Beállítások – Cím: 3 4, vagy: C D**

Ezek a jelentések a pénztárgép beállításairól adnak információt a PLU –k és az árucikk gyűjtők beállításait kivéve. A beállítások alatt két féle jelentés nyomtatható.

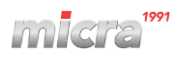

# <span id="page-31-0"></span>**3.4.4.1 Pénztárosok és jogkörök – Cím: 3 4 1, vagy: C D A**

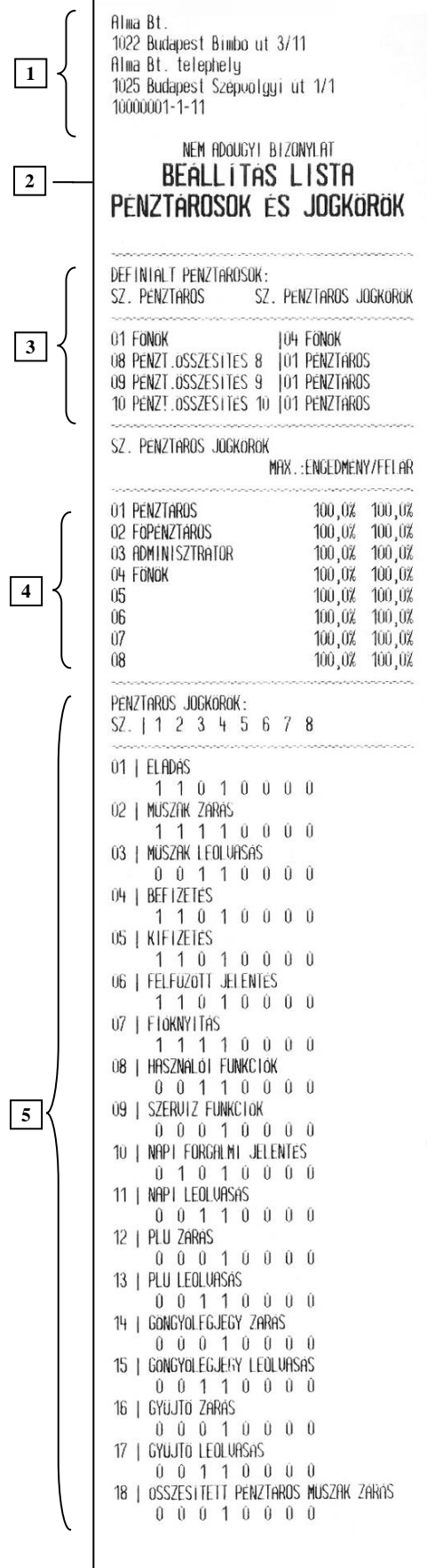

- 1. Fejléc, a tulajdonos adatai.
- 2. A bizonylat címe.
- 3. A pénztárosok és a hozzájuk rendelt jogkörök.
- 4. Maximálisan adható kedvezmények és felárak százalékban.
- 5. Pénztárosokhoz kiosztott jogosultságok  $(0,1"$ : IGEN,  $0"$ : NEM).

- 6. Pénztárosokhoz beállított felfűzött jelentések  $(0,1"$ : IGEN,  $0"$ : NEM).
- 7. Pénztár száma/pénztáros száma.
- 8. Dátum és idő.

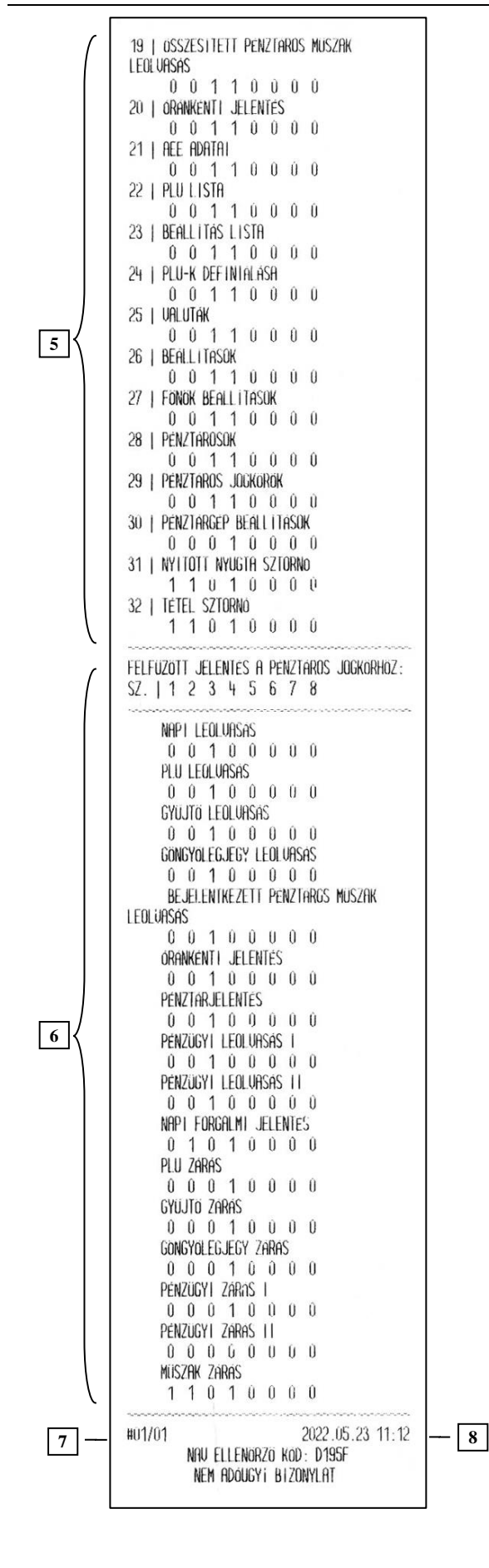

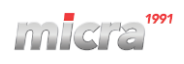

# <span id="page-33-0"></span>**3.4.4.2 Egyéb beállítások – Cím: 3 4 2, vagy: C D B**

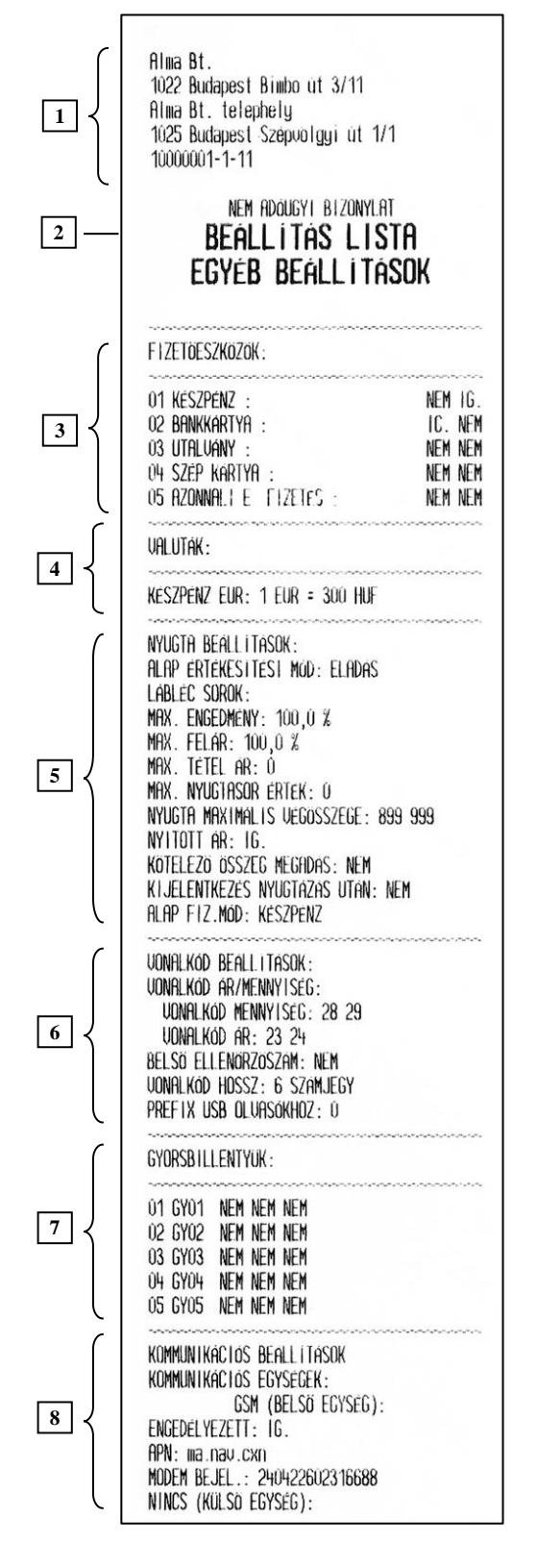

- 1. Fejléc, a tulajdonos adatai.
- 2. A bizonylat címe.
- 3. Beprogramozott fizetőeszközök (Bankkártya típus - IGEN/NEM és a visszajáró engedélyezett - IGEN/NEM).
- 4. Beállított valuták és árfolyamok.
- 5. Nyugták beállításai.
- 6. Vonalkód beállítások.
- 7. Beprogramozott gyors eladás billentyűk.
- 8. Beállított kommunikációs paraméterek és információk.

# micra

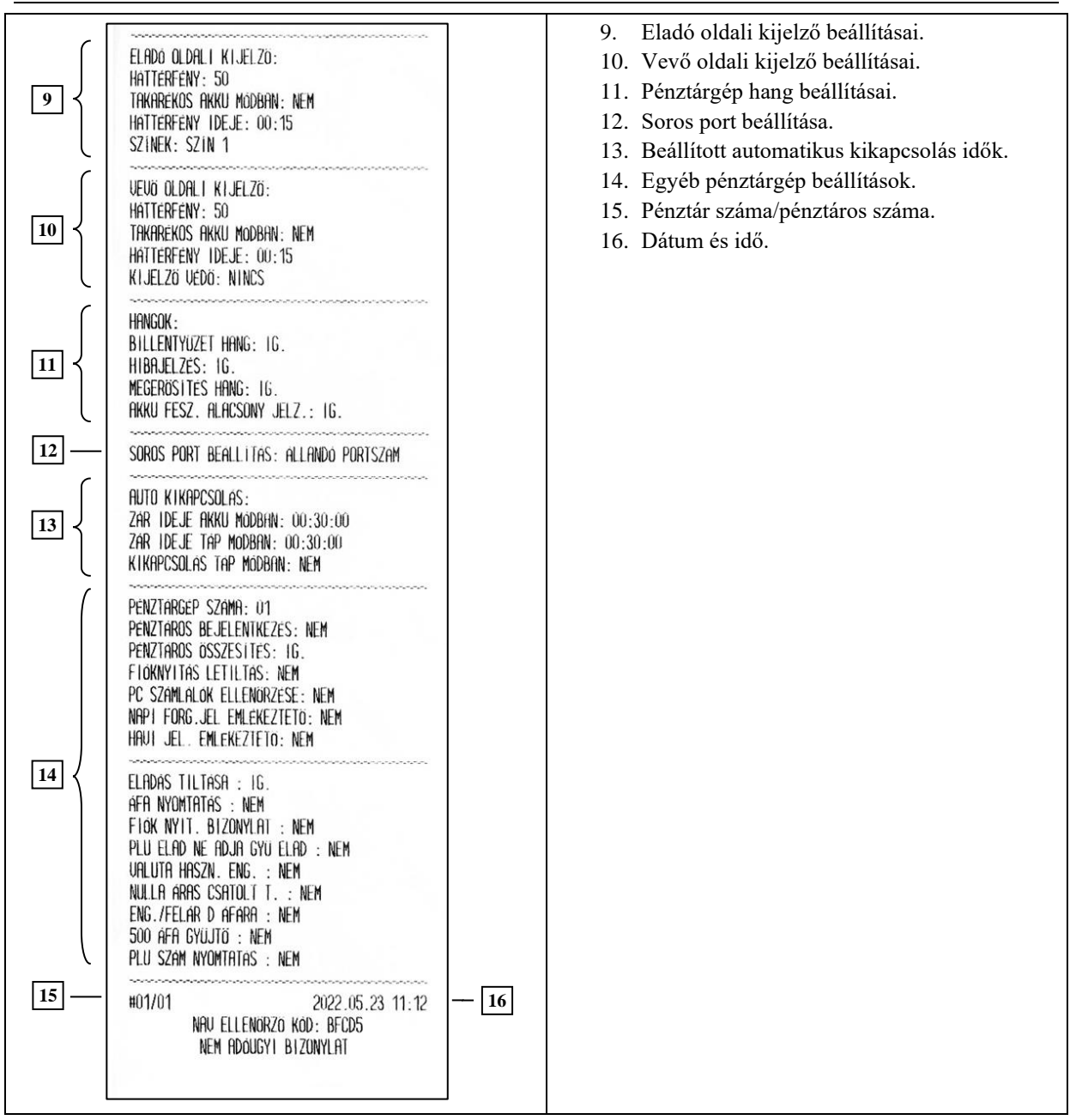

# <span id="page-35-0"></span>**3.4.5 AEE státusza – Cím: 3 5, vagy: C E**

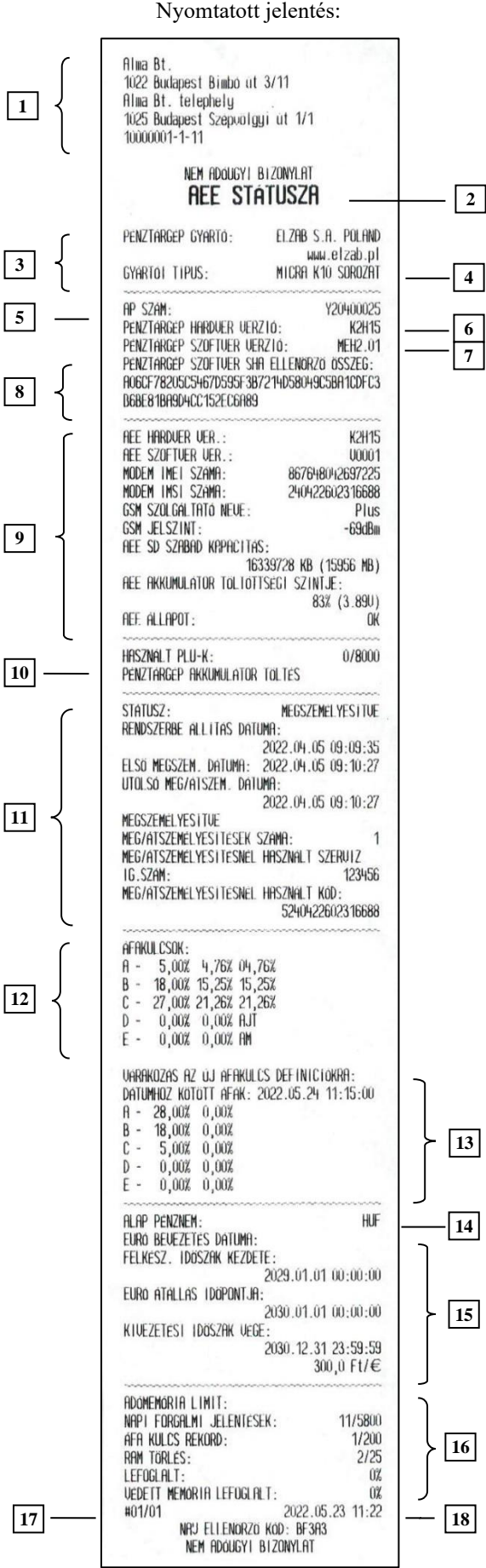

Leírás:

- 1. Fejléc, a tulajdonos adatai.
- 2. A bizonylat címe.
- 3. Gyártó adatai.
- 4. Pénztárgép típusa.
- 5. AP szám.
- 6. Pénztárgép hardver verzió száma.
- 7. Pénztárgép szoftver verziószáma.
- 8. Firmware ellenőrző összeg.
- 9. AEE modul adatai.
- 10. Használatban lévő árucikk helyek száma.
- 11. Pénztárgép megszemélyesítésének állapota és a rendszerbe állításoz, meg/átszemélyesítésekhez tartozó dátumok.
- 12. Az utolsó ÁFA rekordba mentett ÁFA –csoportok adatai.
- 13. A jövőben életbe lépő ÁFA –csoportok adatai.
- 14. Alap pénznem: Forint vagy Euró.
- 15. Forint periódusban definiált, Euró fázisba váltás dátuma, a felkészülési időszak kezdete és kivezetési időszak vége valamint az átváltási árfolyam.
- 16. Pénztárgép adómemóriájának állapota.
- 17. Pénztár száma/pénztáros száma.
- 18. Dátum és idő.
## **3.5** *Felhasználói funkciók –Cím: 4 vagy D*

### **3.5.1 Beállítások – Cím: 4 1, vagy: D A**

### **3.5.1.1 PLU – Cím: 4 1 1, vagy: D A A**

Megjegyzés:

A Micra Jota - *E* pénztárgép **20 000** PLU kezelésre alkalmas.

### *3.5.1.1.1 Definiálása – Cím: 4 1 1 1, vagy: D A A A*

A PLU-k, termékek definiálása (felvitele vagy módosítása) előtt ki kell keresni a rögzítendő PLU sorszámát vagy a módosítandó PLU-t. Ez négy féle módon történhet:

- 1. **Első szabad**: A pénztárgép kikeresi az első szabad PLU rekord számát ami nem tartalmaz adatokat. Csak új PLU felvitelére használható.
- 2. **PLU szám szerint**: A billentyűzetről megadható a definiálandó PLU sorszáma. -Új PLU felvitelére és meglévő módosítására használható.
- 3. **PLU lista**: A megadott PLU sorszámtól kezdve a kijelzőn kiválasztható a definiálandó PLU. -Új PLU felvitelére és meglévő módosítására használható.
- 4. **Név szerint**: Billentyűzetről megadható a definiálandó PLU neve. -Csak meglévő PLU módosítására használható.

Definiálás folyamata:

- 01. Adja meg a PLU nevét és fogadja el a  $\frac{150}{2}$ gombbal (továbbiakban RÉSZÖSSZEG). A PLU neve maximum 40 hosszú lehet.
- 02. Válassza ki a megfelelő ÁFA kulcsot és fogadja el a RÉSZÖSSZEG gombbal. Megjegyzés: Amennyiben a szerviz funkciókban az 500 gyűjtő paraméter be van kapcsolva akkor az ÁFA kulcs kiválasztása után van lehetőség megadni az ÁFA gyűjtő (A00, B00, C00, D00, E00) második és harmadik karakterét. Beírható értékek: "00"-tól, "99"-ig.
- 03. Válassza ki a megfelelő forgalmi gyűjtőt és fogadja el a RÉSZÖSSZEG gombbal. 99 darab gyűjtőből választhat.
- 04. Adja meg a tizedesvessző helyzetét 0 –tól 3 –ig terjedő tartományban A tizedesvessző részletezését lásd lent. *\* Alapértelmezett beállítás: 3.*
- 05. Adja meg a PLU vonalkódját és fogadja el a RÉSZÖSSZEG gombbal.

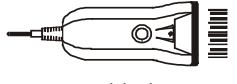

A vonalkód megadható vonalkódolvasóval vagy a billentyűzetről is. 06. Adja meg az árat és fogadja el a RÉSZÖSSZEG gombbal.

- Nulla ár megadásánál, illetve a nyitott ár beállításnál az ár módosítható a PLU értékesítésekor. 07. Szükség esetén válassza ki a kapcsolt termékeket.
	- A kapcsolt terméket vagy gyűjtőt a DEFINIÁLÁSA funkcióban választhatja ki: gyűjtő száma, PLU száma, PLU lista és PLU neve szerint.

A kapcsolt termékek összerendelését a TÖRLÉSE funkcióval tudja megszüntetni.

A funkció segítségével PLU –kat, vagy gyűjtőket lehet összerendelni, melyek együttes értékesítését automatikusan elvégzi a pénztárgép. Kapcsolt árucikkeket használhatunk például, ha egy üveget szeretnénk értékesíteni, annak tartalmával együtt. Amennyiben egy nullás értékű PLU, vagy egy forgalmi gyűjtő van csatolva egy másik árucikkhez, akkor a nullás értékű PLU –hoz, illetve gyűjtőhöz árat fog kérni a pénztárgép a kezelőtől. Megjegyzés: Amennyiben nulla áras kapcsolt terméket szeretne értékesíteni akkor ezt az opciót be kell kapcsolni a szerviz menüben.

- 08. Szükség esetén kapcsolja be zárolt PLU opciót. A zárolt PLU-k átmenetileg nem értékesíthetőek. *\* Alapértelmezett beállítás: kikapcsolt.* Megjegyzés: Az opciókat a RÉSZÖSSZEG gomb megnyomásával tudja ki és bekapcsolni. Bekapcsolt állapotban ..+" jel, kikapcsolt állapotban ..-" jel jelenik meg a funkció neve előtt.
- 09. A mennyiben a definiált PLU göngyöleg akkor kapcsolja be göngyöleg PLU opciót. Csak a göngyölegnek beállított PLU-kat lehet göngyölegként a göngyölegjegyeken visszavenni. *\* Alapértelmezett beállítás: kikapcsolt.*
- 10. Amennyiben a PLU-ra nem adható engedmény és felár akkor kapcsolja be a tiltott eng./felár opciót. *\* Alapértelmezett beállítás: kikapcsolt.*
- 11. Ha PLU ára értékesítés közben módosítható, akkor kapcsolja be a nyitott ár opciót. *\* Alapértelmezett beállítás: kikapcsolt.*
- 12. Amennyiben a pénztárgéphez több Micra Prima mérleg kapcsolódik, mérleg multiplexeren keresztül, akkor a mérleg száma funkcióval kiválaszthatja, hogy az adott PLU-t, melyik mérleggel mérik. Pl. zöldségeket az "1" számú mérleggel, míg a pékárút a "2" számú mérleggel mérik. Adja meg a mérleg számát és fogadja el a RÉSZÖSSZEG gombbal. Megjegyzés: A funkció használatához kapcsolja be a MÉRLEG BEÁLLÍTÁSOK menüpontban a PRIMA MÉRLEG RENDSZER opciót.
- 13. A PLU mentés funkcióval, a RÉSZÖSSZEG gomb megnyomásával tudja elmenteni a rögzített vagy módosított PLU adatokat.

ESC Megjegyzés: Amennyiben adatokat rögzített új vagy meglévő PLU-hoz és az  $\epsilon$   $\rightarrow$  gombbal akarja befejezni a PLU definiálást akkor a pénztárgép rákérdez, hogy menti-e a PLU adatokat, amennyiben "I" választ akkor ebben az esetben is megtörténik a PLU adatok mentése.

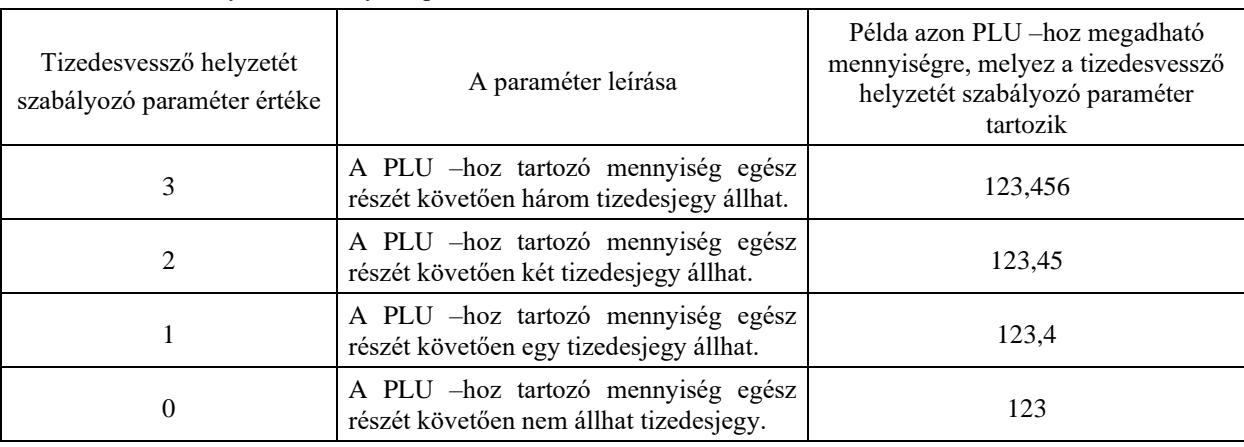

A tizedesvessző helyzetét szabályozó paraméter leírása:

A tizedesvessző helyzetét szabályozó paraméter beállítható forgalmi gyűjtők esetén is. Ekkor a paraméter értékétől függően a fenti táblázat szerint adható meg a gyűjtőbe értékesített tételhez mennyiség. A forgalmi gyűjtőt, ezzel együtt a fenti paramétert gyűjtőhöz, csak szerviz állíthatja be!

Olyan PLU –k esetén, melyekhez tartozó mennyiség megadása mérlegről, tömeg átkéréssel történhet, érdemes a fenti paramétert 3 –ra állítani.

### *3.5.1.1.2 Törlése – Cím: 4 1 1 2, vagy: D A A B*

A funkció segítségével törölhető egy árucikk a pénztárgépből.

Meglévő PLU törlése előtt ki kell keresni az adott PLU-t a pénztárgép adatbázisában. Ez három féle módon történhet:

- 1. **PLU szám szerint**: A billentyűzetről megadható a törlendő PLU sorszáma.
- 2. **PLU lista**: A megadott PLU sorszámtól kezdve a kijelzőn kiválasztható a törlendő PLU.
- 3. **Név szerint**: Billentyűzetről megadható a törlendő PLU neve.

A törlés a RÉSZÖSSZEG majd az "I" gombok megnyomásával történik.

### **3.5.1.2 Pénztárosok – Cím: 4 1 2, vagy: D A B**

#### Megjegyzés:

A Micra Jota - *E* pénztárgép **30** + 3 összesítő pénztáros kezelésre alkalmas.

Ha nem kíván külön pénztárosokat használni, akkor az egy felhasználós üzemmódban, tulajdonosként ("FŐNÖK") végzünk eladási műveleteket és nincs más pénztáros, aki használja a pénztárgépet. Feltétele, hogy az "EGYÉB BEÁLLÍTÁSOK – PÉNZTÁROS BEJELENTKEZÉS" opció legyen kikapcsolva. Ebben az esetben a pénztárgép automatikusan belépteti az első sorszámú pénztárost és az eladások a "01" sorszámú pénztároshoz fognak tartozni.

Amennyiben több pénztárost szeretne használni, akkor a lent leírt módon definiáljon új pénztárosokat a megfelelő jogosultsággal és kapcsolja be a "EGYÉB BEÁLLÍTÁSOK – PÉNZTÁROS BEJELENTKEZÉS" opciót, ekkor a pénztárgép kötelező jelszavas bejelentkezést fog kérni a kezelőtől.

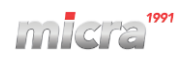

### *3.5.1.2.1 Definiálása – Cím: 4 1 2 1, vagy: D A B A*

A funkció segítségével definiálható egy pénztáros, vagy változtatható egy már definiált pénztáros adatai. Definiálás folyamán megadhatjuk a pénztáros nevét, jelszavát, jogosultságait.

- 01. Adja meg a pénztáros nevét és fogadja el a  $\frac{2}{3}$ gombbal (továbbiakban RÉSZÖSSZEG). A pénztáros neve maximum 19 hosszú lehet.
- 02. Adja meg a pénztáros egyedi jelszavát és fogadja el a RÉSZÖSSZEG gombbal. A pénztáros jelszava maximum 13 hosszú lehet.
- 03. Válassza ki a megfelelő jogkört és fogadja el a RÉSZÖSSZEG gombbal. A pénztárgép 4 féle előredefiniált jogkört tartalmaz, ami maximum 8-ra bővíthető.

#### *3.5.1.2.2 Törlése – Cím: 4 1 2 2, vagy: D A B B*

A funkció segítségével törölhető egy már definiált pénztáros a pénztárgépből.

#### Megjegyzés:

Amennyiben a pénztáros aktív, azaz valamikor bejelentkezett és a bejelentkezés óta a műszakzárása nem került nyom-tatásra, a pénztáros nem törölhető. Ebben az esetben a pénztárgép kijelzőjén a következő üzenetet jeleníti meg: "PÉNZTÁROS MŰSZAK MEGNYITVA". Az aktív pénztáros műszakzárásához (inaktívvá tételéhez) lépjünk a Z JELENTÉSEK - MŰSZAK ZÁRÁSOK menüpontba, és a nyilak segítségével válasszuk ki a megfelelő

pénztárost, majd a billentyű segítségével nyomtassuk ki a műszakzárását.

### **3.5.1.3 Pénztáros jogkörök – Cím: 4 1 3, vagy: D A C**

Megjegyzés:

A Micra Jota - *E* pénztárgép összesen **8** féle jogkör kezelésre alkalmas, ebből 4 féle előre van definiálva, melyek módosíthatóak.

#### *3.5.1.3.1 Definiálása – Cím: 4 1 3 1, vagy: D A C A*

- 1. Adja meg a pénztáros jogkör nevét és fogadja el a gombbal (továbbiakban RÉSZÖSSZEG). A pénztáros jogkör neve maximum 19 hosszú lehet.
- 2. Válassza ki a jogkörnek megfelelő jogosultságokat az előredefiniált jogosultság listából. Összesen 32 különféle funkció illetve menüpont elérés állítható be egy jogkörhöz. Megjegyzés: A választott funkciókat a RÉSZÖSSZEG gomb megnyomásával tudja ki és bekapcsolni. Bekapcsolt állapotban "+" jel, kikapcsolt állapotban "-" jel jelenik meg a funkció neve előtt.
- 3. Válassza ki a jogkörnek megfelelő jelentéseket a felfűzött jelentés beállításához. A felfűzött jelentés az X leolvasásokból és a Z zárásokból állítható össze. Szintén a RÉSZÖSSZEG gomb megnyomásával tudja ki és bekapcsolni a választott jelentéseket.

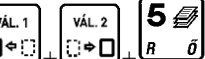

- Megjegyzés: A felfűzött jelentés nyomtatására a  $\Box^{\bullet} \Box^{\dagger} + \Box^{\bullet} \Box^{\dagger} + \Box^{\dagger}$  billentyűzet kombináció szolgál. 4. Állítsa be a jogkörnek megfelelő nyugtára vagy nyugta tételre adható maximális kedvezmény százalék értékét.
- 5. Állítsa be a jogkörnek megfelelő nyugtára vagy nyugta tételre adható maximális felár százalék értékét.

### *3.5.1.3.2 Törlése – Cím: 4 1 3 2, vagy: D A C B*

A funkció segítségével törölhető egy már definiált pénztáros jogkör a pénztárgépből. **Figyelem!** Olyan jogkör is törölhető, amely pénztároshoz van rendelve, ebben az esetben az adott pénztárosnak semmilyen funkcióhoz nem lesz jogosultsága.

### *3.5.1.3.3 Másolása – Cím: 4 1 3 3, vagy: D A C C*

Ez a funkció lehetővé teszi a kiválasztott teljes pénztáros jogkör másolását a másikba vagy új jogkörbe. A felfűzött jelentéskészlet és minden jogosultság másolásra kerül. Ez a funkció akkor hasznos, ha hasonló jogköröket szeretne létrehozni minimális változtatásokkal.

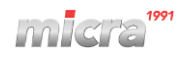

### *3.5.1.3.4 Gyári visszaállítás – Cím: 4 1 3 4, vagy: D A C D*

Ezzel a funkcióval a kiválasztott pénztáros jogkör beállításait és jogosultságait visszaállítja a kiinduló, gyári állapotra. **Figyelem!** A kézzel létrehozott vagy másolt jogkörök gyári visszaállítása a jogkör törlését eredményezi mivel ezek a jogkörök gyári állapotban nem léteztek.

### **3.5.1.4 Valuták – Cím: 4 1 4, vagy: D A D**

#### *3.5.1.4.1 Definiálása – Cím: 4 1 4 1, vagy: D A D A*

A funkció segítségével valutát definiálhatunk. A definiált valuta árfolyama bármikor megváltoztatható.

- 1. Adja meg a három hosszú valuta nevet (pl. "USD") és fogadja el a RÉSZÖSSZEG gombbal.
- 2. Adja meg a valuta árfolyamát "**000,00000000**" formátumban. Megjegyzés: A javasolt formátum: "**000,000**"

Az egyes számú valuta neve fix, nem módosítható. Forint módban ez a valuta foglalt Euró számára, Euró módban pedig foglalt a Forint számára.

Legkésőbb az Euró felkészülési időszakának első napján, napnyitást követően meg kell adni az Euró árfolyamot, mert a pénztárgép az ÖSSZESEN sor értékét minden nyugtán Euróban is megjeleníti.

Amennyiben Forint módban (nem az Euró felkészülési időszakban, hanem azt megelőzően) szeretne valutát definiálni, a valuták használatát engedélyeztetni kell. Ezt csak szerviz tudja megtenni!

#### *3.5.1.4.2 Törlése – Cím: 4 1 4 2, vagy: D A D B*

A funkció segítségével törölhető egy már definiált valuta a pénztárgépből. Megjegyzés: Az egyes számú valuta nem törölhető.

### **3.5.2 Egyéb beállítások – Cím: 4 2, vagy: D B**

#### **3.5.2.1 Nyugta beállítások – Cím: 4 2 1, vagy: D B A**

Ez a menüpont lehetővé teszi a nyugtákkal és eladásokkal kapcsolatos beállítások módosítását.

### *3.5.2.1.1 Választási sorrend – Cím: 4 2 1 1, vagy: D B A A*

A funkcióval meghatározható, hogy az értékesítés alapvetően a, a PLU sorszáma vagy a PLU vonalkódja alapján történjen.

1. PLU szám, vonalkód: A PLU számára keres a pénztárgép a RÉSZÖSSZEG és a  $\begin{bmatrix} \text{p}^{\text{PUE}} \\ \text{g} \leftarrow \end{bmatrix}$  gomb

megnyomására is. Ebben az esetben vonalkód keresésre csak a  $\frac{D^{\phi}$ illentyű kombinációval<br>megnyomására is. Ebben az esetben vonalkód keresésre csak a  $\frac{D^{\phi}$ illentyű kombinációval vagy vonalkódolvasóval van lehetőség.

- 2. Vonalkód, PLU szám: A pénztárgép a PLU számára keres a PLU gomb megnyomására és a vonalkódra keres a RÉSZÖSSZEG gomb megnyomására. *\* Alapértelmezett beállítás.*
- 3. Csak PLU szám. Ebben az esetben csak PLU számára keres a pénztárgép a RÉSZÖSSZEG és a PLU gomb megnyomására is. A vonalkódolvasó használata nem megengedett ebben a beállításban.
- 4. Csak vonalkód. Csak a vonalkódra enged keresni a pénztárgép a RÉSZÖSSZEG gomb megnyomására, ebben az esetben a PLU gomb nem használható.

### *3.5.2.1.2 Név szerinti eladás – Cím: 4 2 1 2, vagy: D B A B*

Az opció bekapcsolásával használható a PLU-k név szerinti keresése a  $\frac{\sqrt{\text{NAL-1}}}{\sqrt{\text{NEL-1}}}$   $\frac{\sqrt{\text{NAL-1}}}{\text{gen}}$  gombok megnyomásával. Kikapcsolt állapotban a fenti gomb kombináció nem működik. *\* Alapértelmezett beállítás: bekapcsolt*.

### *3.5.2.1.3 Tizedespont nélkül – Cím: 4 2 1 3, vagy: D B A C*

Az opció bekapcsolásával kényelmesebbé tehetjük például Forint módban a valutával történő fizetést. Bekapcsolt állapotban a pénztárgépen nem szükséges illetve nem is lehetséges megadni a tizedespontot, így a valutás értékek megadása egyszerűbbé és gyorsabbá válik. *\* Alapértelmezett beállítás: kikapcsolt*.

### *3.5.2.1.4 Lábléc sorok – Cím: 4 2 1 4, vagy: D B A D*

Ez a funkció lehetővé teszi a nyugta végére nyomtatott bármilyen szöveg, pl. reklám beírását. A nyugta lábléc maximum 6 szövegsort tartalmazhat. Minden sor legfeljebb 42 karakter hosszú lehet (vagy 21 karakter széles betűtípus esetén). Egyéni szövegstílus állítható be minden sorhoz, azaz magas és széles betűtípus. A lábléc középre igazítható.

#### *3.5.2.1.5 Max. engedmény – Cím: 4 2 1 5, vagy: D B A E*

A funkcióval megadható a maximális kiadható engedmény értéke. A maximális engedmény mértéke nyugta tételre és végösszegre is vonatkozik, valamint az összeggel megadott engedmény, százalékra átszámolt értékére is érvényes

#### *3.5.2.1.6 Max. felár – Cím: 4 2 1 6, vagy: D B A F*

A funkcióval megadható a maximális kiadható felár értéke. A maximális felár mértéke nyugta tételre és végösszegre is vonatkozik, valamint az összeggel megadott felár, százalékra átszámolt értékére is érvényes

#### *3.5.2.1.7 Nyugta limitek – Cím: 4 2 1 7, vagy: D B A G*

Az alábbi funkciók segítségével beállíthatóak a nyugták maximális értékei. Előfordulhat, hogy a pénztáros egy nullával többet üt véletlenül a tétel értékének vagy összegének megadásakor, amely nagymértékben megemeli a fizetendő végösszeget. Ilyen és ehhez hasonló hibás beütések elkerülésére érdekében megoldás maximális limitek beállítása.

Megjegyzés:

- Amennyiben az Eladás tiltása szerviz paraméter be van kapcsolva, akkor a nyugta limiteknél beállított érték felett a pénztárgép nem enged értékesíteni, amennyiben ezen paraméter kikapcsolt állapotban van, akkor a fent említett esetekben csak figyelmeztet a pénztárgép de RÉSZÖSSZEG gomb megnyomása után megtörténik az értékesítés de lehetőség van a visszalépésre is az Esc gomb megnyomásával. *\* Alapértelmezett beállítás: bekapcsolt*.
- Az ÁFA törvénynek megfelelően a 900 000 forint összegtől nyugta helyett egyszerűsített számlát kell kiállítani, emiatt a nyugta maximális limitek *\* Alapértelmezett beállítása: 900 000 forint*.

#### *Maximális tétel ár – Cím: 4 2 1 7 1, vagy: D B A G A*

A nyugta tételeinek maximális árának meghatározása.

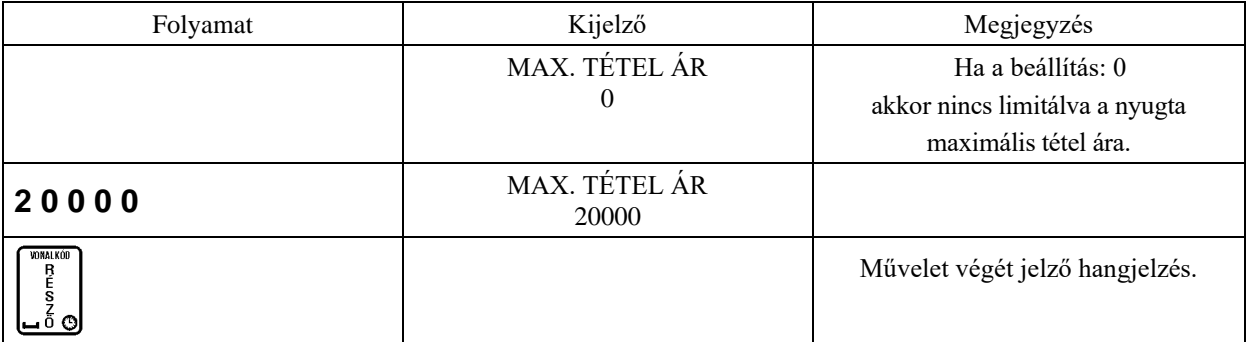

Ezen paraméter beállítása után, értékesítéskor, ha a nyugtára adható limitet átléptük a következő figyelmeztető üzenet jelenik meg a kijelzőn:

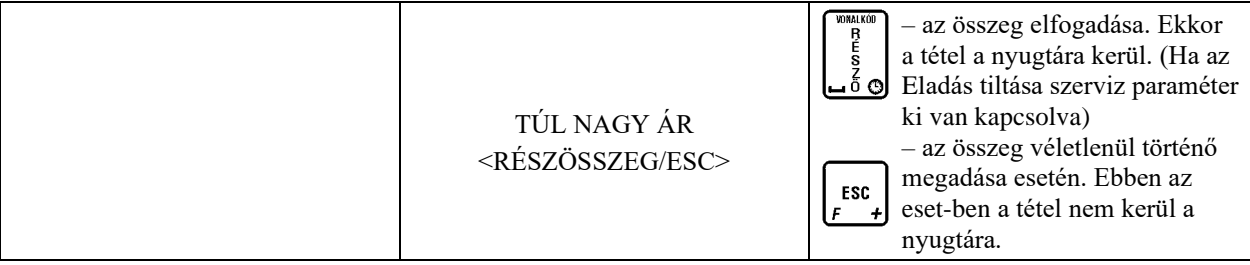

### *Maximális nyugtasor érték – Cím: 4 2 1 7 2, vagy: D B A G B*

A nyugtasorok maximális értékeinek meghatározása.

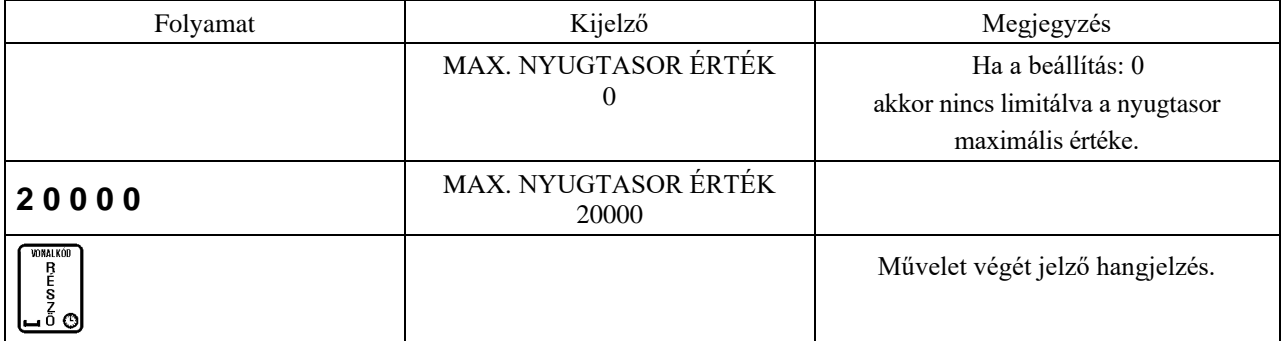

Ezen paraméter beállítása után, értékesítéskor, ha a nyugtára adható limitet átléptük a következő figyelmeztető üzenet jelenik meg a kijelzőn:

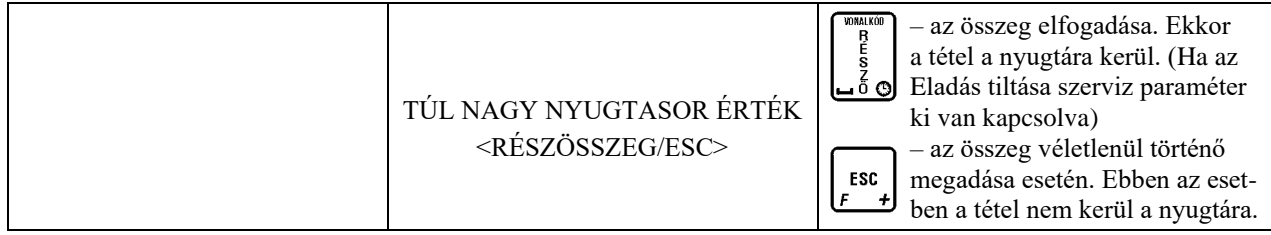

#### *Nyugta maximális összege – Cím: 4 2 1 7 3, vagy: D B A G C*

A nyugta maximális végösszegének meghatározása.

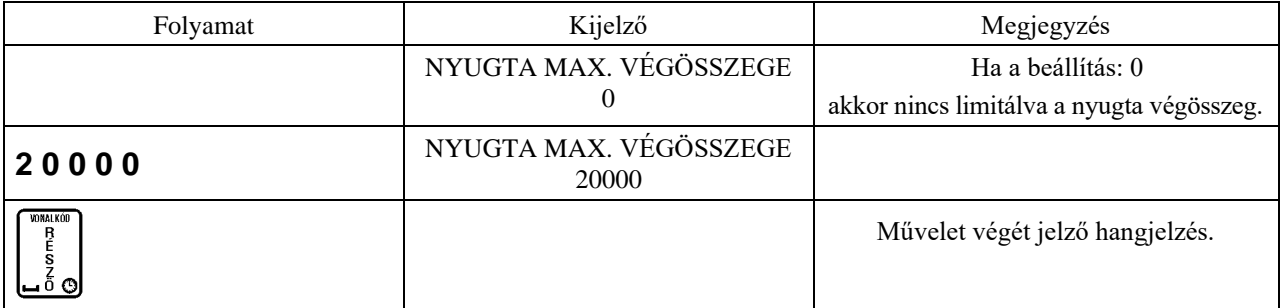

Ezen paraméter beállítása után, értékesítéskor, ha a nyugtára adható limitet átléptük a következő figyelmeztető üzenet jelenik meg a kijelzőn:

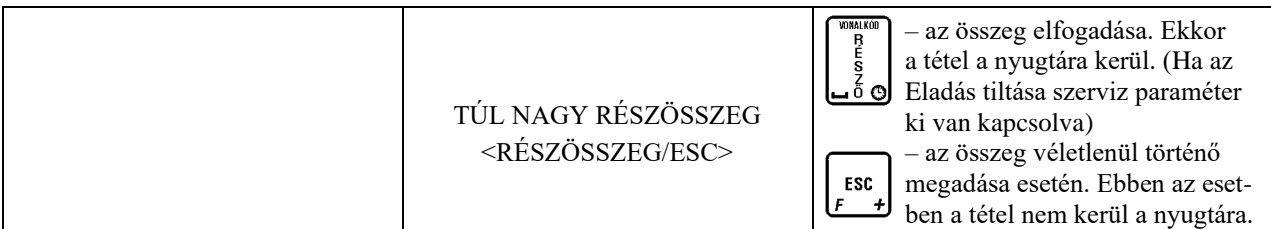

### *3.5.2.1.8 Nyitott ár – Cím: 4 2 1 8, vagy: D B A H*

A funkció bekapcsolásával lehetőségünk lesz a  $\begin{bmatrix} \text{VAL} \\ \text{MA} \\ \text{MA} \end{bmatrix}$  gomb használatával egy adott PLU –nak a definiálttól eltérő árat megadni eladási művelet közben. *\* Alapértelmezett beállítás: bekapcsolt*.

### *3.5.2.1.9 Kötelező összeg megadás – Cím: 4 2 1 9, vagy: D B A I*

A funkció bekapcsolása esetén eladási művelet közben, a nyugta lezárását megelőzően, minden esetben meg kell adni a vásárló által adott összeget, mely alapján a pénztárgép visszajárót számol. *\* Alapértelmezett beállítás: kikapcsolt*.

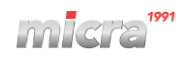

#### Megjegyzés:

Gyakorlattal nem rendelkező pénztáros számára érdemes a funkciót bekapcsolva hagyni, a hibás visszaadások elkerülése érdekében.

#### *3.5.2.1.10 Kijelentkezés nyugta után – Cím: 4 2 1 10, vagy: D B A J*

A funkció aktiválásakor a bejelentkezett pénztáros a lezárt nyugta után automatikusan kijelentkezik (a pénztáros pénztárgépbe történő újbóli bejelentkezése nélkül nem tudja folytatni az eladást). A kijelentkezést hangjelzés és a pénztáros kijelentkezéséről a kijelzőn megjelenő információ erősíti meg. *\* Alapértelmezett beállítás: kikapcsolt*.

#### *3.5.2.1.11 Alap fizetési mód – Cím: 4 2 1 11, vagy: D B A K*

Ez a funkció lehetővé teszi az alapértelmezett fizetési mód beállítását a már meglévők közül. Így a nyugta lezárásakor az itt beállított alap fizetési módot kínálja fel a pénztárgép.*\* Alapértelmezett beállítás: készpénz*.

#### *3.5.2.1.12 Nyitott fiók ellenőrzése – Cím: 4 2 1 12, vagy: D B A L*

A funkció bekapcsolásával a pénztárgép az első nyugtatétel rögzítésekor figyelmeztet a nyitott fiókra és nem engedni elkészíteni a nyugtát a pénztárgépfiók bezárásáig. *\* Alapértelmezett beállítás: kikapcsolt*.

#### *3.5.2.1.13 Nyitott PLU – Cím: 4 2 1 13, vagy: D B A M*

#### *Nyitott PLU – Cím: 4 2 1 13 1, vagy: D B A M A*

A funkcióval be/ki kapcsolhatjuk a nyitott PLU módot. *\* Alapértelmezett beállítás: kikapcsolt*. A nyitott PLU mód leírása a **17** –es pontban található.

#### *PLU Adatbázis – Cím: 4 2 1 13 2, vagy: D B A M B*

Itt adhatjuk meg a vonalkód keresési módot. 2 lehetőség van:

- 1. 1 P.GÉPBŐL, MAJD HÁT. A vonalkód először a pénztárgép belső memóriájában kerül keresésre, majd ha ott nem létezik, a háttértárban (PC memóriájában).
- 2. 2 CSAK HÁTTÉRBŐL. A vonalkód csak a PC memóriájában kerül keresésre. *\* Alapértelmezett beállítás*.

#### *Online vevőkártya – Cím: 4 2 1 13 3, vagy: D B A M C*

Az opció bekapcsolása esetén a pénztáros a billentyűzetről írja be a vevőkártya számát. A kártyaszámra vonatkozó információ a számítógépre kerül. A számítógép visszaküldi az adatokat, ha a kártya érvényes. A pénztárgép a kártyaszámra vonatkozó információkat nyomtatja ki a nyugta láblécére. A számítógép felhasználhatja a kártyaszámot az ügyfél azonosítására, hogy kedvezményes árakat adjon a nyitott PLU használatakor, vagy pontokat gyűjtsön a hűségprogramban. A kártya adatai a többi nyugtaadattal együtt a pozíció pufferben tárolódnak.

Lásd még: 18. fejezet - Vevőkártya azonosítás. *\* Alapértelmezett beállítás: kikapcsolt.*

#### *Offline vevőkártya – Cím: 4 2 1 13 4, vagy: D B A M D*

Az opció bekapcsolása után 11 különféle formátummal rendelkező offline vevőkártya típust kezelhet a pénztárgép. Az offline vevőkártyák használatához nincs szükség a nyitott PLU-s számítógépes kapcsolatra. A kártya paramétereinek beállításra a Eureka! szerviz programban van lehetőség. Lásd még: 18. fejezet - Vevőkártya azonosítás.

*\* Alapértelmezett beállítás: kikapcsolt.*

### **3.5.2.2 Mérleg beállítások – Cím: 4 2 2, vagy: D B B**

Mérlegek használata előtt állítsa be a megfelelő mérleg protokollt a HASZNÁLÓI FUNKCIÓK – EGYÉB BEÁLLÍTÁSOK – PÉNZTÁRGÉP BEÁLLÍTÁSOK – KOMMUNIKÁCIÓ BEÁLLÍTÁS – SZERVIZ BEÁLLÍTÁSOK – SOROS PORTOK – MÉRLEG menüpontban.

### *3.5.2.2.1 Mennyiség csak mérlegről – Cím: 4 2 2 1, vagy: D B B A*

Az opció bekapcsolása lehetővé teszi, hogy blokkolja az áruk mennyiségének bevitelét a pénztárgép billentyűzetéről azon termékek esetében, amelyeknél a tizedesvessző helye: 3. Eladásuk csak a mérési eredmény leolvasásával lehetséges a csatlakoztatott mérlegről. Ezzel elkerülhető hibás mennyiség bevitele a kézi felvitel során. Az opció alapértelmezés szerinti letiltása azt jelenti, hogy mindig megadhat egy mennyiséget az összes cikkhez (beleértve a súly is) a pénztárgép billentyűzetéről. *\* Alapértelmezett beállítás: kikapcsolt*.

### *3.5.2.2.2 Prima mérleg rendszer – Cím: 4 2 2 2, vagy: D B B B*

Az opció bekapcsolása határozza meg, hogy a pénztárgép támogatja-e a Micra Prima mérleg rendszert, amely a mérleg multiplexeren keresztül kapcsolódik (lásd. PLU Definiálása - 3.5.1.1.1 pont, 12. alpont). Ha ez a rendszer támogatott, lehetőség van különféle áruk különböző mérlegeken történő lemérésére, pl. 1-es mérleg: zöldségek, 2-es mérleg: hentesáru. A Prima mérleg rendszer működtetéséhez az opciót engedélyezni kell, és a mérlegek számait be kell állítani a Prima mérlegekben, a mérleg kezelési utasítása szerint, valamint és a pénztárgép PLU árubázisában lévő tételeket a megfelelő mérleghez kell rendelni. *\* Alapértelmezett beállítás: kikapcsolt.*

### *3.5.2.2.3 Mennyiség csak gombokról – Cím: 4 2 2 3, vagy: D B B C*

Ezzel az opcióval blokkolható a termék súlyának elküldése a mérleg gombjának megnyomásával. A súly ekkor csak a pénztárgépen lévő mérleg gomb megnyomásával olvasható be. Ez abban az esetben hasznos, ha egy mérleg több pénztárgéphez csatlakozik, ebben az esetben mért súlyt csak az azt lekérdező pénztárgép kapja meg. A kikapcsolt opcióval az áru súlyát is átküldheti a pénztárgépbe a mérleg gombjaival is. *\* Alapértelmezett beállítás: kikapcsolt.*

### **3.5.2.3 Vonalkód beállítások – Cím: 4 2 3, vagy: D B C**

Attól függően, hogy a vonalkód milyen prefixummal rendelkezik (első két karakter), a vonalkód tartalmazhat mennyiségi, vagy értékbeli adatokat. Példa a mennyiségi, vagy ár adatot tartalmazó vonalkód felépítésére: PP TTTT V XXXXX K

- PP két digit hosszú prefixum, mely meghatározza, hogy a vonalkód mennyiségi, vagy érték adatot tartalmaz –e. Magyarországon a mennyiségi adatokat tartalmazó vonalkódok prefixuma általában 28.
- TTTT árucikk azonosító száma.
- V Az alábbiakban ismertetett beállításoktól függően ellenőrző összeg a mennyiségi, vagy ár adatokra vonatkozólag, vagy az árucikk azonosító szám része.
- XXXXX Mennyiségi adatot tartalmazó vonalkód esetén az áru tömegét jelenti grammban. Érték adatot tartalmazó vonalkód esetén ár forintban (maximum 99 999 forint).
- K Ellenőrző összeg a teljes vonalkódra vonatkozólag.

#### *3.5.2.3.1 Mennyiség és ár vonalkód – Cím: 4 2 3 1, vagy: D B C A*

#### *Vonalkód jellemzők – Cím: 4 2 3 1 1, vagy: D B C A A*

#### *Mennyiség – Cím: 4 2 3 1 1 1, vagy: D B C A A A*

A mennyiségi vonalkódok felismerésére beállítható 5 különböző prefixum.

*\* Alapértelmezett beállítás: 28 és 29.*

### *Ár – Cím: 4 2 3 1 1 2 , vagy: D B C A A B*

Az árat tartalmazó vonalkódok felismerésére beállítható 5 különböző prefixum. *\* Alapértelmezett beállítás: 23 és 24.*

#### *Belső ellenőrzőszám – Cím: 4 2 3 1 2, vagy: D B C A B*

Az opció bekapcsolásával a pénztárgép leellenőrzi a mennyiségi, vagy árbeli adatokra vonatkozó ellenőrző számot.

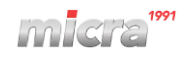

#### Megjegyzés:

- A beállítással a pénztárgépet a címkéző berendezéshez állíthatjuk be. Amennyiben a címkéző berendezés által nyomtatott vonalkódban a számjegy ellenőrző szám, ezen opciót kapcsoljuk be, ha nem tartalmazza, kapcsoljuk ki.
- Amennyiben a funkció bekapcsolt állapotban van, a pénztárgép felismeri, ha egy adott vonalkód hibá(ka)t tartalmaz és hibaüzenetet ad. Ez esetben az adott termék nem kerül eladásra.

*\* Alapértelmezett beállítás: kikapcsolt.*

### *Vonalkód hossza – Cím: 4 2 3 1 3, vagy: D B C A C*

A funkcióval beállítható az árucikk azonosító szám karakterek hossza, 6 vagy 7 számjegy.

Megjegyzés:

- A funkció csak mennyiség, vagy ár adatokat tartalmazó vonalkódok esetén működik.
- Amennyiben az árucikk felismerése 7 számjeggyel történik, az előző pontban lévő ellenőrző összeg beállítás érvényét veszti.
- *\* Alapértelmezett beállítás: 6 számjegy.*

### *3.5.2.3.2 Vonalkódolvasó prefix – Cím: 4 2 3 2, vagy: D B C B*

### *Prefixek – Cím: 4 2 3 2 1, vagy: D B C B A*

A funkcióval kiválasztható 3 speciális vonalkód prefix (az olvasó által a vonalkód előtt küldött kiegészítő karakter) **TAB, @, #**.

Megjegyzés: A prefixet azonosra kell beállítani a pénztárgépben és a vonalkódolvasókban, hogy a vonalkódolvasó megfelelően működjön. Az USB-olvasónak emellett billentyűzet üzemmódban (ún. HID osztályban) kell működnie.

*\* Alapértelmezett beállítás: Nincs prefix megadva.*

### *Prefix beállítás – Cím: 4 2 3 2 2, vagy: D B C B B*

A funkcióval beírható egy vonalkód prefix, 0-99 közé eső tartományban, ahol a 0 érték azt jelenti, hogy nincs előtag. Megjegyzés: A prefix utolsó beállítása mindig érvényes, függetlenül attól, hogy beírták vagy a listából választották ki.

*\* Alapértelmezett beállítás: 0.*

### **3.5.2.4 Pénztárgép beállítások – Cím: 4 2 4, vagy: D B D**

#### *3.5.2.4.1 Kommunikáció beállítás – Cím: 4 2 4 1, vagy: D B D A*

Ebben a menüponban van lehetőség a pénztárgép kommunikációs csatlakozóinak beállítására.

#### *Hardver beállítások – Cím: 4 2 4 1 1, vagy: D B D A A*

- 1. A HÁLÓZATI BEÁLLÍTÁSOK INFORMÁCIÓ menüpontban ellenőrizheti le az aktív GSM és az Ethernet hálózati adatokat. Az információs sorok között a fel-le nyilakkal lapozhat.
- 2. Az HÁLÓZATI BEÁLLÍTÁSOK ETHERNET menüpontban adhatja meg a lokális hálózati paramétereket (fix IP cím, stb.). *\* Alapértelmezett beállítás: DHCP bekapcsolva.*
- 3. A SOROS PORTOK menüpontban 3 különféle eszköz (számítógép, mérleg, egyéb külső eszköz) soros porti paraméterei (paritás, átviteli sebesség) állítható be.

### *Szerviz beállítások – Cím: 4 2 4 1 2, vagy: D B D A B*

- 1 A HÁLÓZATI BEÁLLÍTÁSOK menüpontban, szerver módban akár 3 különféle számítógépet is csatlakoztathat és ehhez 3 különféle port paraméterezhető.
	- SZOLGÁLTATÁS Ha a \*PROTOKOLL opció aktív akkor be van kapcsolva az STX protokoll és a PC kapcsolat aktív (Eureka/MDK/Nyitott PLU).

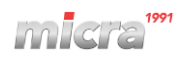

- TCP PORT Kliens üzemmódban a TCP port beállítás a szerver, amelyhez a pénztárgép csatlakozik. Szerver üzemmódban a TCP port beállítás, ahol a pénztárgép a csatlakozásra vár.
- ÜZEMMÓD \*SZERVER: a pénztárgép külső program által kezdeményezett TCP kapcsolatra vár. KLIENS: a pénztárgép automatikusan csatlakozik a szerverhez (TCP kapcsolatot hoz létre).
- SZERVER IP Kliens üzemmódban a szerver IP címe vagy neve.
- TITKOSÍTOTT ADATÁVITEL Az opció engedélyezése titkosítja az átvitelt.
- 2 A SOROS PORTOK menüpontban konfigurálható az ábrán látható 3 soros port:

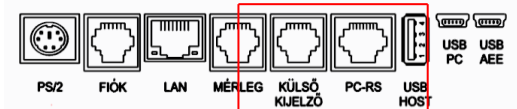

- PC (PC-RS csatlakozó) Ha a \*PROTOKOLL opció aktív akkor be van kapcsolva az STX protokoll és a PC kapcsolat aktív, a port átállítható külső nyomtatóra is.
- MÉRLEG Beállítható: \*Prima mérleg, Angel protokoll (CAS), Micra EAN protokoll (DIBAL).
- KÜLSŐ ESZKÖZ Ha a PROTOKOLL opció aktív akkor be van kapcsolva az STX protokoll és a PC kapcsolat aktív, a port átállítható külső nyomtatóra illetve a \*külső kijelzőre.

#### *3.5.2.4.2 Eladó oldali kijelző – Cím: 4 2 4 2, vagy: D B D B*

#### *Takarékos akkumulátoros módban – Cím: 4 2 4 2 1, vagy: D B D B A*

Az opció az aktiválása csökkenti a kijelző háttérvilágításának az erejét amikor a pénztárgép akkumulátoros módban működik, így növelve az akkumulátor üzemidejét. *\* Alapértelmezett beállítás: bekapcsolt.*

#### *Háttérfény akkumulátoros módban – Cím: 4 2 4 2 2, vagy: D B D B B*

A beállított idő után a kijelző háttérfénye lekapcsol amikor a pénztárgép akkumulátoros módban működik, így növelve az akkumulátor üzemidejét. Megjegyzés: a billentyűzet megnyomása visszakapcsolja a kijelző háttérfényét.

*\* Alapértelmezett beállítás: 5mp.*

#### *3.5.2.4.3 Vevő oldali kijelző – Cím: 4 2 4 3, vagy: D B D C*

#### *Kijelző védő – Cím: 4 2 4 3 1, vagy: D B D C A*

Beállítható a pontos idő kijelzése a vevőoldali kijelzőn. *\* Alapértelmezett beállítás: kikapcsolt.*

#### *3.5.2.4.4 Hangok – Cím: 4 2 4 4, vagy: D B D D*

#### *Hibajelzés – Cím: 4 2 4 4 1, vagy: D B D D A*

Kikapcsolhatóak a hibára figyelmeztető hangjelzések. *\* Alapértelmezett beállítás: bekapcsolt.*

#### *Megerősítő hang – Cím: 4 2 4 4 2, vagy: D B D D B*

Kikapcsolhatóak a megerősítést, elfogadást jelző a hangjelzések. *\* Alapértelmezett beállítás: bekapcsolt.*

#### *Akkumulátor feszültség alacsony – Cím: 4 2 4 4 3, vagy: D B D D C*

Kikapcsolható az akkumulátor lemerülését jelző hangjelzés. *\* Alapértelmezett beállítás: bekapcsolt.*

#### *3.5.2.4.5 Nyomtató beállítások – Cím: 4 2 4 5, vagy: D B D E*

#### *Sűrűség – Cím: 4 2 4 5 1, vagy: D B D E A*

Beállítható 3 különféle nyomtatási erősség. *\* Alapértelmezett beállítás: normál nyomtatás.*

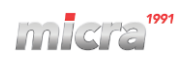

### *3.5.2.4.6 Auto kikapcsolás – Cím: 4 2 4 6, vagy: D B D F*

#### *Kikapcsolási idő akkumulátoros módban – Cím: 4 2 4 6 1, vagy: D B D F A*

Ez a funkció lehetővé teszi a pénztárgép automatikus kikapcsolását akkumulátoros üzemmódban az előre beállított idő után (formátum: ÓÓ:PP:MM). Akkumulátoros működés esetén a funkció mindig aktív. *\* Alapértelmezett beállítás: 00:30:00.*

#### *Kikapcsolási idő táp módban – Cím: 4 2 4 6 2, vagy: D B D F B*

Ez a funkció lehetővé teszi a pénztárgép automatikus kikapcsolását, amikor az hálózati tápfeszültségről üzemel, az előre beállított idő után (formátum: ÓÓ:PP:MM). Tápellátás esetén a funkció nem aktív. *\* Alapértelmezett beállítás: 00:30:00.*

#### *Kikapcsolás táp módban – Cím: 4 2 4 6 3, vagy: D B D F C*

A tápegységről működő pénztárgép automatikus kikapcsolásához aktiválja ezt a funkciót. *\* Alapértelmezett beállítás: kikapcsolt.*

#### *3.5.2.4.7 Értékesítési háttértár – Cím: 4 2 4 7, vagy: D B D G*

A funkció a pénztárgép memóriájában tárolt értékesítési adatok kiolvasására szolgál, számítógépes készletnyilvántartó szoftverek által. A pénztárgépen 10 különböző értékesítési háttértár mutató neve állítható be. A 10 értékesítési háttértár tartalma védett memóriában van tárolva, így az összes értékesítési adat mindig elérhető és kiolvasható, akár 10 különféle back-office programmal is. *\* Alapértelmezett beállítás: PC.*

### **3.5.2.5 Pénztárgép száma – Cím: 4 2 5, vagy: D B E**

Ez a funkció egy szám hozzárendelésére szolgál a pénztárgéphez, amely minden általa nyomtatott dokumentum láblécébe kerül, lehetővé téve annak azonosítását és címzését, amikor a pénztárgép rendszerben működik. Ezt a számot akkor kell módosítani, ha a pénztárgépet hálózatban használjuk. Lényeges, hogy két pénztárgépnek egy hálózaton (egyazon driver–el kommunikáló pénztárgépeknek) nem lehet azonos száma.

A pénztárgép azonosítója bármilyen karaktert vagy számjegysorozatot tartalmazhat (maximum 20 karakter). *\* Alapértelmezett beállítás: 01*.

### **3.5.2.6 Pénztáros bejelentkezés – Cím: 4 2 6, vagy: D B F**

A kötelező pénztáros bejelentkezéshez az opciót engedélyezni kell. Lásd: Pénztárosok - 3.5.1.2 pont és Pénztáros bejelentkezés/kijelentkezés/napnyitás - 4 fejezet. *\* Alapértelmezett beállítás: kikapcsolt.*

### **3.5.2.7 Pénztáros összesítés – Cím: 4 2 7, vagy: D B G**

Az opció bekapcsolása esetén a műszak befejezése után az 1-30 pénztáros számlálók összesítésre kerülnek, a 31 es, 32-es és 33-as pénztáros összesítő jelentésekben, amely lehetővé teszi a kumulált -forgalmak, -be/kifizetések, -kedvezmények és egyéb adatokat tartalmazó jelentések generálását minden pénztárosra összesítetten. *\* Alapértelmezett beállítás: bekapcsolt.*

### **3.5.2.8 Fióknyitás letiltás – Cím: 4 2 8, vagy: D B H**

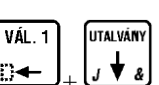

A funkció bekapcsolásával engedélyezi, hogy a pénztárgép fiók nyitható legyen az a  $\Box + J_+ \Box + J_+$  billentyű kombinációval. A kikapcsolt funkció nem befolyásolja az alapműveletek elvégzésekor (értékesítés, be/kifizetést, műszak zárás) a fiók automatikus nyitását. *\* Alapértelmezett beállítás: kikapcsolt.*

### **3.5.2.9 Értékesítési számláló ellenőrzése – Cím: 4 2 9, vagy: D B I**

Ez az opció lehetővé teszi a PLU törzs számítógépről történő módosításának szabályozási beállítását. Az opciót a back-office program alapján kell beállítani. Ha a pénztárgépet nem back-office szoftverrel üzemeltetik, akkor ennek az opciónak a bekapcsolása javasolt. Az opció kikapcsolt állapota lehetővé teszi a nem nulla eladású cikkek számítógépes módosítását vagy törlését. *\* Alapértelmezett beállítás: kikapcsolt.*

### **3.5.2.10 Napi forgalmi jelentés emlékeztető – Cím: 4 2 10, vagy: D B J**

Az opció bekapcsolásával a pénztárgép 24 órás nyitott adóügyi nap eltelte után, automatikusan a napi forgalmi X<br>'nyitás

jelentés elkészítését kéri, kezelői beavatkozás nélkül. Az gomb megnyomásával a napi forgalmi jelentés kinyomtatásra kerül. *\* Alapértelmezett beállítás: kikapcsolt.*

### **3.5.2.11 Havi jelentés emlékeztető – Cím: 4 2 11, vagy: D B K**

Az opció bekapcsolásával a pénztárgép minden hónap első napnyitása előtt, automatikusan felajánlja a havi

jelentés elkészítését. Az  $\bigcup_{\omega}$  gomb megnyomásával az előző hónap adataival az AEE adati lista kinyomtatásra kerül.

*\* Alapértelmezett beállítás: kikapcsolt.*

### **3.5.3 Érvényesítési kód – Cím: 4 3, vagy: D C**

Az időkorlátos értékesítés beállítható 14, 30 vagy 60 napra, ami után a pénztárgép letiltja a nyugta készítést. Amennyiben a pénztárgépen be van állítva az időkorlátos értékesítés akkor ebben a menüpontban adható meg az érvényesítési kód, amivel engedélyezhető a további értékesítés. Az érvényesítési kódok a pénztárgép üzembehelyezését elvégző műszerésztől igényelhetők.

### **3.5.4 Kommunikációs funkciók – Cím: 4 4, vagy: D D**

#### **3.5.4.1 NAV kapcsolat teszt – Cím: 4 4 1, vagy: D D A**

Az adóügyi ellenőrző egység és a NAV szervere közötti aktív GSM kommunikáció tesztelése. Amennyiben a kommunikáció tesztelése sikeres, akkor a kijelzőn a következő üzenet jelenik meg és a pénztárgép képes kommunikálni a NAV szerverével.

> NAV KAPCSOLAT TESZT SIKERES VÉGREHAJTÁS

### **3.5.4.2 Idő szinkronizálása – Cím: 4 4 2, vagy: D D B**

A funkció szükség esetén az AEE óráját igazítja a NAV szerver órájához.

### **3.5.4.3 Státusz – Cím: 4 4 3, vagy: D D C**

A STÁTUSZ menüpontban a szerverekkel történő kommunikációról szóló információk érhetők el. A le/fel nyilakkal, öt információs oldalon tekinthetők meg az adatok. A nyilak hosszabb lenyomásával tud oldalt váltani.

### **3.5.5 AEE – USB Mód – Cím: 04 10, vagy: D J**

Adóügyi ellenőrző egység adatainak kiolvasása Mini USB kábelen keresztül.

#### **USB mód funkciói**

Amikor az AEE USB módban van, akkor az AEE kiolvasáson kívül a pénztárgép más műveletei nem érhetők el. Az USB módból csak a pénztárgép kikapcsolásával lehet kilépni.

USB módban össze van kötve a pénztárgép a PC-vel, és fájlkezelő programon keresztül kiolvasható az AEE háttértár tartalma. Az USB mód biztosít olyan virtuális fájl rendszert, amivel minden aláírt log fájl megtekinthető és kiolvasható XML fájl-formátumban (és bináris PKCS7 formátumban). USB módban felhasználó le tudja tölteni a log fájlokat, de azok tartalmát nem tudja módosítani az AEE adattárolóján.

#### **Fájl és könyvtár szerkezet USB módban:**

Könyvtár szerkezet:

A megjelenő meghajtó alatt a "Signed" mappa - almappái tartalmazzák a bináris aláírással ellátott (PKCS#7), \*.p7b napló fájlokat, a NAV felé benyújtandó formátumban.

A "Tcu\_log" mappa - almappáiban található \*.xml fájlok nyersen mutatják az XML tartalmat a naplóknak megfelelően. A fájlok csak olvashatóak.

Az USB fájlrendszert az alábbi ábrán láthatja:

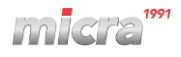

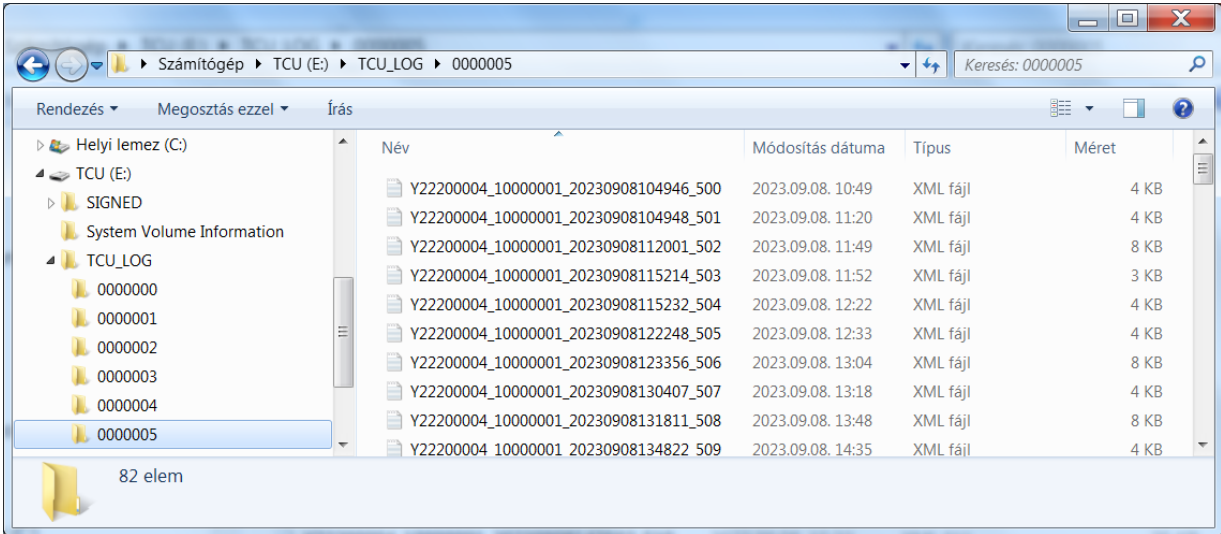

#### **Belépés USB módba**

USB módban az AEE teljesen más módon működik, mint normál módban.

USB módba lépés előtt csatlakoztatható a pénztárgép a PC-vel (AEE mini USB csatlakozó), az USB módot a menüben választhatja ki. Ezután az AEE átkapcsol USB módba és a PC-n kiolvashatóak az XML és P7B fájlok az AEE-be beépített SD kártya tárolójáról.

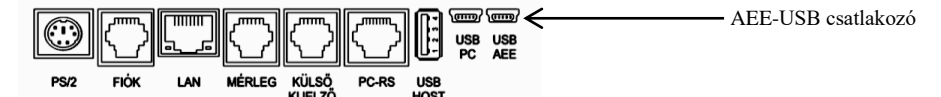

#### **A mód kiválasztása és bekapcsolása (miután USB kábellel csatlakoztatta pénztárgépet a PC-vel):**

- 1) Nyomja le egyszerre a VÁL.1 + ÖSSZ gombokat.
- 2) Lépjen be 04 HASZNÁLÓI FUNKCIÓK menübe.
- 3) Válassza ki a 10 AEE USB MÓD menüpontot.
- 4) Várjon néhány másodpercet a csatlakozásig.

#### **Kilépés az USB módból**

Kapcsolja ki a pénztárgépet (ESC gombbal), majd távolítsa el az USB kábelt.

#### **3.5.6 AEE újraindítás – Cím: 04 11, vagy: D K**

Adóügyi ellenőrző egység újraindítása, például GSM kommunikációs problémák megoldása miatt.

## **4 Pénztáros bejelentkezés/kijelentkezés/napnyitás**

### **4.1** *Pénztáros bejelentkezés*

*A bejelentkezés folyamata a következő:*

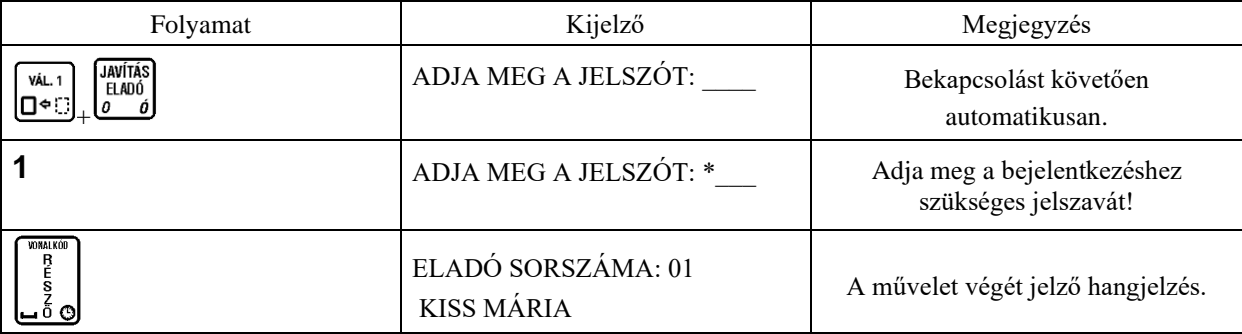

Megjegyzések:

*Amennyiben a PÉNZTÁROS BEJELENTKEZÉS címmel rendelkező funkció nem engedélyezett, a pénztárgép bekapcsolás után automatikusan belépteti a 01 –es sorszámú pénztárost. Ebben az esetben a bejelentkezést követően nem kapunk információt a beléptetett pénztáros sorszámára vonatkozólag, mivel az minden esetben az 01 –es sorszámú pénztáros:*

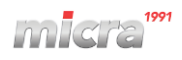

#### ELADÓ MÓD

*Amennyiben a PÉNZTÁROS BEJELENTK. (04 07 04) címmel rendelkező funkció engedélyezett, a bejelentkezett pénztáros sorszámára vonatkozólag, a pénztáros kijelzőn a következő üzenet jelenik meg minden bejelentkezést követően:*

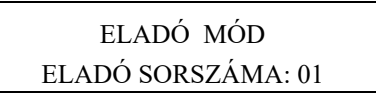

### **4.2** *Pénztáros kijelentkezés*

*Amennyiben a 04 04 04 címmel rendelkező (PÉNZTÁROS BEJELENTK.) funkció nem engedélyezett, a kijelentkezés nem lehetséges.*

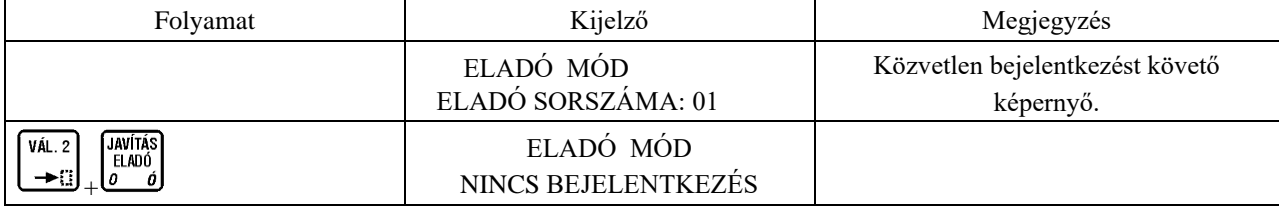

### **4.3** *Napnyitás*

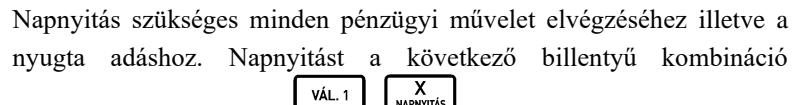

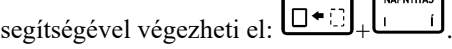

Napnyitást követően a következő bizonylat kerül kinyomtatásra, amit tartalmazza a napnyitáskor pénztári befizetéseket:

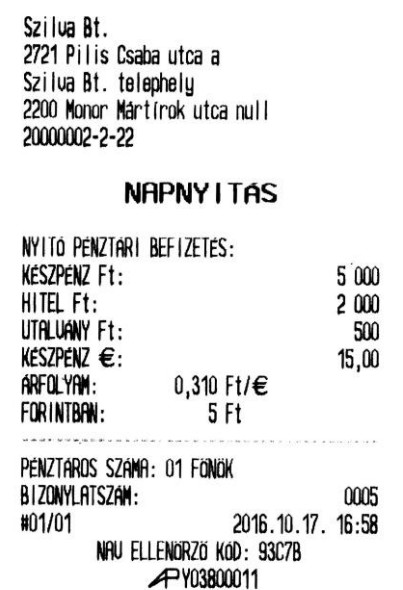

Napnyitástól kezdve a pénztárgép számlálja az eltelt időt. A napnyitást követően 25 óra és 30 percen belül a pénztárgépen napi forgalmi jelentést kell nyomtatni. Amennyiben ez az időtartam eltelik a pénztárgép a következő üzenetet jelzi ki.

Értékesítési módokba csak a napi forgalmi jelentés nyomtatása után lehet visszajutni.

#### NYOMTASSON NAPI ZÁRÁST NYOMJON MEG EGY GOMBOT

Napnyitás bizonylat kinyomtatása előtt a pénztárgép a következő fizetőeszközökből kér pénzbefizetést: készpénz, hitel, utalvány, valuta – készpénz (amennyiben legalább egy valuta engedélyezve van), így a kezelőnek azonnal lehetősége van összeget beütni és fizetőeszközt (pl. váltópénzt) betenni a kasszába, amennyiben van van jogosultsága a művelethez. A pénzbefizetés folyamat a le nyíl billentyűvel átugorható.

A nap megnyitását megelőzően (a napnyitás parancs kiadása után) a pénztárgép az alábbi két dolgot ellenőrzi. Amennyiben esedékes bármelyik az alábbi két eset közül, azokat a következő formákban végzi el a pénztárgép.

### **4.3.1 ÁFA körök érvénybe léptetése**

Amennyiben a NAV szerveréről előzőekben az adott napnyitás dátummával megegyező dátumú ÁFA változás töltődött le a pénztárgépre, akkor az új ÁFA értékek érvénybe lépnek és a mellékelt bizonylat kerül kinyomtatásra a napnyitás előtt.

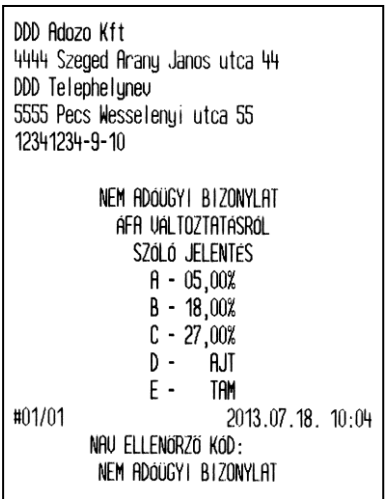

### **4.3.2 Euró módba váltás**

Amennyiben az Euró beállítására vonatkozó, beállított dátum megegyezik a jelenlegi dátummal az Euró módba váltás inicializálása megtörténik. Az aktuális Euró bevezetés dátuma a NAV szerveréről töltődik le a pénztárgépre. Euró módba váltás után a nap megnyitása Forint módban már nem lehetséges. Az Euró módba váltás visszafordíthatatlan folyamat, így annak bevezetését több kérdés előzi meg:

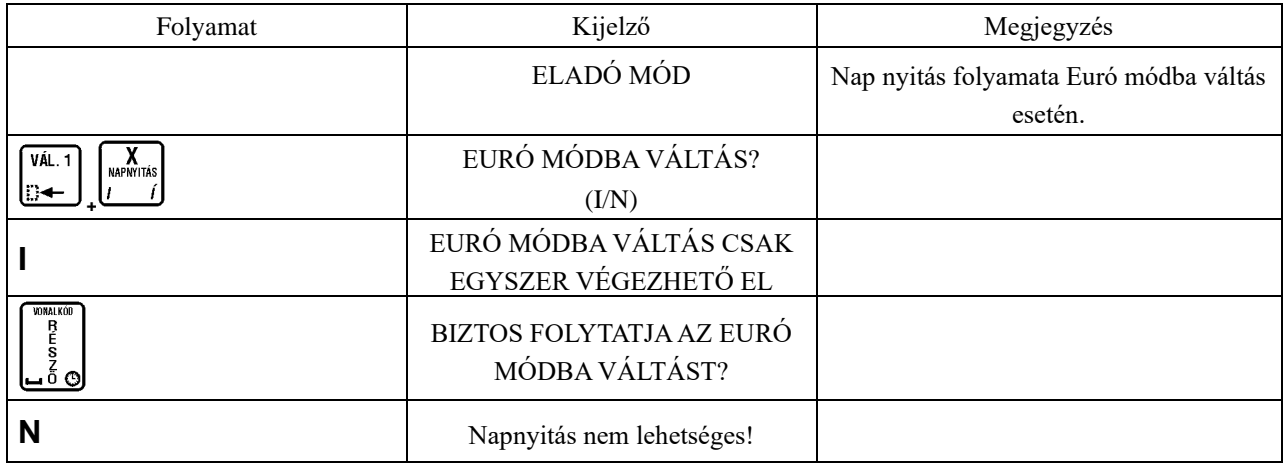

Elfogadást követően a pénztárgép Euró módba vált, és ezt követően Forint üzemmódra visszaállás nem lehetséges!

Euró módba váltáskor a pénztárgép átszámolja a felkészülési időszakban **VALUTA** 

beállott Ft/ $\epsilon$  árfolyamot  $\epsilon$ /Ft árfolyammá. Ezt követően a  $\left[\epsilon + \frac{1}{2}\right]$  gomb használata értékesítés közben Forintot, mint idegen valutát fog eredményezni (amennyiben egy valuta van definiálva). Amennyiben több valuta definiált, az első számú lesz a Forint.

DDD Roázó Kft 4444 Szeged Arany János utca 44 DDD Telephelynév 5555 Pécs Wesselényi utca 55 12341234-9-1 NEM ADOUGYI BIZONYLAT Euro Datum Beallitas: 2013.12.31. / 12 Hó #01/SZ 2013.08.19. 10:12 NAV ELLENÓRZO KÓD: 244F7 NEM ADOUGYI BIZONYLAT

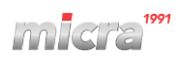

## **5 Értékesítési műveletek**

Az értékesítési műveletek kapcsán fontos néhány értéket tudnunk, melyek a nyugta tételeinek, nyugta végösszegének értékeit jelentik Forint, illetve Euró módban:

Egy nyitott forgalmi napon maximum 9999 nyugta készíthető.

Egy nyugtán maximum 99 tétel szerepelhet.

Megadható tétel mennyiségre vonatkozó tartomány: 0,001 – 9999,999.

#### Forint üzemmódban:

Tétel maximális ára: 9999999 Ft Nyugta maximális értéke: 99999999 Ft.

Euró (valuta) esetén:

Tétel maximális ára: 999999,99 Euró

Nyugta maximális értéke: 999999,99 Euró.

Amennyiben az adott napi össz. értékesítés eléri Forint üzemmódban a 2 147 483 648 Ft –ot, vagy Eurós üzemmódban a 21 474 836,48 Euró értéket le kell zárni a forgalmi napot és újat kell nyitni. Ilyenkor a következő üzenet jelenik meg a kijelzőn:

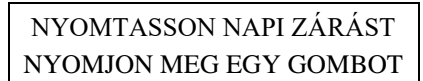

## **5.1** *Értékesítés gyűjtők használatával*

Egy árucikk eladása egy adott áron.

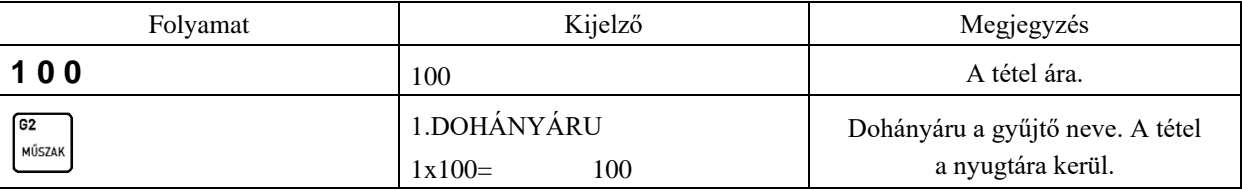

Több árucikk eladása egy adott áron.

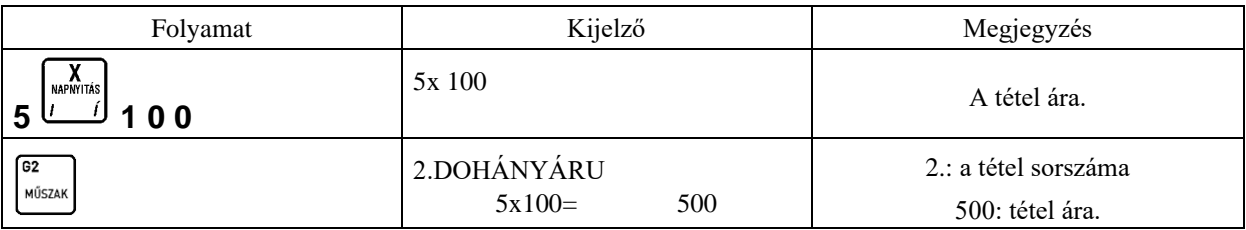

Megjegyzés:

Egy adott tétel beütését követően az adott gyűjtő újbóli megnyomásával, az egy árucikkhez tartozó egységárat ismételhetjük (nem a darabszámmal szorzott árat).

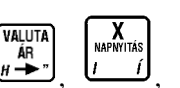

A gyűjtő billentyűk, számok és a  $\begin{bmatrix} \frac{1}{2} & \frac{1}{2} & \frac{1}{2} \\ \frac{1}{2} & \frac{1}{2} & \frac{1}{2} \end{bmatrix}$  billentyűk különböző sorrendben történő használatakor különböző sorrendben kerülnek a tételek a nyugtára.

### **5.2** *Tételkészítés PLU –val*

Egy darab árucikk eladása PLU –val.

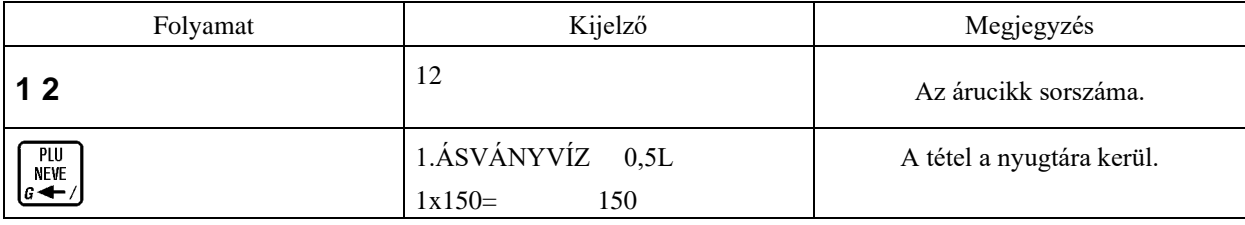

Több árucikk eladása PLU –val.

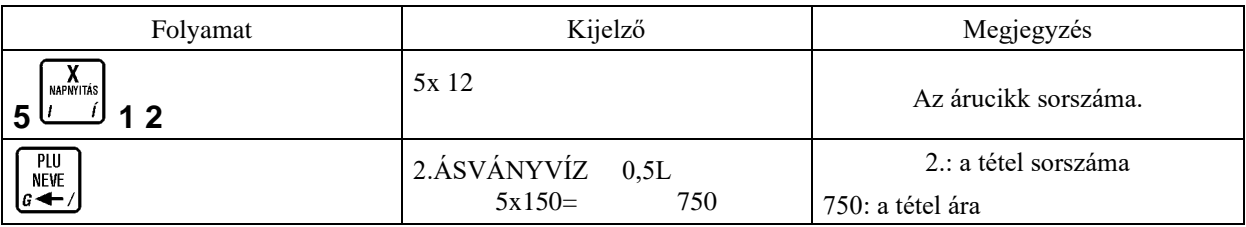

Megjegyzés:

Lehetőség van a PLU nevének, vagy a név első karaktereinek megadásával az árucikk azonosítására. Ehhez PLU<br>NEVE VÁL. 1

használjuk a pénztárgép  $\Box \leftarrow$ ,  $\Box$  gombjait, illetve a szükséges karaktereket. Fontos, hogy az árucikk nevét addig gépeljük, amíg azok egyértelműen azonosítják a kívánt cikket. Lényeges, hogy amennyiben PC –ről áttöltött PLU –król van szó, akkor is az árucikk nevének nagybetűket kell tartalmaznia ahhoz, hogy a pénztárgépen a név alapján kereshető legyen.

## **5.3** *Tételkészítés árucikkel és árfelülírással*

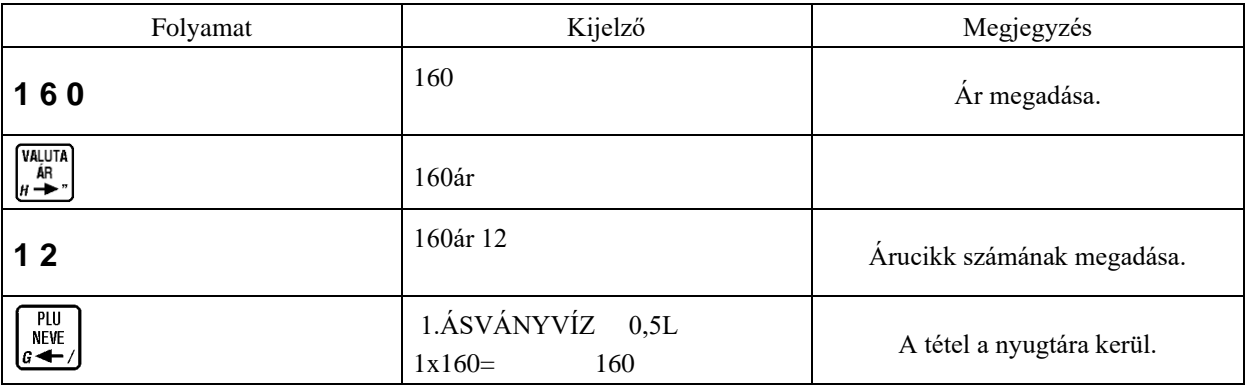

Megjegyzés:

Ez az eladási metódus csak abban az esetben használható, amennyiben a "NYITOTT ÁR" (04 09 01) opció engedélyezve van, vagy ha az adott PLU ára 0.

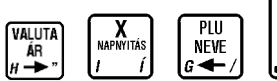

 $\begin{bmatrix} \frac{P[U]}{S} \\ \frac{S}{S} \\ \frac{S}{S} \end{bmatrix}$  billentyűk különböző sorrendben történő használatakor különböző sorrendben kerülnek a tételek a nyugtára.

### **5.4** *Tételkészítés gyorsbillentyűhöz rendelt PLU –val*

Amennyiben valamely gyorsbillentyűhöz PLU eladást definiáltattunk a szerviz segítségével, használhatjuk azt a funkciót eladásra a következőképpen:

– egy darab árucikk eladása esetén:

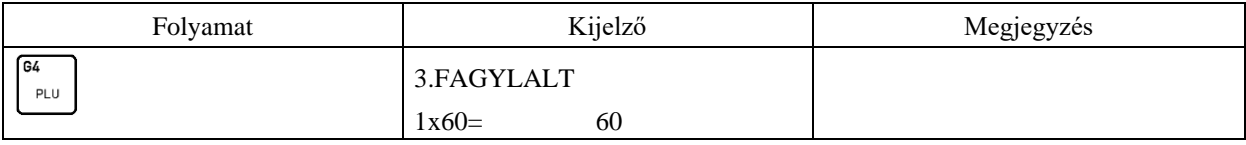

– több darab árucikk eladása esetén:

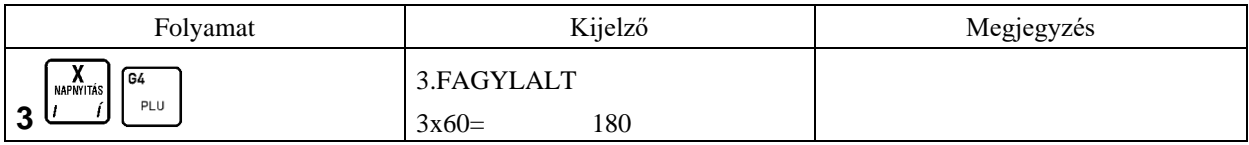

### **5.5** *Tételkészítés gyorsbillentyűhöz rendelt mérleggel*

Amennyiben csatlakoztatva van mérleg a pénztárgéphez, a használhatjuk a VÁL. 2 + mérleg gyorsbillentyűt az eladásra a következőképpen:

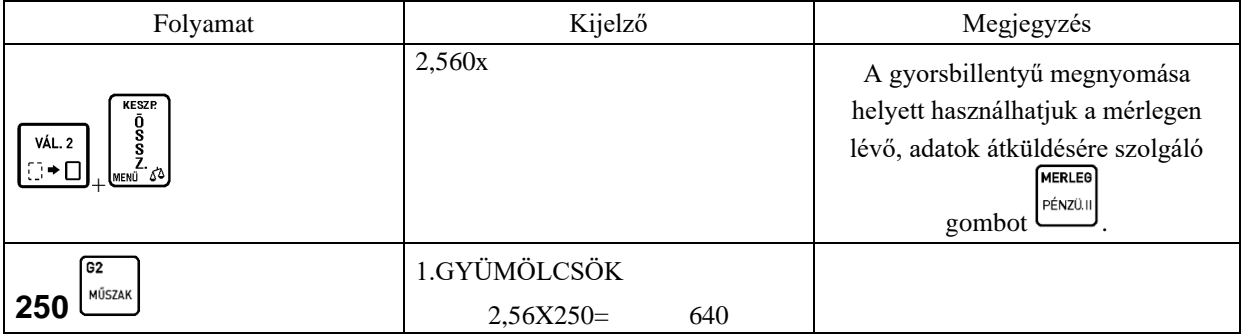

Megjegyzés:

Az eladási módban számos lehetőségünk van egy tétel értékesítésére. Használhatunk gyűjtőt, vagy PLU –t, beüthetjük a mérlegbe az egységárat (erre alkalmas mérleg esetén), mely esetben az ár átküldésre kerül a tömeggel együtt. Lehetőség van a mérlegről nyugvósúly (platóra rakott tömeg automatikus) átküldésre, illetve a mérlegen található tömeg átküldő gomb segítségével (erre alkalmas mérlegnél).

### **5.6** *Tételkészítés vonalkód olvasó használatával*

Egy darab árucikk eladása:

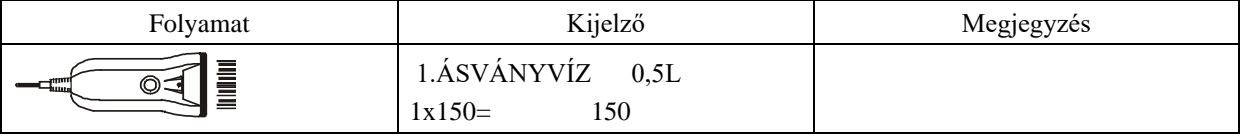

Több árucikk eladása:

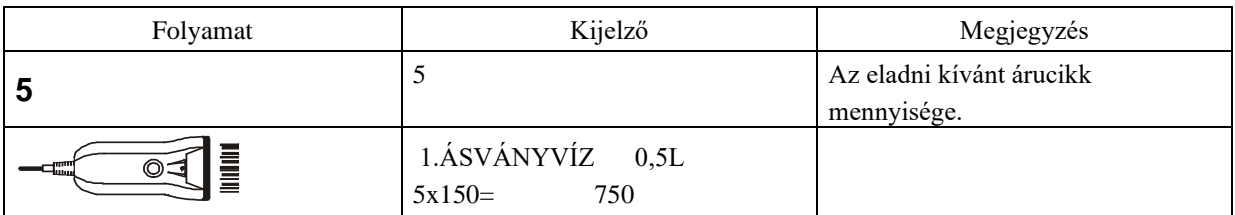

### **5.7** *Tétel készítése a billentyűzetről megadott vonalkód használatával*

Amennyiben az eladáshoz használni kívánt vonalkód nem felismerhető a vonalkód olvasó számára, használhatjuk az alábbiakban ismertetett eladási módot árucikkre vonatkozólag, az árucikk vonalkód számának ismeretében.

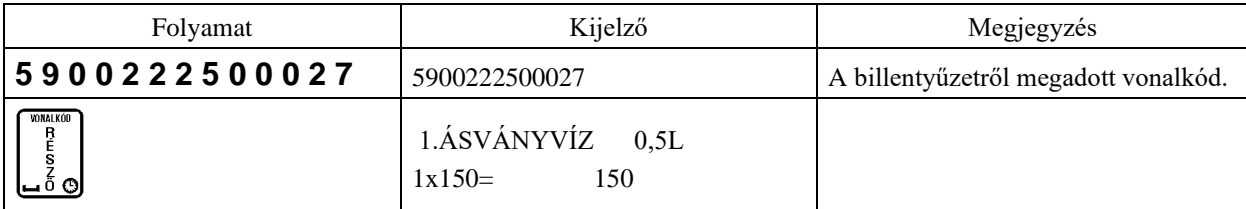

### **5.8** *Göngyöleg tétel visszavételezése nyugtán belül*

Nyitott nyugtán belül van lehetőség göngyölegnek definiált PLU-k visszavételezésére a következők szerint:

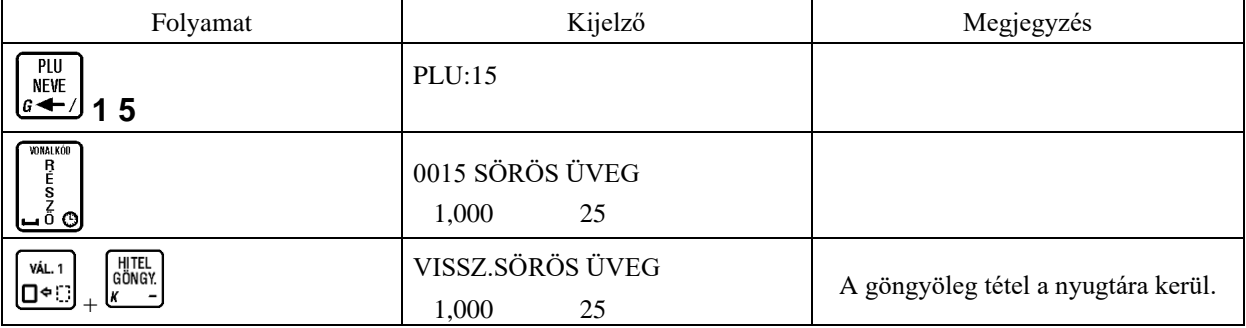

Megjegyzés:

A nyugtán belüli göngyöleg visszavét, az adott áfa gyűjtő összegét nem viheti nulla érték alá. Ebben az esetben a következő figyelmeztető üzenet jelenik meg a kijelzőn.

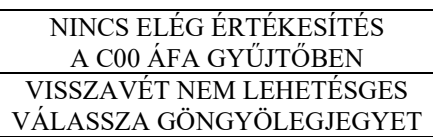

Amennyiben ezt el akarja kerülni, akkor az adott áfa körön belül rögzítsen további értékesítési tételeket a nyugtára vagy válassza a gönygölegjegy funkciót. Ugyanez ok miatt a nyugta első tétele nem lehet göngyöleg visszavét tétel.

### **5.9** *Ár ellenőrzése vonalkódolvasó használatával*

Használjuk ezen funkciót, ha a vevő szeretné megtudni a vásárolni kívánt áru árát, még mielőtt megvásárolná

azt. A művelet elvégzése után kiléphetünk az billentyűvel, vagy ellenőrizhetünk másik vonalkódot az alábbi táblázatban leírtak szerint.

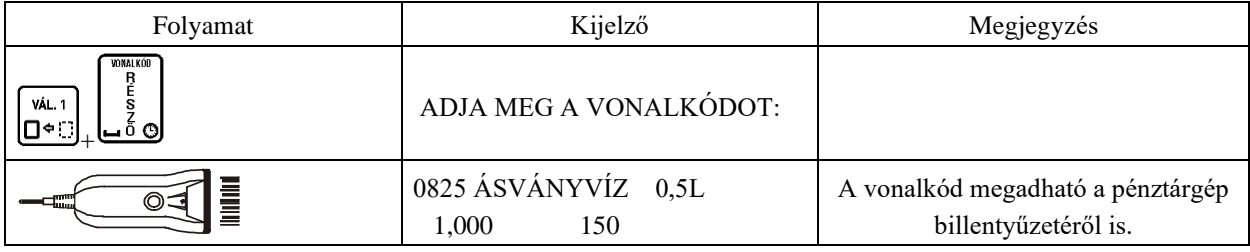

## **6 Nyugta befejezése**

### **6.1** *Nyugta befejezése a vevő által adott, a fizetendő összeggel megegyező összeggel*

A vevő által adott összeg beütése nélkül akkor adhatunk el, amennyiben a "KÖTELEZŐ ÖSSZEG MEGAD" (04 09 02) funkció kikapcsolt állapotban van.

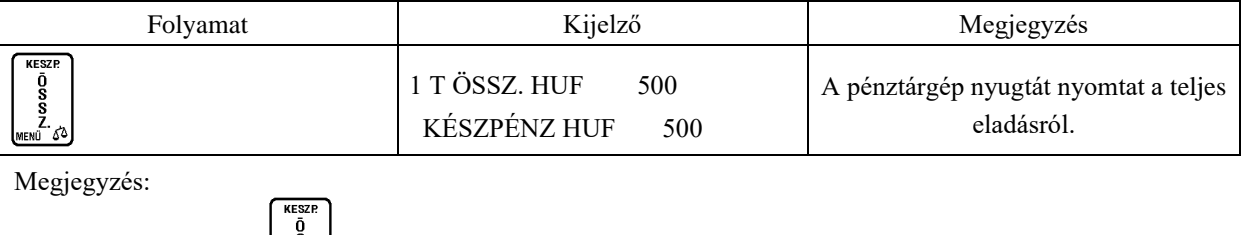

A készpénzen kívül (  $\binom{\text{length}}{2}$ ) használhatunk bármilyen fizetőeszközt, melyeket a következő billentyűkkel VALUTA HITEL<br>GÖNGY

érhetjük el: , , , , (valuta esetén lásd VALUTÁKKAL VÉGZETT MŰVELETEK részt). Amennyiben a "KÖTELEZŐ ÖSSZEG MEGAD" (04 09 02) funkció bekapcsolt állapotban van, meg kell adnunk a vevő által adott összeget. Amennyiben az említett funkció kikapcsolt állapotban van, a vevő által adott összeg megadása nem kötelező, de lehetséges. Az alábbi példán a vevő által megadott összeg beütésre kerül, mely megegyezik a fizetendő összeggel.

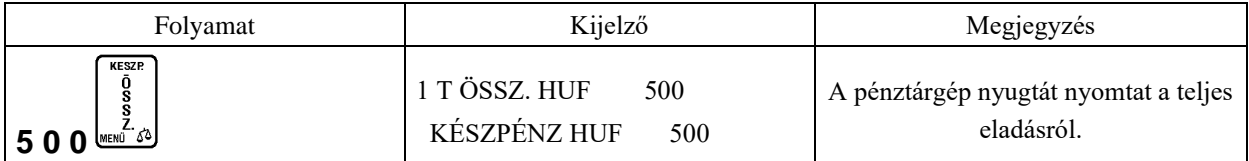

### **6.2** *Nyugta befejezése a vevő által adott, a fizetendő összegnél nagyobb készpénzzel*

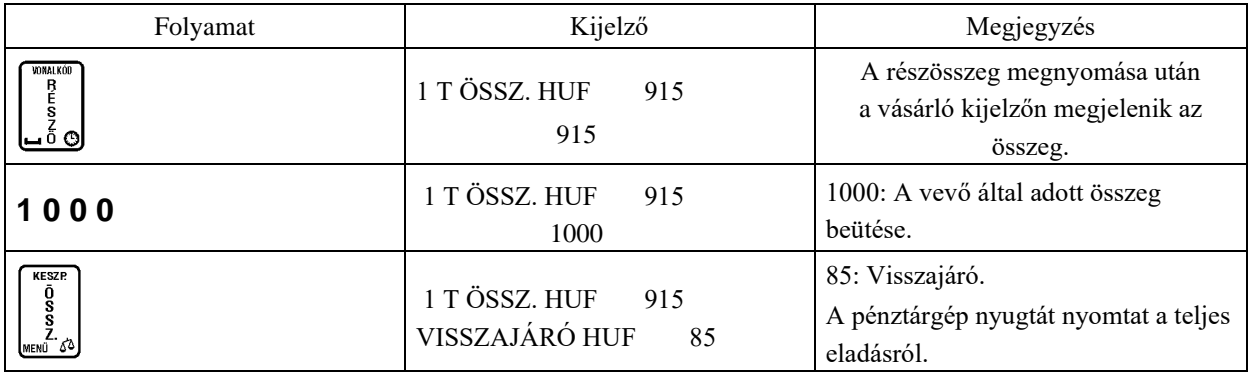

Megjegyzés:

– Hitel esetén nem lehet több az adott összeg a fizetendőnél.

– A fenti példánál is lehetséges a  $\bigcup_{\alpha}$  billentyű megnyomása nélkül (nyugta összesítése nélkül) zárni

a nyugtát úgy, hogy megadjuk a vevő által adott összeget és megnyomjuk a  $\frac{\text{NEMG}}{2}$  gombot.

### **6.3** *Nyugta befejezése vegyes fizetés használata esetén*

Egy nyugta kiegyenlítésekor használható kettő vagy több fizetőeszköz is. Az alábbi példán a bankkártyával és készpénzzel történő fizetés látható.

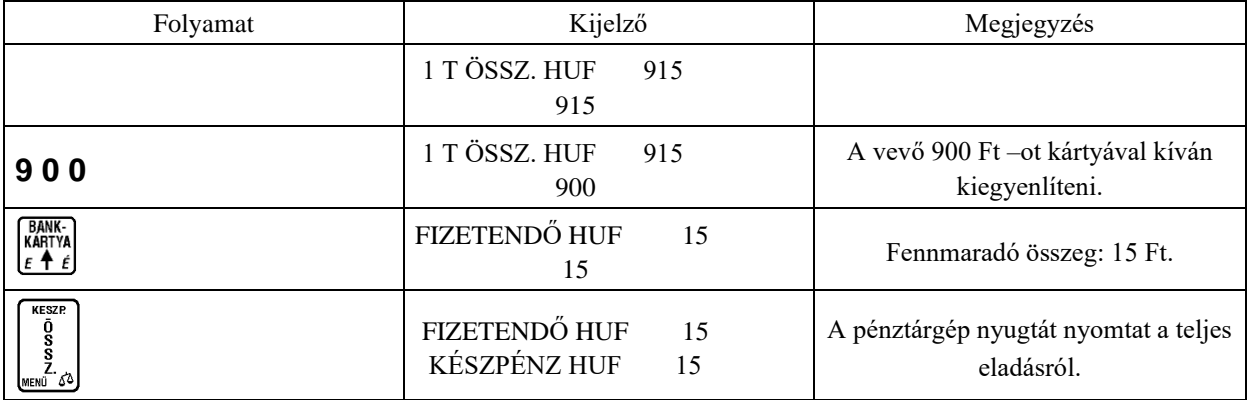

Megjegyzés:

– Amennyiben egy nyugtán belül kétszer használunk ugyanazon fizetőeszközt, a pénztárgép összegezi az egy fizetőeszközhöz tartozó eladásokat.

– Vegyes fizetés esetén, több fizetőeszköz használatakor az billentyűvel visszaléphetünk a nyugta részösszesen értékéhez, amennyiben a fennmaradó fizetendő érték nem csökkent még nullára (ha nullára csökkent, a pénztárgép lezárja a nyugtát). Ekkor a használt fizetőeszközökhöz megadott értékek elvesznek  $FSC$ 

és újrakezdhetjük a nyugta kifizetését (vegyesen, vagy egy fizetőeszközzel). (Az billentyű használata az eladás ezen fázisában akkor lehet fontos, ha valamely fizetőeszközt illetően meggondolja magát a vásárló).

## **7 Engedmény, felár**

Mind az engedmény, mind a felár adható tételre, vagy végösszegre, százalékosan, vagy összeg formájában. A százalékos felár vagy engedmény értelemszerűen 1–100 % között lehet.

Minden esetben csak az engedményt ismertetjük, mert felár esetén minden lépés egyező, annyi kivétellel, hogy az

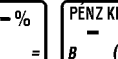

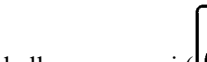

PFN7<sub>R</sub>

engedmény billentyűk helyett  $\left(\frac{e^{-\pi}\sigma}{\sigma}\right)$ , a felár billentyűket kell megnyomni ( $\epsilon$ )

Mind az engedmény, mind a felár adható árucikkel, illetve gyűjtővel történő eladás esetére.

A felár, illetve engedmény adása letiltható adott gyűjtőhöz, illetve a gyűjtőhöz tartozó PLU –khoz (például AJT –s cigarettákhoz tartozó gyűjtő esetén). Ennek beállítását szerviz végezheti.

### **7.1** *Százalékos engedmény tételre*

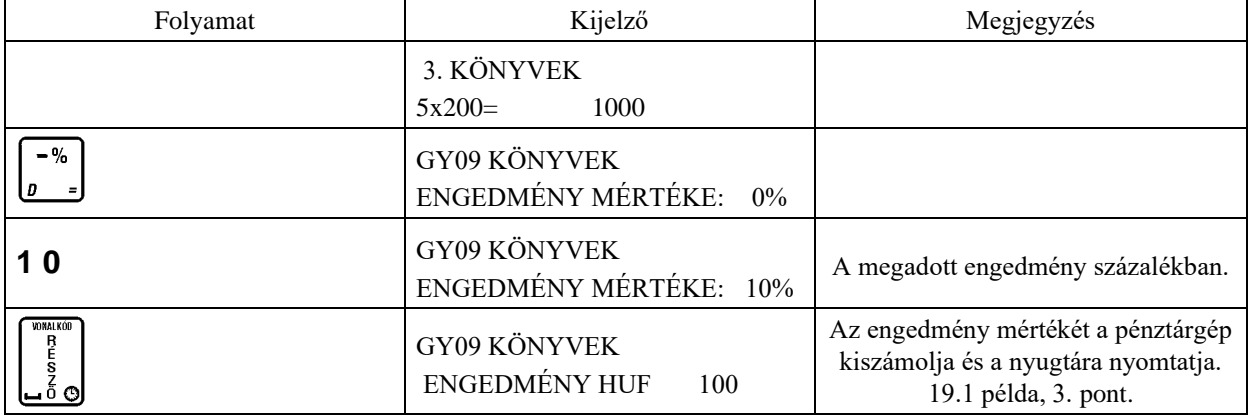

## **7.2** *Összeggel megadott engedmény tételre*

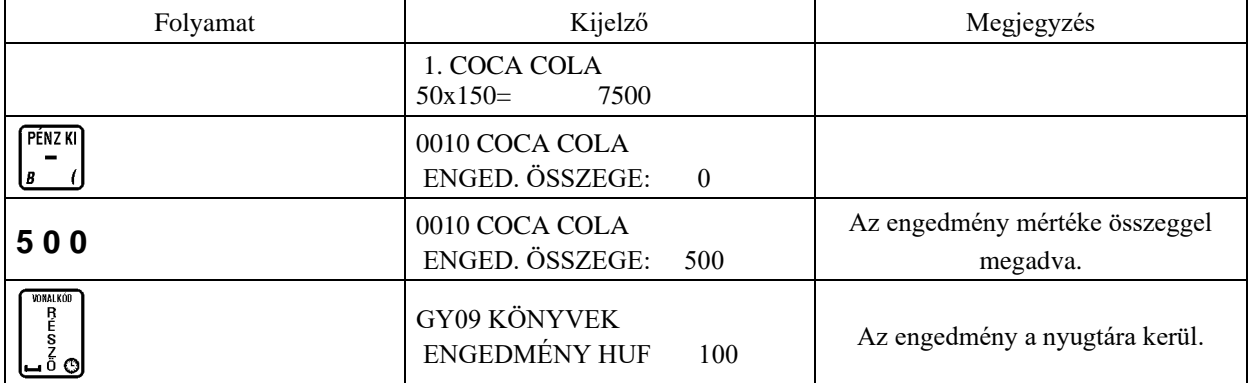

## **7.3** *Százalékos engedmény részösszegre*

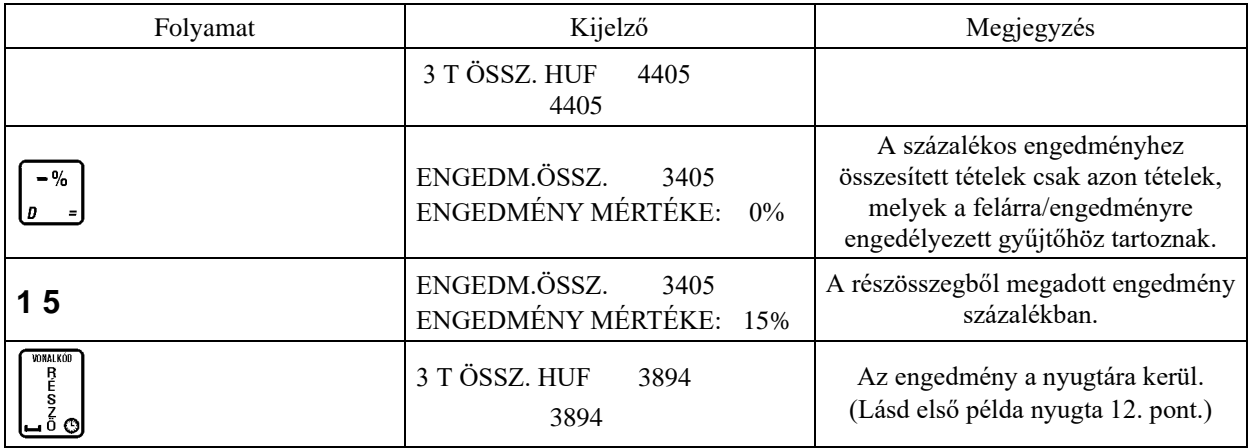

## **7.4** *Összeggel megadott engedmény részösszegre*

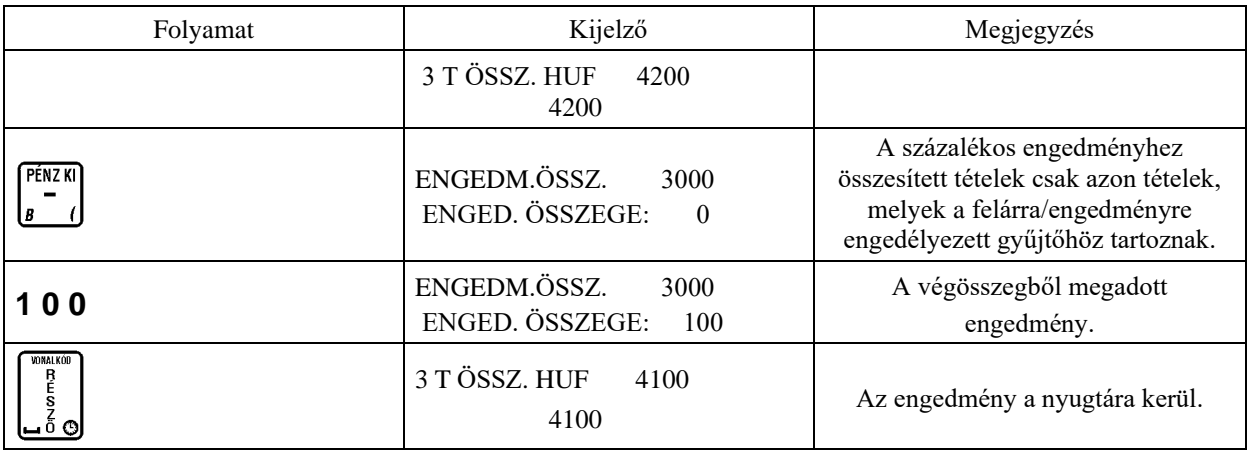

## **8 Tétel– és be nem fejezett nyugta törlése**

### **8.1** *Tétel törlése*

Ezen művelet nyitott nyugta közben végezhető el.

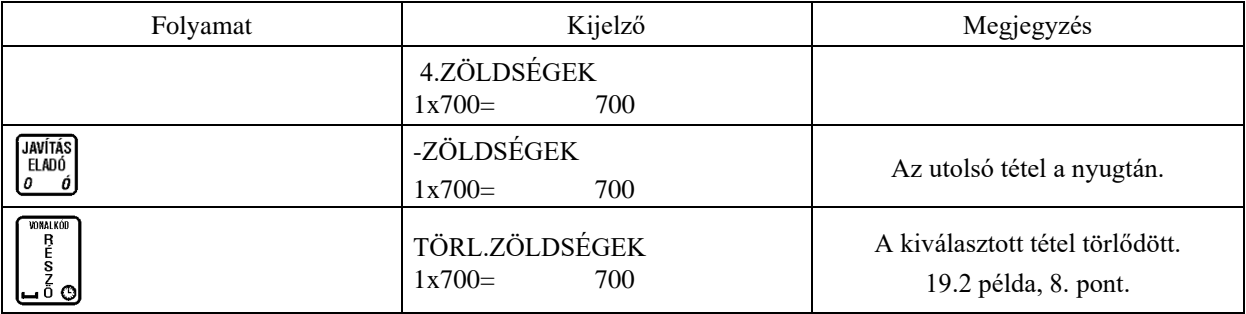

Amennyiben nem az utolsó tételt szeretné törölni:

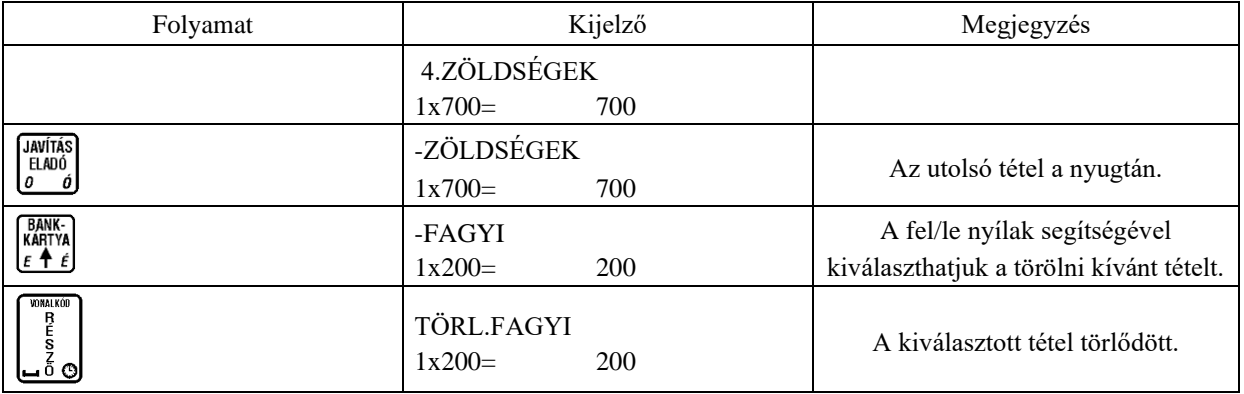

Megjegyzés:

leírtakat.

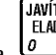

Amennyiben további tételt is szeretne törölni, nyomja meg újra a  $\frac{\sqrt{\text{avtrás}}{\text{BAO}}}{\frac{\text{ob}}{\text{g}}}\$ gombot és kövesse az előzőekben

### **8.2** *Be nem fejezett nyugta törlése*

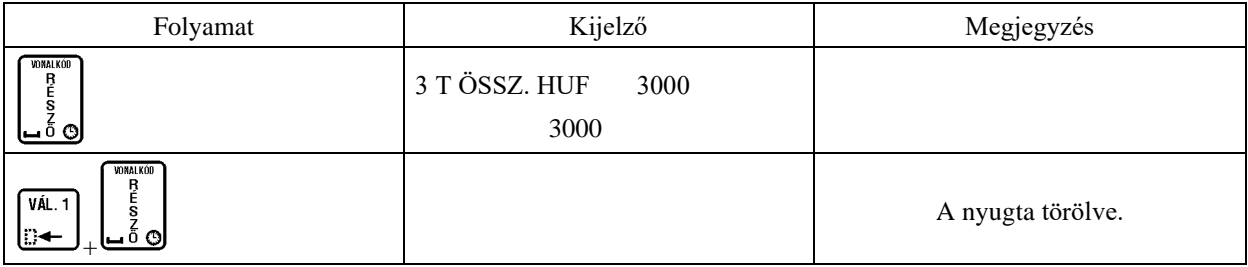

Megjegyzés:

- A NYUGTA TÖRLÉSE funkció alapból engedélyezett.
- A fenti funkció a be nem fejezett nyugtán az összes tételt törli, a nyugta végösszege 0 lesz. Amennyiben a tétel sztornót sem szeretné engedélyezni az adott pénztárosra vonatkozóan, azt a PÉNZTÁROS JOGKÖRÖK menüpontban tudja letiltani.

## **9 Részösszeg**

Amennyiben a megnyitott nyugtán a tételek hozzáadása közben szükségünk van a már beütött tételek összegére, nyomjuk

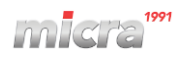

meg a  $\bigcup_{n=1}^{\infty}$ billentyűt. Ez fontos lehet például, ha egy vásárló szeretné megtudni mennyibe kerül a már beütött áru.

Amennyiben egyszer nyomjuk meg a billentyűt az aktuális részösszeg megjelenik a kijelzőkön. Amennyiben újból megnyomjuk, az aktuális részösszeg rákerül a nyugtára. Ez akkor lehet fontos, ha egy vásárló szeretné látni a nyugtán az adott RÉSZÖSSZESEN pontig megvásárolt termékek összesítését.

## **10 Árucikk keresése**

Árucikket kereshetünk név, –illetve az árucikk sorszáma szerint, az árucikk árának ellenőrzéséhez, vagy árucikk eladásához.

## **10.1** *Árucikk keresése név alapján*

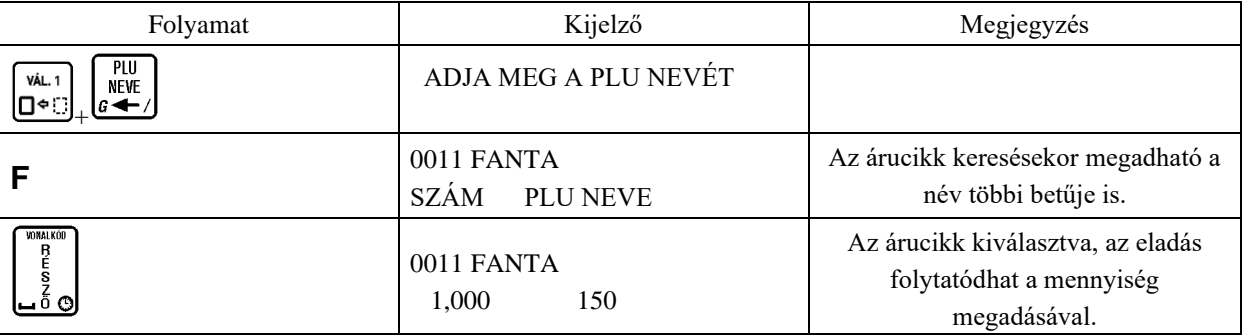

Megjegyzés:

- Ha csak 1 darabot akar eladni, nyomja meg még egyszer a billentyűt a fenti táblázatban ismertetett metódust követően. Amennyiben 1 –től különböző mennyiséget akarunk eladni, a fenti leírást követően adjuk
	-

meg az eladni kívánt mennyiséget és nyomjuk meg a billentyűt.

– Árucikk nevének keresése közben az árucikk nevét csak addig kell megadni, amíg az egyértelműen meghatározza az adott árucikket, vagy használható a jobbra nyíl a keresett mintára illeszkedő árucikk kiválasztásához, bal nyíl a visszalépés az első találathoz.

### **10.2** *Árucikk keresése sorszám alapján*

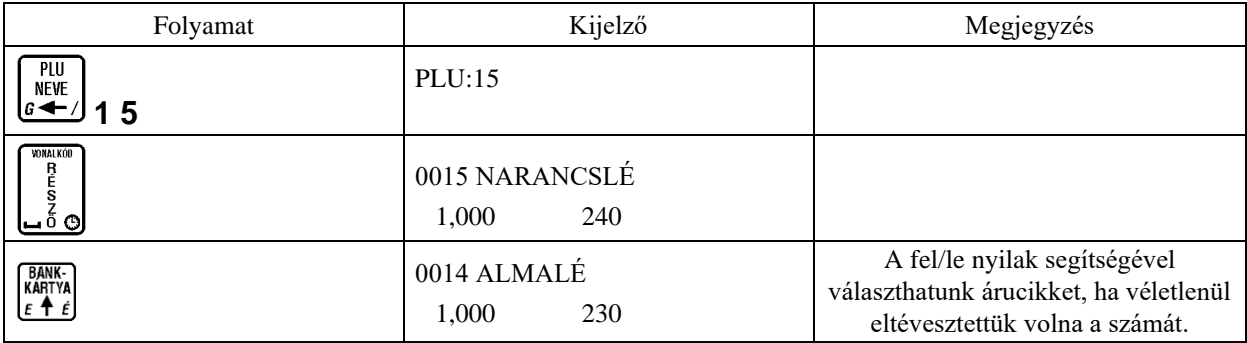

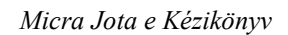

2013.09.19. 13:22

## **11 Fiók nyitása eladás nélkül**

A funkció szerviz beállításoktól függően működik.

Amennyiben ez engedélyezett, a fióknyitás tényéről az alábbiakban látható bizonylat kerül kinyomtatásra, amennyiben ez a szerviz által beállításra került.

A fiók nyitását, eladás nélkül, a következő billentyű kombinációval **UTALVÁNY** VÁL. 1

végezhetjük el:  $\Box$ \*

DDD ROOZO KTT 4444 Szeged Arany Janos utca 44 DDD Telephelynéu 5555 Pecs Wesselenyi utca 55 12341234-9-10 NEM RDOUGYI BIZONYLAT FIOK NYITUA FIOK NYITASOK SZAMA: 19 Pénztaros száva: 01 fonok

> NAV ELLENORZO KOD: 79E81 NEN ROOLGYI BIZONYLAT

> > B<br>E.

#01/01

# **12 Maximális ár tételre, végösszegre**

### **12.1** *Tételre vonatkozó maximális ár*

Az alábbi eset példa egy olyan gyűjtős értékesítésre, melyben a gyűjtőhöz maximális ár van beállítva (szerviz tudja beállítani). A következő példában a G1 –es gyűjtőre adható maximális ár 1000 Ft.

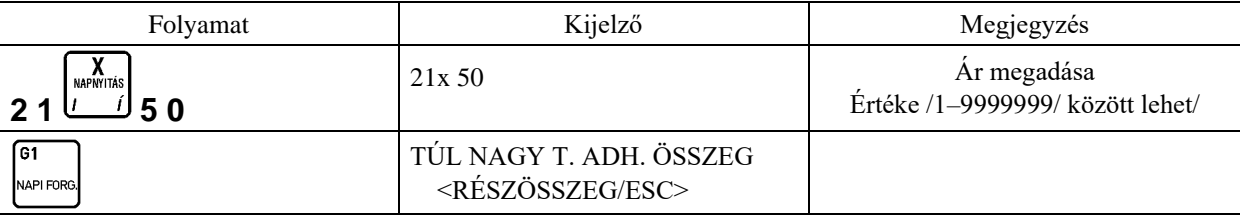

Megjegyzés:

A fenti táblázatban megjelenő üzenet után két lehetőségünk van. Az első lehetőség a billentyű megnyomása, melynek hatására befejezhetjük a tételt. Ezt a lehetőséget akkor használjuk, ha biztosak vagyunk

abban, hogy jó árat ütöttünk be. Az billentyű hatására visszaléphetünk és megadhatjuk újra az árat.

Amennyiben PLU –val történő eladást végzünk és az eladott árucikk ára, megszorozva a vásárolni kívánt mennyiséggel, meghaladja azon gyűjtő maximális árát, melybe az árucikk tartozik, a fentiekkel megegyező üzenetet kapunk. Ebben az esetben is az előző megjegyzés pontnak megfelelően járhatunk el.

### **12.2** *Végösszegre adott maximális ár*

A nyugtára vonatkozólag is lehet maximális árat beállítani a NYUGTA LIMITEK menüpontban. A következő példában a nyugtára adható maximális ár 50000 Ft.

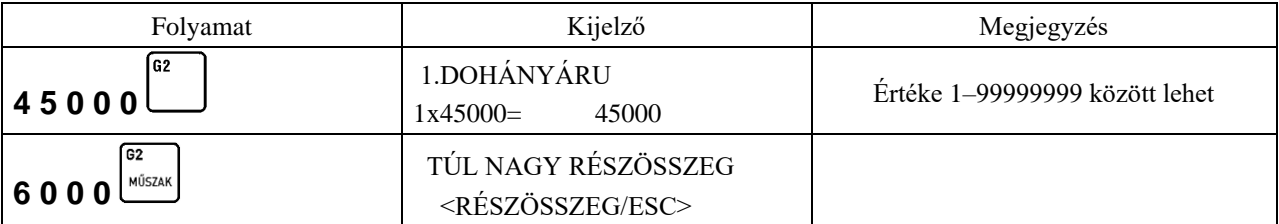

A tételre vonatkozó maximális ár*,* megjegyzés pontjában leírtaknak megfelelően járhatunk el a fenti üzenet megjelenése után.

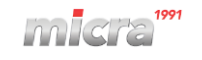

## **13 Pénz ki, pénz be műveletek**

A bejelentkezett pénztárosnak lehetősége van különböző indokok szerint (indokokat lásd lejjebb) összeget beütni és fizetőeszközt (pl. váltópénzt) betenni a kasszába, vagy összeget kivenni, fizetőeszközt kivenni a kasszából, amennyiben van jogosultsága a műveletekhez*.* Mindkét művelet elvégezhető minden definiált fizetőeszközzel, vagy akár a gépben definiált valutákkal. Mind a pénz betét, mind a pénz kivét műveletek végén a pénztárgép nyugtát nyomtat a műveletről. A következő példában a pénz betét műveletét mutatjuk be (a pénzkivét teljesen ugyanígy történik).

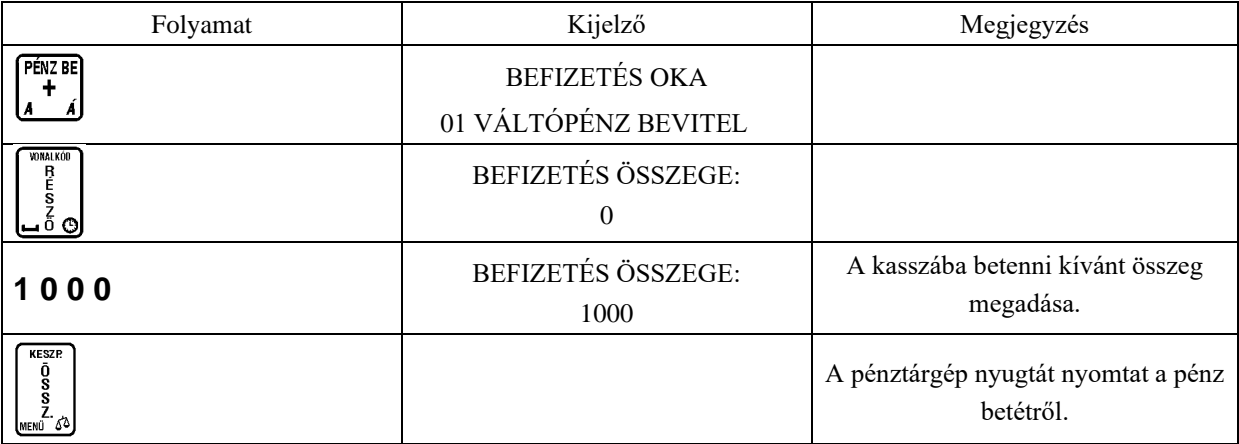

A pénztárgép nyugtát nyomtat a pénz betétről.

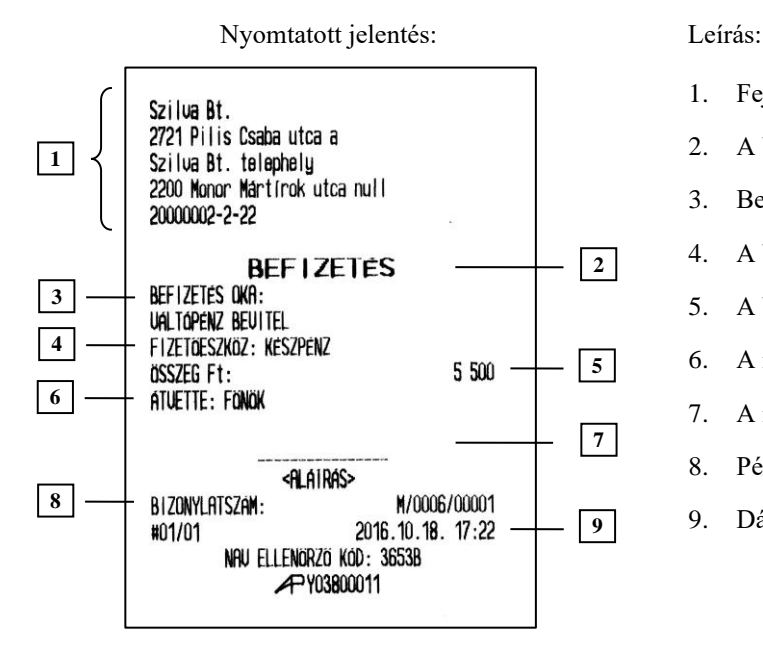

- 1. Fejléc, a tulajdonos adatai.
- 2. A bizonylat címe.
- 3. Befizetés indoka.
- 4. A befizetéshez használt fizetőeszköz.
- 5. A befizetett összeg értéke.
- 6. A műveletet végző pénztáros.
- 7. A műveletet végző pénztáros aláírása.
- 8. Pénztár száma, pénztáros száma.
- 9. Dátum és idő.

#### Megjegyzés:

Más fizetőeszköz használata esetén az adott fizetőeszköz billentyűjét kell a művelet végén megnyomni.

- Pénz befizetés választható indokai:
	- 01 váltópénz bevitel
	- 02 pénztáros pénzfelvétel
	- 03 díjbeszedés
	- 04 sorsjegy eladás
	- 05 előleg
	- 06 pénztárhiány
	- 07 borravaló
	- 08 egyéb befizetés

Pénz kifizetés választható indokai:

01 fölözés 02 pénztáros levétel 03 utalvány kivét 04 ajándékkártya kivét 05 bérkifizetés 06 munkabér előleg 07 postaköltség 08 egyéb rezsi 09 áruvásárlás 10 záróösszeg levétel 11 egyéb kifizetés

## **14 Valutával végzett műveletek**

A pénztárgépben 8 valutát lehet definiálni, melyet 04 09 05 –ös menüpontban, VALUTÁK címszó alatt talál. Attól függően, hogy egy vagy több valuta van definiálva a gépben, az eladási művelet különbözik. Több definiált valuta esetén minden esetben ki kell választanunk a használni kívánt valuta sorszámát.

A valuták között az egyes sorszámú mindig az Euró. Az Euró aktuálisan tervezett bevezetési dátuma 2020. 01. 01. Ez a dátum a NAV szervere által változtatható. Amennyiben a 4.3.2-es pontban leírtak szerint az Euró módba váltást elfogadjuk, visszalépésre nincs lehetőség. Egy, az Euró bevezetési dátumánál korábbi dátum esetén, amennyiben a megnyitni kívánt forgalmi nap dátuma meghaladja azt, NE FOGADJA EL az Euró módba váltást, hanem hívja a szervizet az új, helyes dátum bevezetése érdekében.

#### **Euró fázisok:**

#### **a.) Felkészülési időszak**

A felkészülési időszak hossza, az Euró bevezetésének dátumát megelőző 12 hónap. A felkészülési időszak jellemzői:

- **–** A pénztárgép Forint üzemmódban működik, Forint üzemmódban tárolja a göngyölített értékeket a pénztárgép memóriában
- **–** A nyugták összesen sorának értékét az átváltási árfolyam megjelenítésével együtt a következők szerint jelenti meg: \*, \*\*
	- 1. ÖSSZESEN: F FFF Ft, ahol F FFF a bizonylat értéke forintban
	- 2. EURÓBAN: E,EE  $\epsilon$ , ahol E,EE a bizonylat értéke euróban
	- 3. ÁRFOLYAM: 123,456 Ft/€
	- \* A pénztárgépben szerviz módjában található egy általános paraméter, mely a valuták használatát általánosan engedélyezi. A paramétert csak szervizes tudja állítani. A paraméter alaphelyzete nem engedélyezett, de Forint üzemmódban a szerviz engedélyezheti. A felkészülési időszak elején (első napnyitást követően) a paraméter automatikusan engedélyezetté változik.
	- \*\* Felkészülési időszakban az alapértelmezett Euró átváltási árfolyamot a NAV szerverétől kapja meg a pénztárgép. Amennyiben az Euró árfolyamot a felhasználó átállítja, akkor a NAV szerverétől kapott árfolyamon és a felhasználó által beállított árfolyamon is megjelennek az Euróban számított értékek az Euróban fizetendő nyugtákon, mint hivatalos és beállított árfolyamok. Az Euróban fizetendő összeg a beállított árfolyamon lesz számolva!
- **–** Az euróra átszámított értéket minden esetben két tizedes jeggyel, Euró centre kerekítve tárolja a pénztárgép;
- **–** Az Euró pénznem jelölésére a következő szimbólum használt: "€";
- **–** Az árfolyam értéke 6 tizedesjeggyel megadott;
- **–** Forinttal történő fizetés esetén, az árfolyamot követő sorban a pénztárgép kinyomtatja az átvett fizetőeszköz típusát, összegét, a Forint jelét (és az összeg euróra számított értékét abban az esetben, ha a vevő a visszajáró összeget euróban kapja meg);

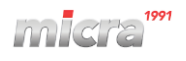

**–** Euróval történő fizetés esetén az árfolyamot követő sorban a pénztárgép kinyomtatja az átvett fizetőeszköz típusát, összegét, az Euró jelét (és az összeg forintra számított értékét abban az esetben, ha a vevő a visszajáró összeget forintban kapja meg);

#### **b.) Az Euró hivatalos pénznemmé tételének időpontja**

Lásd 4.3 napnyitás 2. -es pontban leírtak szerint.

#### **c.) Forint kivezetés időszak**

Az alap pénznem az Euró, a pénztárgép memóriája a GT értékeket euróban tárolja el. A Forint kivezetési időszak iellemzőie:

- **–** A pénztárgép Euró üzemmódban működik, vagyis a pénztárgép által készített valamennyi bizonylat tételsor és összesen sor érték adatainak megjelenítését, ezen adatok adóügyi modulban történő gyűjtését és tárolását, a tárolt adatok megjelenítését euróban és Euró centben, két tizedes jeggyel végzi a pénztárgép.
- **–** A nyugtákon feltüntetésre kerül a fizetendő összeg forintba átszámított értéke is.

#### **d.) Az Euró, mint hivatalos alappénznem időszak**

Az alap pénznem az Euró, a pénztárgép memóriája a GT értékeket euróban tárolja el. Az Euró időszak jellemzői:

- **–** A pénztárgép Euró üzemmódban működik, vagyis a pénztárgép által készített valamennyi bizonylat tételsor és összesen sor érték adatainak megjelenítését, ezen adatok adóügyi modulban történő gyűjtését és tárolását, a tárolt adatok megjelenítését euróban és Euró centben, két tizedes jeggyel végzi a pénztárgép;
- **–** Tört mennyiség értékesítése, engedmény, vagy felár érvényesítése esetén a tételsor értékét a kerekítési szabályok szerint Euró centre kerekíti a gép;
- **–** Más valutanemmel történő fizetés esetén a nyugta összesen sora után a gép kinyomtatja az átvett fizetőeszköz típusát, összegét, a pénznem jelét, euróra átszámított értékét, valamint az adott pénznem euróra váltásának árfolyamát. Az euróra átszámított érték kinyomtatásakor, az Euró pénznem jelölésekor és a váltási árfolyam ábrázolásakor a felkészülési időszakra vonatkozó szabályok szerint jár el a gép;
- **–** Az AEE adatai listák elkészítésekor:
	- 1. Valamennyi adatot olyan pénznemben és formában nyomtatja a gép, ahogy az a pénztárgép memóriában rögzítésre került;
	- 2. Az Euró üzemmód beállítása rekord adatainak kinyomtatása előtt a gép kinyomtatja:
		- **–** A listázott időszak forintban rögzített forgalmának ÁFA kulcsok szerinti részletezését és összegét;
		- **–** A pénztárgép Forint üzemmódban rögzített göngyölített forgalmát;

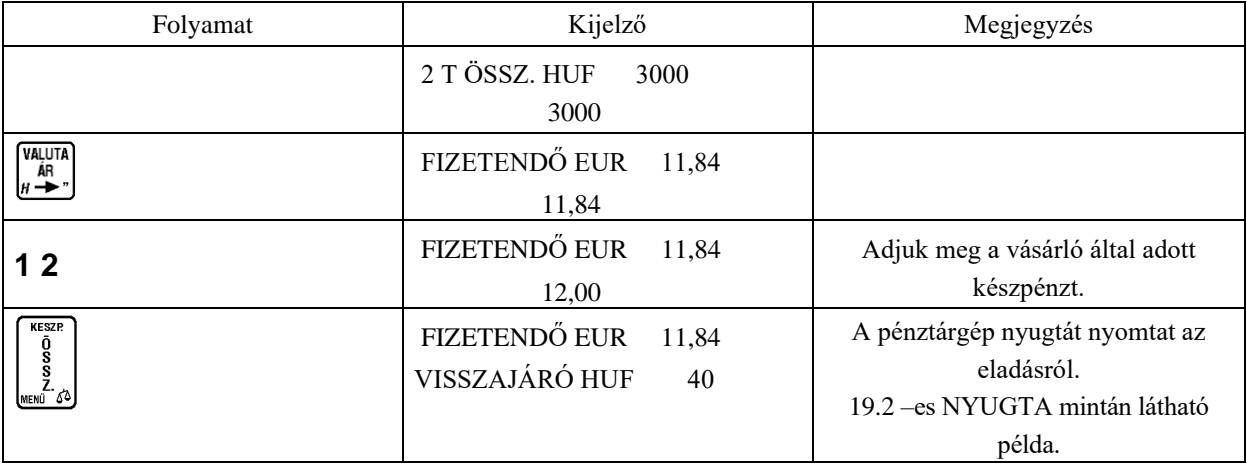

### **14.1** *Eladás valutával egy definiált valuta esetén*

Megjegyzés:

A szerviz által beállított, összeg megadás típusától függően a valuta megadása a tizedesvessző előtt, vagy után történhet. Forinttal történő eladás esetén ennek a beállításnak nincs jelentősége.

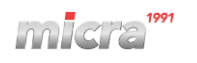

Az eladást követően a nyugtán a következő jelenik meg (az alábbi nyugtarészlet nem a harmadik Euró fázisból származik):

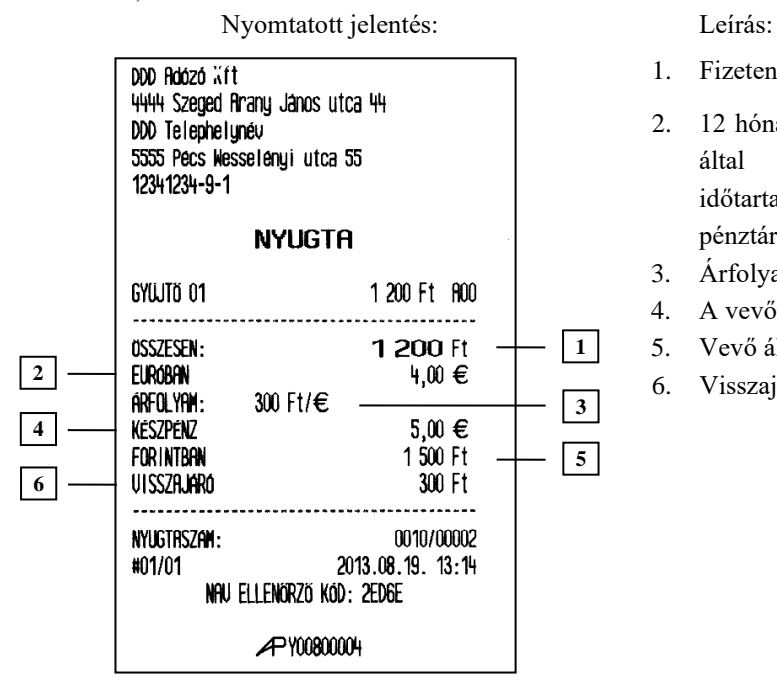

- 1. Fizetendő összesen forintban.
- 2. 12 hónappal (vagy ettől eltérő esetben, a szerviz által beállított felkészülési időszak időtartamával) az Euró bevezetésétől a pénztárgép euróban sort kezd nyomtatni.
- 3. Árfolyam.
- 4. A vevő által adott készpénz euróban
- 5. Vevő által adott Euró forintban.
- 6. Visszajáró forintban.

### **14.2** *Eladás több valutával egy nyugtán belül, több definiált valuta esetén*

Az alábbi példában az első sorszámú valuta Euró, a második sorszámú Dollár.

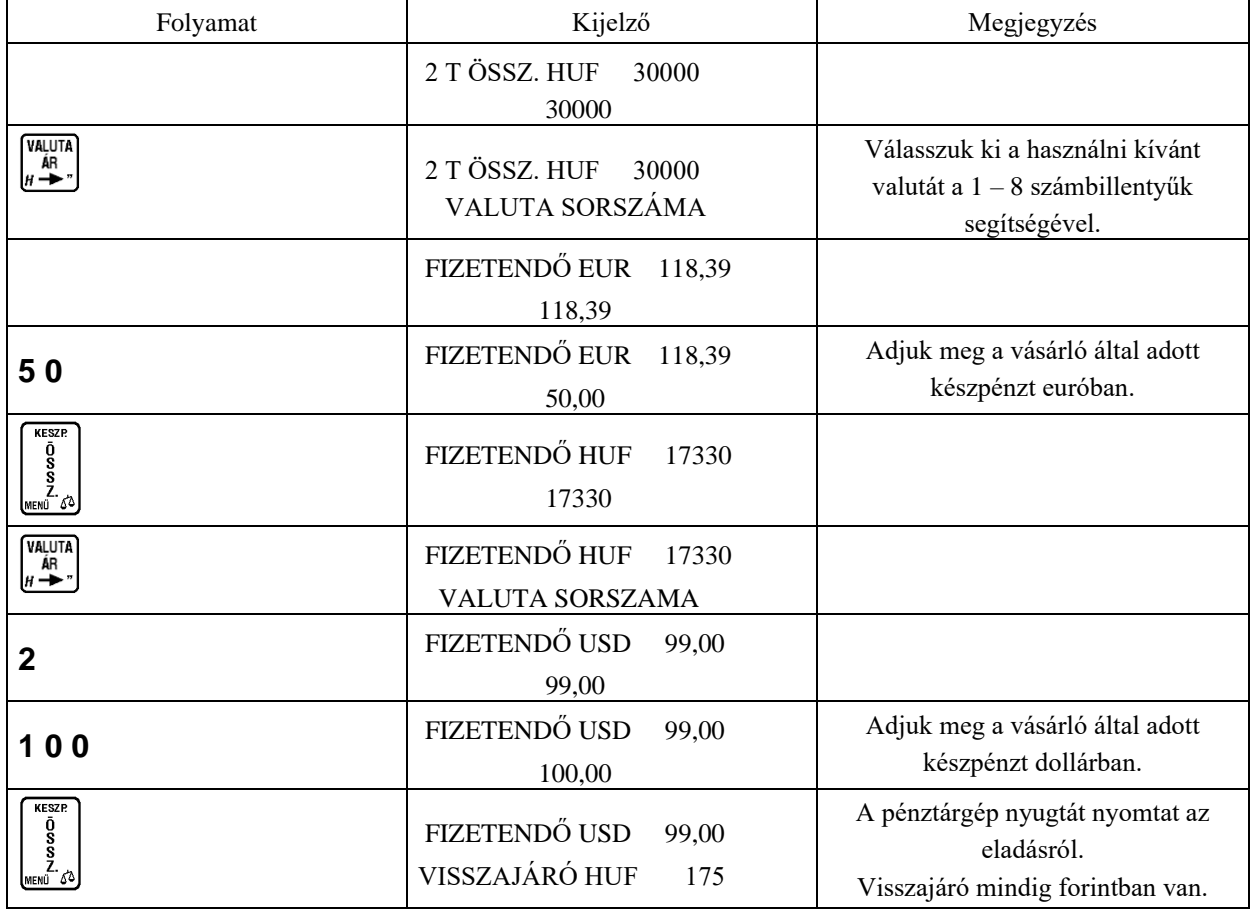

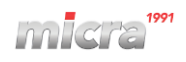

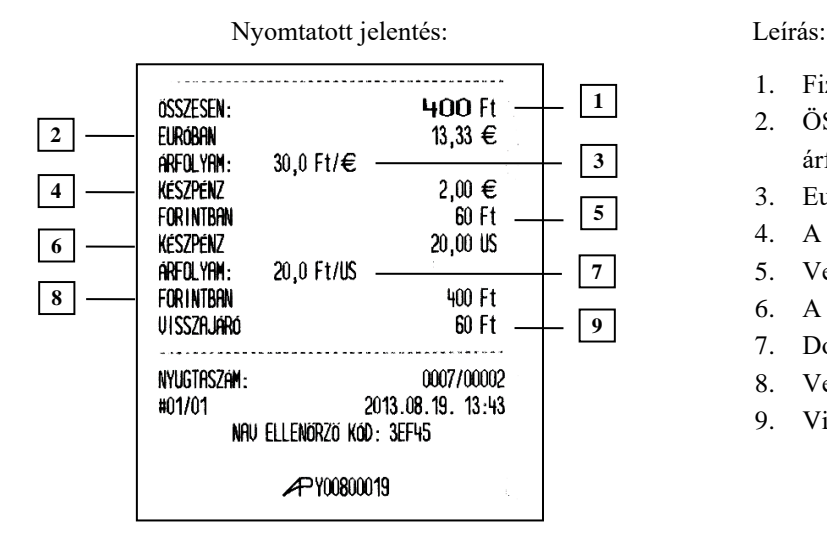

- 1. Fizetendő összesen forintban.
- 2. ÖSSZESEN sor értéke Euróban az árfolyam érték alapján számolva.
- 3. Euró árfolyam.
- 4. A vevő által adott készpénz euróban.
- 5. Vevő által adott Euró forintban.
- 6. A vevő által adott készpénz dollárban.
- 7. Dollár árfolyam.
- 8. Vevő által adott Dollár forintban.
- 9. Visszajáró forintban.

PÉN7 RE

Megjegyzés: Lehetőség van vegyes fizetésre más fizetőeszközzel vegyesen, egy nyugtán belül.

### **14.3** *Pénz bevétel/kivét művelete valutával*

Lehetőség van pénz bevét/kivét műveletek elvégzésére valutával. A következő példán a pénz betét műveletét mutatjuk be.

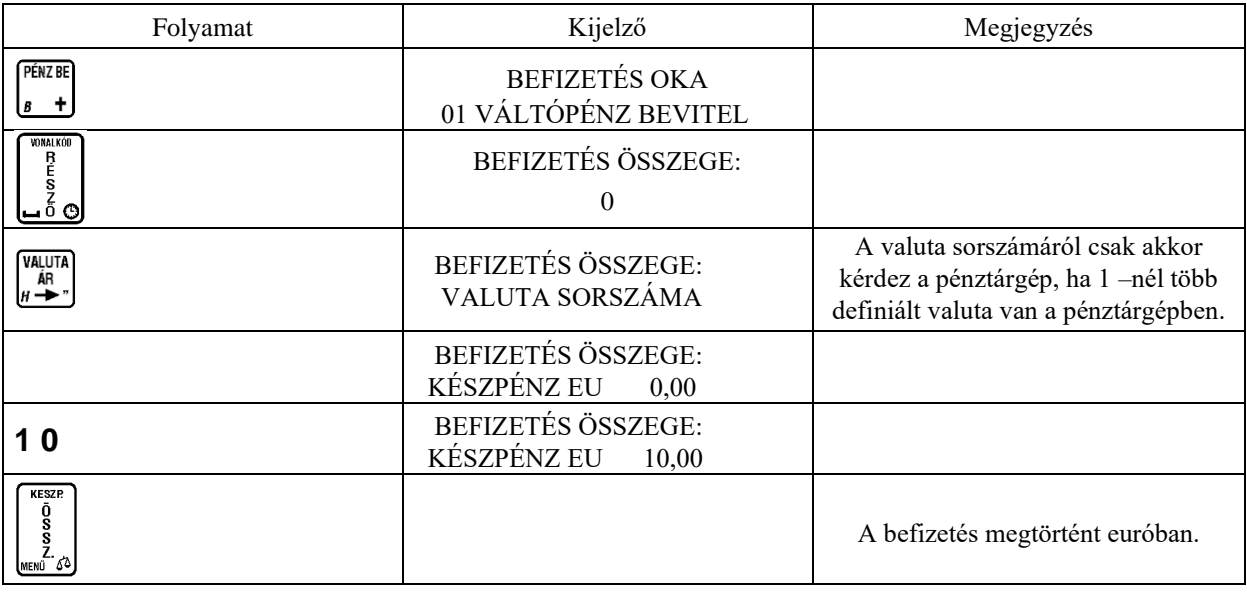

A befizetés megtörtént euróban. A pénz kivétel és betét művelete azonos, csak a  $\frac{1}{s}$  billentyű helyett használja a PÉNZ KI

عا billentyűt pénz kivétel esetén.

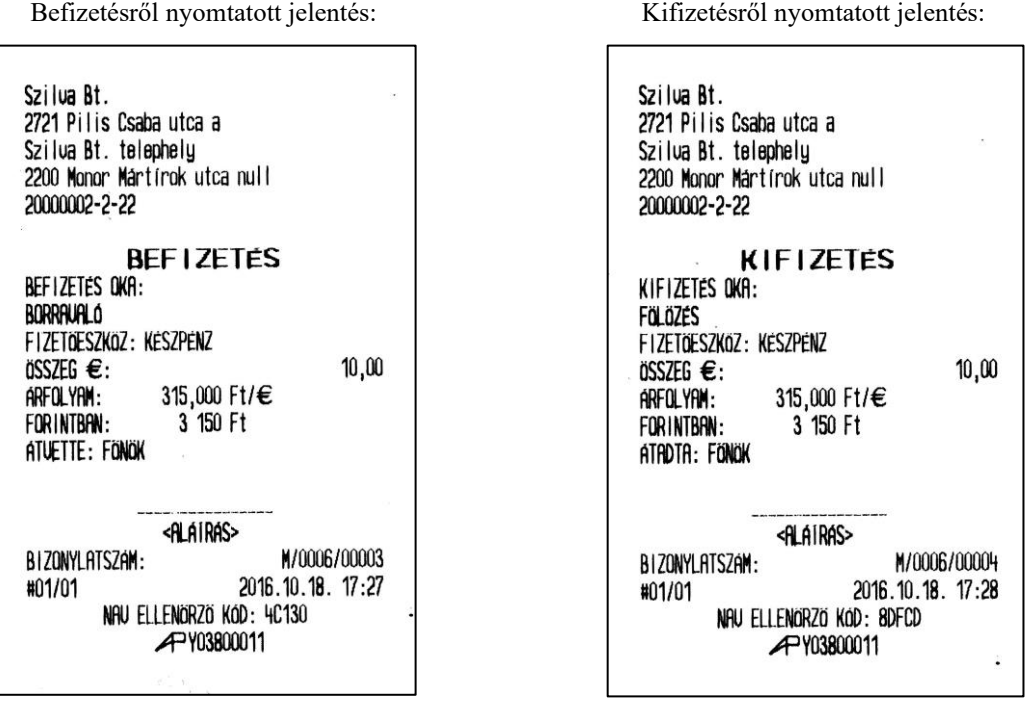

### **14.4** *Valutával történő eladás esetén megjelenő jelentés részek*

A műszakzárás nyomtatását megelőzően valuta használata esetén, meg kell adnunk a kasszában lévő valuta mennyiségét, ahogy azt az egyéb fizetőeszközök esetén is tesszük.

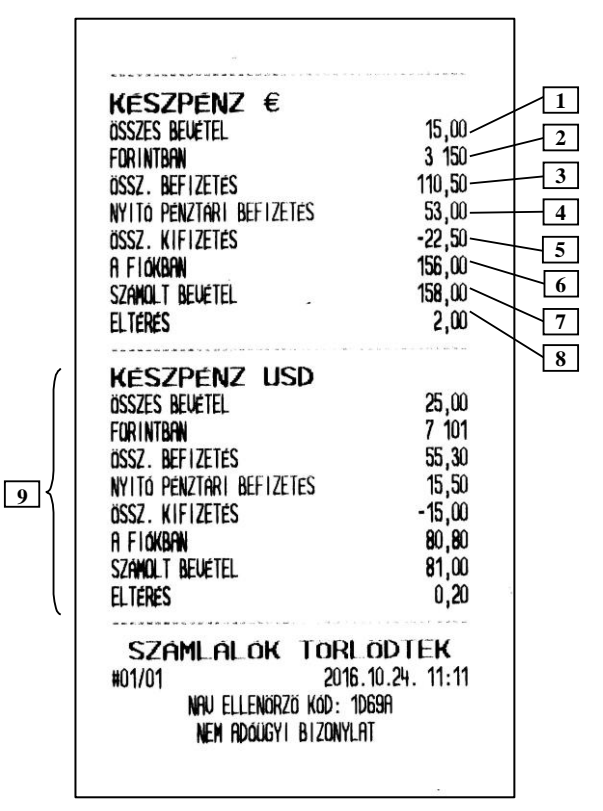

Nyomtatott jelentés:

- 1. Összes bevétel euróban.
- 2. Összes Euró bevétel forintban.
- 3. Összes befizetés euróval (pénz be művelet).
- 4. Napnyitáskor pénztári befizetés euróval.
- 5. Összes kifizetés euróval (pénz ki művelet).
- 6. A fiókban lévő Euró.
- 7. Leszámolt bevétel euróban.
- 8. Eltérés a jelentés szerinti és a tényleges fiók tartalom között.
- 9. Az előzőekhez hasonló összegzés a dollárral történt pénzmozgásokra.

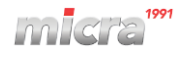

Amennyiben történt eladás valutával a következő rész jelenik meg a pénzügyi jelentéseken:

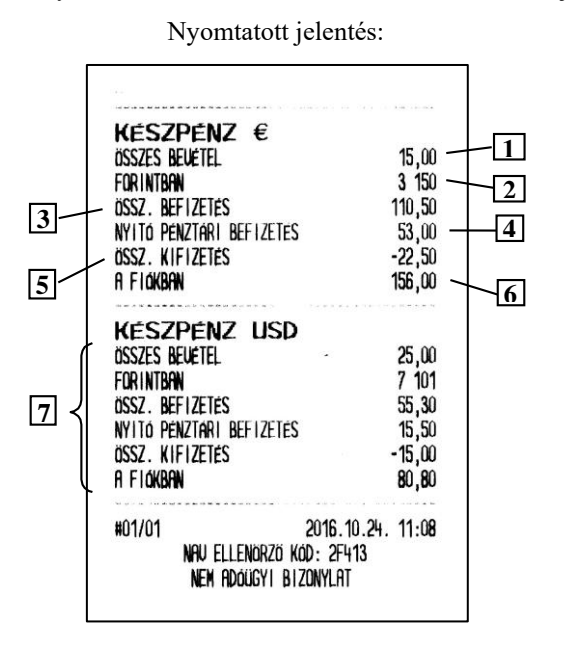

- 1. Összes bevétel euróban.
- 2. Összes Euró bevétel forintban.
- 3. Összes befizetés euróval (pénz be művelet).
- 4. Napnyitáskor pénztári befizetés euróval.
- 5. Összes kifizetés euróval (pénz ki művelet).
- 6. A fiókban lévő Euró.
- 7. Az előzőek leírása dollárra (csak dollárral nem történt pénz betét, illetve kivétel).

## **15 Értékesítési módok: Göngyölegjegy, Visszavét, Sztornó**

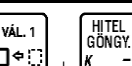

A *+* billentyű kombinációval lehet választani az értékesítési módok között. Az általános értékesítési mód mellett választható: Sztornó mód, Visszavét mód és Göngyölegjegy visszavét.

### **15.1** *Göngyölegjegy*

Lehetőség van göngyölegek visszavételezésére és göngyölegjegy nyomtatására. Csak a göngyölegként definiált PLU–k vételezhetőek vissza. A PLU göngyölegként történő definiálásához használjuk a használói menü PLU-k definiálása menüpontját.

Göngyölegjegy készítéséhez, GÖNGYÖLEGJEGY MÓD–ba kell lépnünk. A göngyöleg kiválasztásához használhatjuk az ÁRUCIKK KERESÉSE (10 –es) pontban leírtakat.

Az alábbi példában a PLU sorszámának kiválasztásával történik göngyölegjegy készítése.

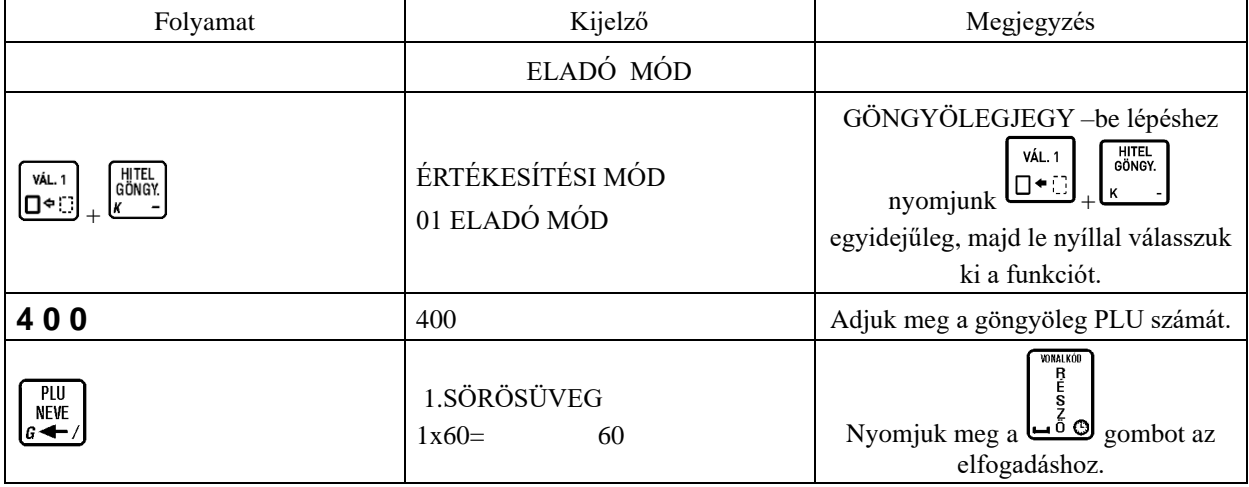

Eladás 1 –től eltérő mennyiséggel:

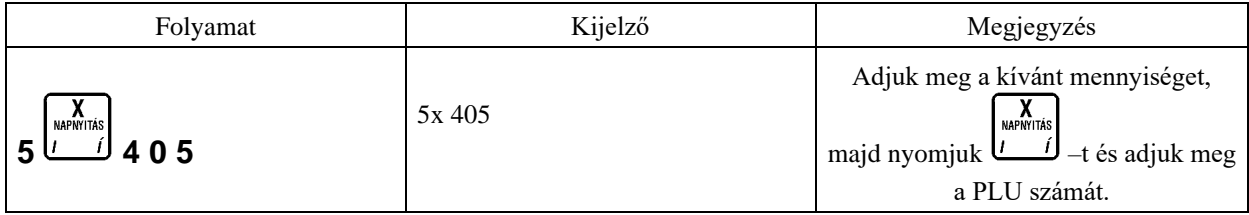

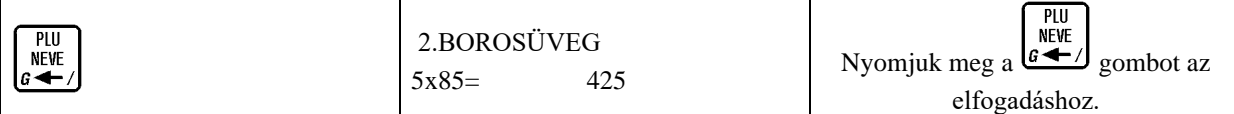

A göngyölegjegy nyomtatását követően két példány készül.

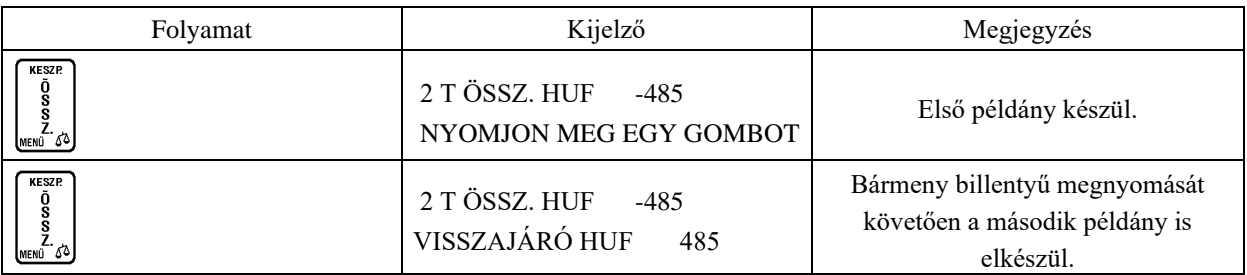

A göngyöleg első példánya a vevőé, a második a kibocsátó vállalkozásáé.

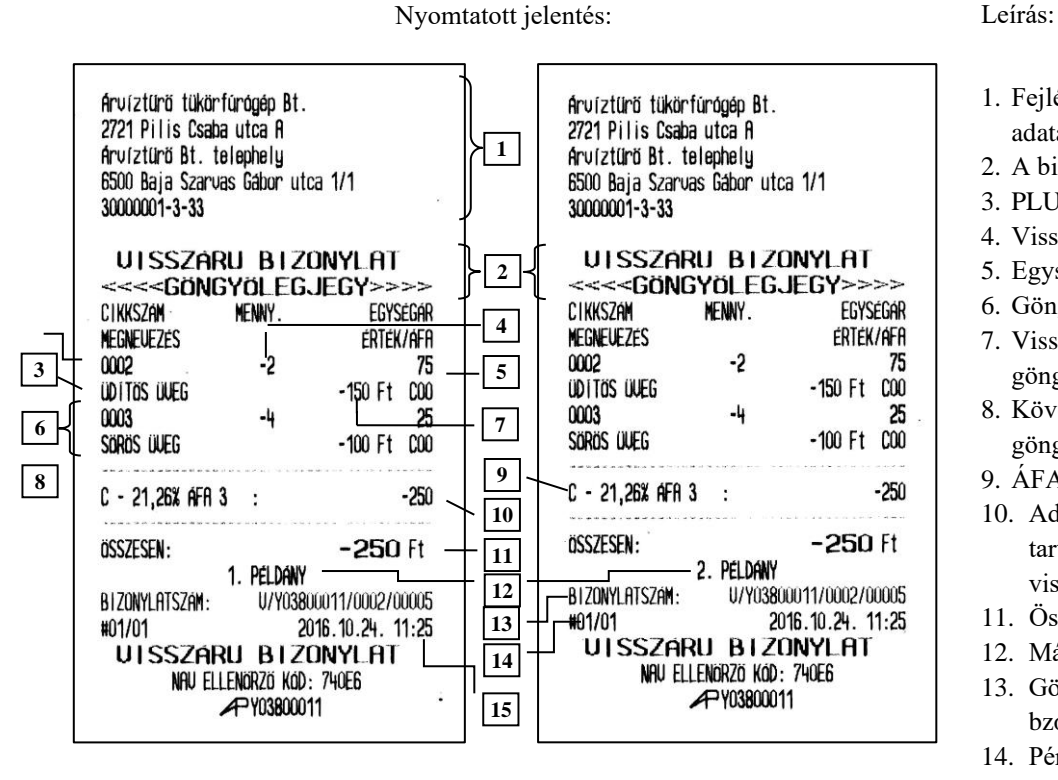

- 1. Fejléc, a tulajdonos adatai. 2. A bizonylat címe. 3. PLU száma.
- 4. Visszavett mennyiség.
- 5. Egységár.
- 6. Göngyöleg neve.
- 7. Visszavett
- göngyölegek értéke. 8. Következő visszavett
- göngyöleg.
- 9. ÁFA kör jele és értéke.
- 10. Adott ÁFA körhöz tartozó összes visszavét.
- 11. Összes visszavét.
- 12. Másolatok száma
- 13. Göngyölegjegy bzonylatszáma
- 14. Pénztár száma, pénztáros száma.
- 15. Dátum és zárás ideje.

Göngyölegjegyek összesítése: GÖNGYÖLEGJEGY ZÁRÁS (01 07) és GÖNGYÖLEGJEGY LEOLVASÁS (02 07)–on.

### **15.2** *Visszavét mód*

Lehetőség van "normál" termékek visszavételezésére és visszáru bizonylat nyomtatására. Csak a nem göngyölegként definiált PLU–król készíthető visszáru bizonylat.

Visszáru bizonylat készítéséhez, VISSZAVÉT MÓD–ba kell lépnünk. A termékek (PLU) kiválasztásához használhatjuk az ÁRUCIKK KERESÉSE (10 –es) pontban leírtakat.

Megjegyzés:

- A visszáru okát a bizonylat rögzítése előtt ki kell választani. A visszavét választható indokai:
	- 01 hibás áru
	- 02 ügyfél elállása a vásárlástól
	- 03 egyéb

- Csak az eredeti nyugtán értékesített tételek és mennyiségek vételezhetőek vissza a visszáru bizonylaton. A tételek visszáru bizonylatra történő helyes rögzítése minden esetben a pénztáros feladata és felelőssége.

Az alábbi példában a PLU sorszámának kiválasztásával történik visszáru bizonylat készítése.

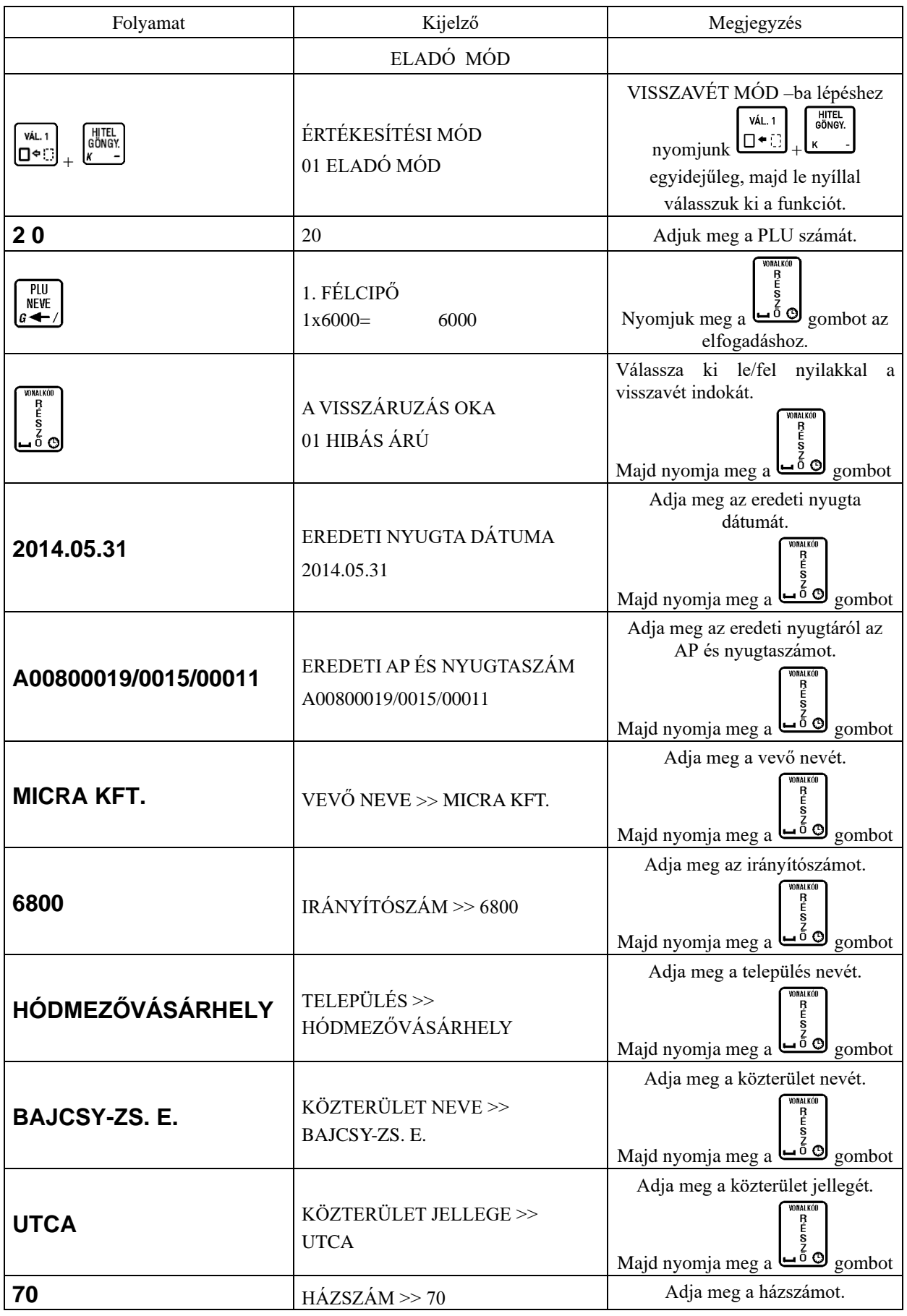

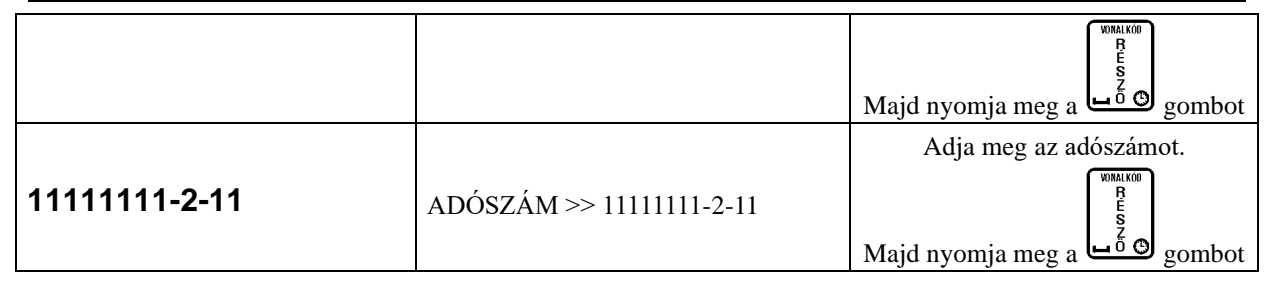

A kinyomtatott visszárú bizonylat első példánya a vevőé, a második a kibocsátó vállalkozásáé.

Nyomtatott jelentés: Leírás:

1. Fejléc, a

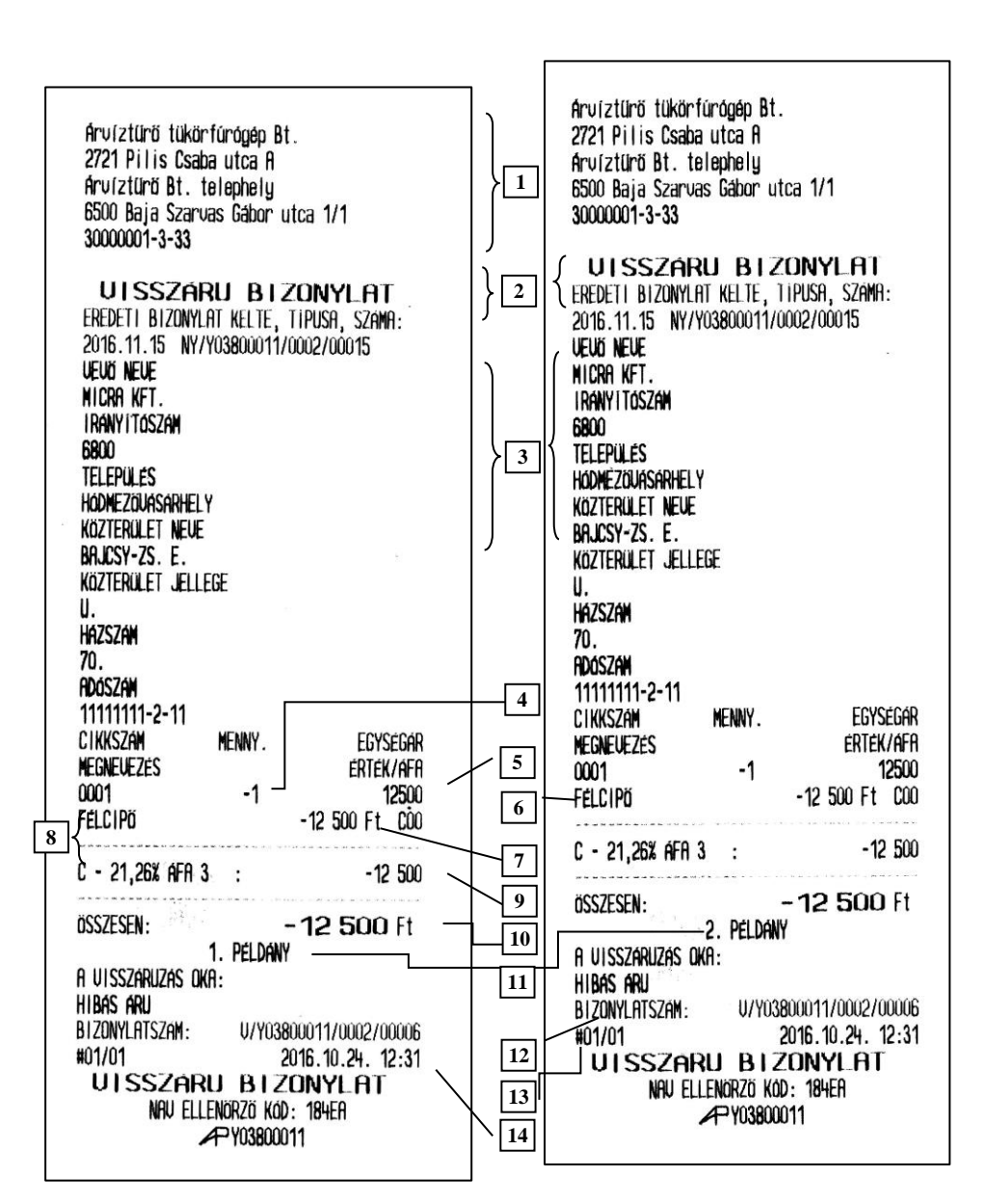

tulajdonos adatai. 2. A bizonylat címe. 3. Eredeti bizonylat száma, vevő neve és címe. 4. Visszavett mennyiség. 5. Egységár.

6. Cikk neve.

- 7. Visszavett cikk értéke.
- 8. ÁFA kör jele és értéke.
- 9. Adott ÁFA körhöz tar-tozó összes visszavét.
- 10. Összes visszavét.
- 11.Másolatok száma 12. Visszavét
- bizonylat száma
- 13. Pénztár száma,
- pénztáros száma.

14. Dátum.

## **15.3** *Sztornó mód*

Lehetőség van nyugták sztornózására és sztornó bizonylat nyomtatására.

Sztornó bizonylat készítéséhez, SZTORNÓ MÓD–ba kell lépnünk. A termékek (PLU) kiválasztásához használhatjuk az ÁRUCIKK KERESÉSE (10 –es) pontban leírtakat vagy a gyűjtős értékesítések sztornójához a pontos összeg beütése után a megfelelő "G" gyűjtő gombot.

Megjegyzés:

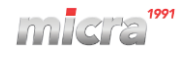

- A sztornózás okát a bizonylat rögzítése előtt ki kell választani. A sztornó választható indokai:
	- 01 ügyfél elállása
	- 02 téves bevitel
	- 03 téves fizetőeszköz bevitel
	- 04 készlet hiány (az értékesítendő termék nincs készleten)
	- 05 téves bizonylattípus kibocsátása
	- 06 sikertelen fizetőeszköz használat
	- 07 téves ügyfél adat vagy hibás bevitel
	- 08 próbavásárlás
	- 00 egyéb
- A sztornó bizonylat tételsor érték és összesítő adatai meg kell, hogy egyezzenek az eredeti értékesítési bizonylat (nyugta) tételsor érték és összesítő adataival úgy, hogy a mennyiség adat és a tételsor érték előjele megváltozik. A tételek sztornó bizonylatra történő helyes rögzítése minden esetben a pénztáros feladata és felelőssége.

Az alábbi példában a PLU sorszámának kiválasztásával történik a sztornó bizonylat készítése.

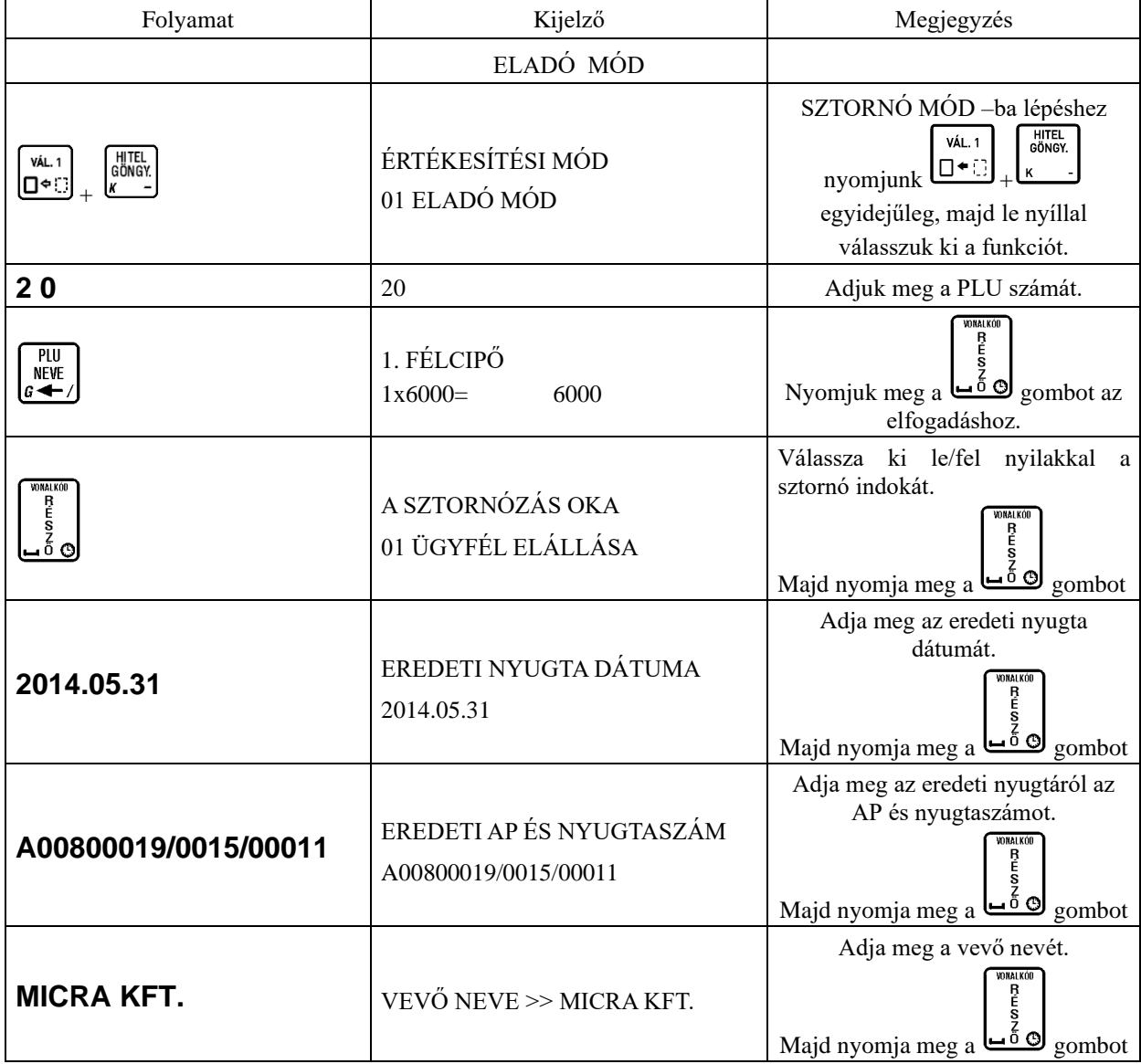
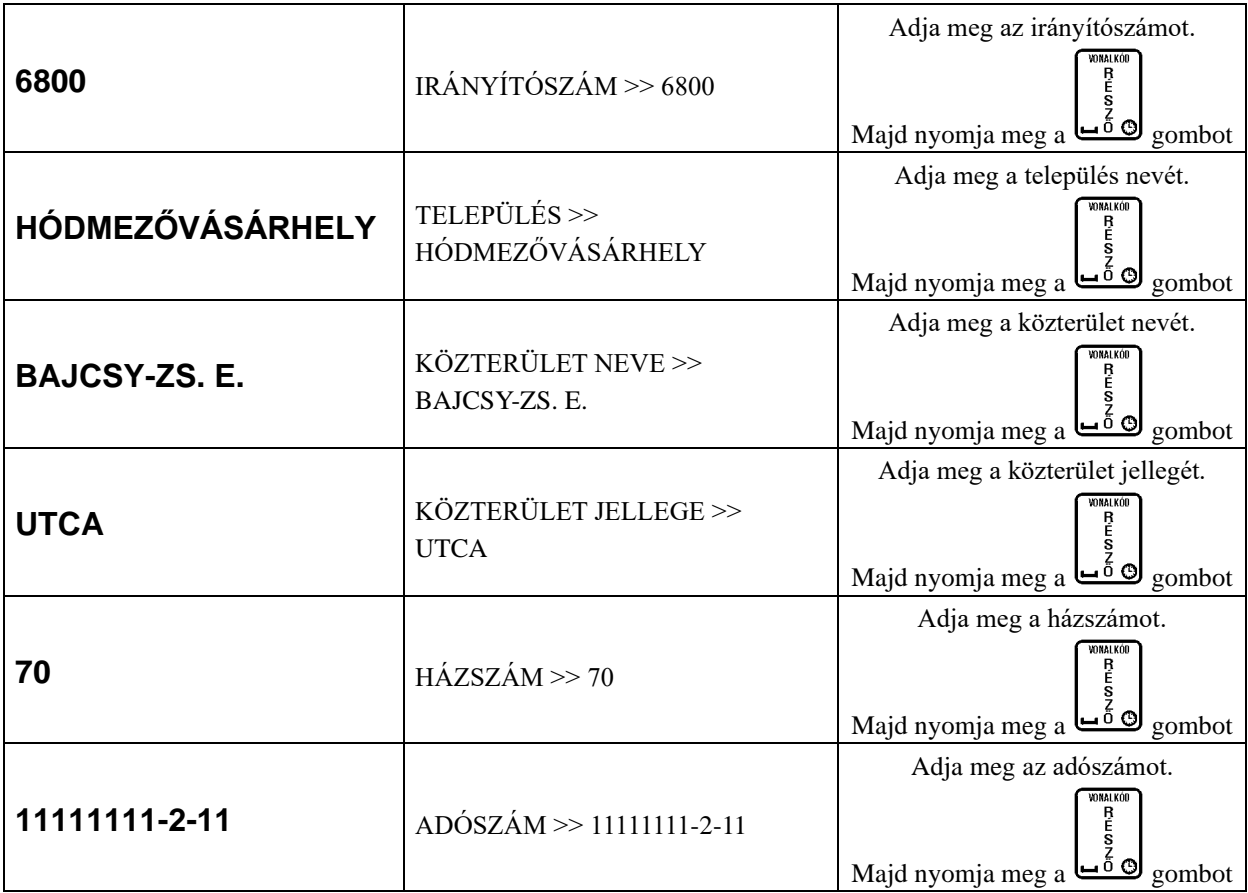

**SZTORNO** 

micra.

Nyomtatott jelentés: Leírás: 1. Fejléc, a Arvíztűrő tükörfűródép Bt. Arvíztűrő tükörfűrógép Bt. 2721 Pilis Csaba utca A 2721 Pilis Csaba utca A tulajdonos adatai. **1** Arvíztürő Bt. telephely Arvíztürö Bt. telephelu 2. A bizonylat címe. 6500 Baja Szarvas Gábor utca 1/1 6500 Baja Szarvas Gábor utca 1/1 3. Eredeti bizonylat 30000001-3-33 30000001-3-33 száma, vevő neve **SZTORNO BIZONYLAT SZTORNÓ BIZONYLAT** és címe.  $\sqrt{2}$ EREDETI BIZONYLAI KELTE, TIPUSA, SZAMA: EREDETI BIZONYLAT KELTE, TIPUSA, SZAMA: 4. Sztornózott 2016.11.12 NY/Y03800011/0003/00010 2016.11.12 NY/Y03800011/0003/00010 **UEUO NEUE** mennyiség. **UEUD NEUE** MICRA KFT. MICRA KFT 5. Egységár. IRANY I TÓSZAM **IRANY I TOSZAM** 6. Tétel 6800 6800 **3** megnevezése. **TELEPULÉS TELEPULES** HODMEZOUASARHELY HODMEZOUASARHELY 7. Sztornózott KÖZTERÜLET NEUE KÖZTERÜLET NEUE tételek értéke. BAJCSY-ZS. E. BAJCSY-ZS. E. KÖZTERÜLET JELLEGE 8. ÁFA kör jele és KÖZTERÜLET JELLEGE Ш értéke. Ш **HAZSZAM HAZSZAM** 9. Adott ÁFA 70. 70. körhöz tartozó **RDOSZAM ADÓSZÁM** 11111111-2-11 összes sztornó. 11111111-2-11 MENNY. EGYSÉGAR CIKKSZÁM EGYSÉGÁR MENNY. CIKKSZÁM 10. Összes sztornó. **4** ERTEK/AFA **NEGNEUEZES MEGNEUEZES** ERTEK/AFA 11. Másolatok száma 12500 **5**  $-1$ 0001 12500 0001 -12 500 Ft C00 FELCIPO 12. Sztornó bizonylat FÉLCIPÖ -12 500 Ft COO **6 8** száma **7**  $C - 21,26\%$  AFR 3 :  $-12500$  $-12500$  $C - 21,26\%$  AFR 3 : 13. Pénztár száma, **9** ÖSSZESEN: **-12 500** Ft pénztáros száma.  $-12500$  Ft ÖSSZESEN: **10** 2. PELDANY 1. PELDANY 14. Dátum. A SZTORNOZAS OKA: A SZTORNÓZÁS OKA: **11UGYFEL ELALLASR** UGYFÉL ELALLÁSA S/Y03800011/0002/00001 BIZONYLATSZAM: BIZONYLATSZAM: S/Y03800011/0002/00001 **12** 2016.10.24. 12:43 #01/01 #01/01 2016.10.24. 12:43 **SZTORNO BIZONYLAT** 

# **16 A nyugta összesen kerekítése**

**BIZONYLAT** 

NAU ELLENORZO KÓD: 062C1

APY03800011

Amióta a magyarországi forgalomban lévő legkisebb Forint pénzérme az 5 Ft –os, a nyugta végösszege és a visszajáró kerekíthető 0, vagy 5 forintra. Az alábbiakban a kerekítés alapszabályai olvashatóak

– kerekítés hatással van a nyugtára, visszavét és sztornó bizonylatokra és a göngyölegjegyekre, melyek kifizetése forinttal történik,

NAU ELLENÖRZŐ KÓD: 062C1

APY03800011

– kerekítés hatással van a nyugtára, melyeknél visszajáró kerül kiszámításra,

**14**

**13**

- kerekítésnek nincs hatása azon nyugtára, melynek kifizetése utalvánnyal, bank kártyával, vagy hitellel történik,
- kerekítésnek nincs hatása azon nyugtára, mely idegen valutával került kifizetése,
- részösszeg megnyomását követő, vevő által adott pénznek 0 –ra, vagy 5 –re kell végződnie, amennyiben a kifizetés Forint készpénzzel történik, más értékek elutasításra kerülnek.

Amennyiben a nyugta végösszege kerekítésre kerül, az ÖSSZESEN Ft sor alatt nyomtatásra kerül a kerekítés mértéke és irány (előjellel). Ezek az értékek lehetnek: –2, –1, 1, 2. A következő sorban FIZETENDŐ Ft sorban található a kerekített fizetendő összeg.

#### **16.1 Forint készpénzzel kifizetett nyugta**

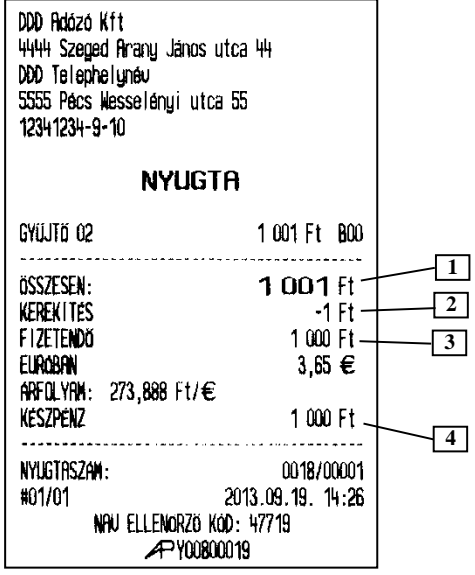

#### **16.2 Forint, nem készpénz alapú kifizetés**

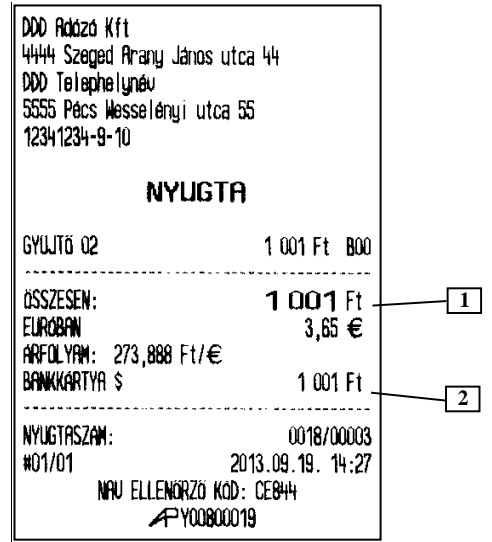

- 1. Nyugta végösszege
- 2. Kerekítés
- 3. Kerekített fizetendő összesen
- 4. Forint készpénzben fizetett összeg

- 1. Nyugta végösszege
- 2. Forint nem készpénzben fizetett összeg

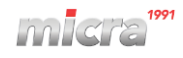

#### **16.3 Forint, nem készpénz alapú kifizetés visszajáróval**

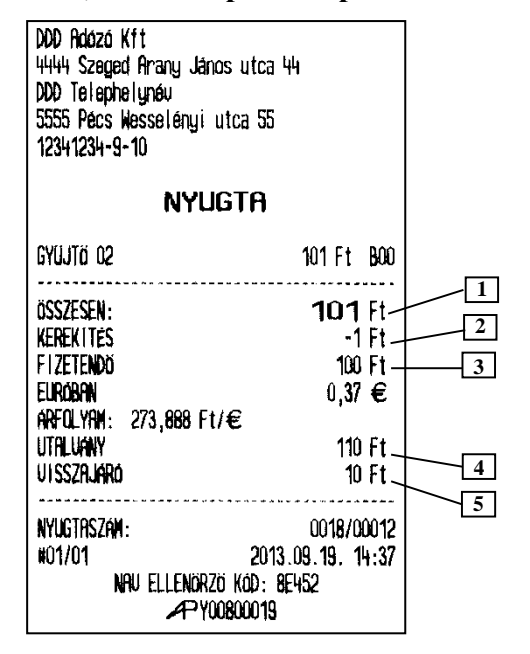

- 1. Nyugta végösszege
- 2. Kerekítés
- 3. Kerekített fizetendő összesen
- 4. Forint nem készpénzben fizetett összeg
- 5. Kerekített visszajáró forintban

#### **16.4 Vegyes fizetés Forint készpénzzel és Forint nem készpénzzel**

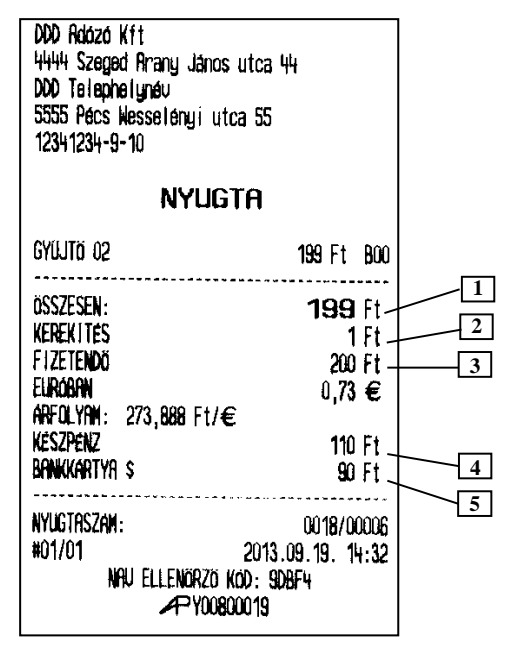

- 1. Nyugta végösszege
- 2. Kerekítés
- 3. Kerekített fizetendő összesen
- 4. Forint készpénzben fizetett összeg
- 5. Forint nem készpénzben fizetett összeg

## **17 Nyitott PLU**

Nyitott PLU módban PLU adatokat a pénztárgéphez kapcsolt PC –n tárolt adatbázisból kapunk. A PC –n tárolt PLU adatbázis mérete sokkal nagyobb lehet, mint a pénztárgépen tárolté. A PC adatbázisból lekért PLU a pénztárgép adatbázisában eltárolásra kerül leolvasás után, egy erre kijelölt tartományban. PLU arra a PLU helyre kerül eltárolásra, ahol a hozzá tartozó vonalkód eltárolva volt a pénztárgépben (amennyiben létezett), vagy egy üres PLU helyre, ha a vonalkód nem volt megtalálható a pénztárgép PLU adatbázisában. Amennyiben nem található üres PLU hely a pénztárgép belső PLU memóriájában, azon PLU –k valamelyike kerül felülírásra, amelyek a legrégebben voltak értékesítésre használva. Köszönhetően a pénztárgép nyitott PLU –s működési elvének, amennyiben a PC –s PLU háttértár valamiért nem elérhető, a felhasználónak módjában áll kikapcsolni a nyitott PLU –s módot és a legfrissebben letöltött pénztárgép PLU adatbázisból az értékesítés tovább folytatódhat. A PC –s PLU háttértárból történő értékesítés csak vonalkóddal azonosított termékek értékesítésére alkalmas. Beállítástól függően a vonalkód keresése történhet csak a PC –s háttértárból, vagy előbb a pénztárgép belső memóriájából, majd a háttérrendszerből.

#### **17.1** *Vonalkód keresése csak a háttértárból*

A nyitott PLU mód alapbeállítása. A vonalkód csak a PC –s távoli adatbázisban kerül keresésre. A pénztárgép teljes belső PLU adatbázisa használatban van a PC –ről érkező PLU –k eltárolására. A következő számlálók és jelentések érvényüket veszítik:

- 12. PLU lista,
- 13. PLU zárás és PLU leolvasás,
- 14. Göngyölegjegy zárás és Göngyölegjegy leolvasás.

### **17.2** *Vonalkód keresése pénztárgépből, majd háttértárból*

A keresési mód beállításával a vonalkód előbb a pénztárgép belső PLU memóriájában, majd a PC memóriájában kerül keresésre. Amennyiben a pénztárgép belső memóriájában a PLU megtalálható, az eladásra kerül, nem küldődik kérés a PC felé. Ha a vonalkód helyileg nem található a kapcsolat a PC adatbázissal létrejön. A pénztárgép belső PLU adatbázisa megosztható a nyitott PLU –s használat és a helyileg tárolt PLU –k között. A helyileg tárolt PLU–k elérhetőek a PLU számával, vagy név megadással is, de minden PLU elérhető vonalkód azonosítással.

A helyi PLU adatbázis jól használható például ritkán változó PLU –k tárolására, vonalkód nélküli PLU –k tárolására. A pénztárgép driver a helyi PLU adatbázist a megadott (pénztárgépben beállított) tartományba kell, hogy letöltse.

### **17.3** *Tételkészítés vonalkóddal nyitott PLU módban*

Az alábbi értékesítés az 5.6. –os ponttal megegyező, kivéve a nyitott PLU mód miatti alábbi eltérések. Egy darab árucikk eladása:

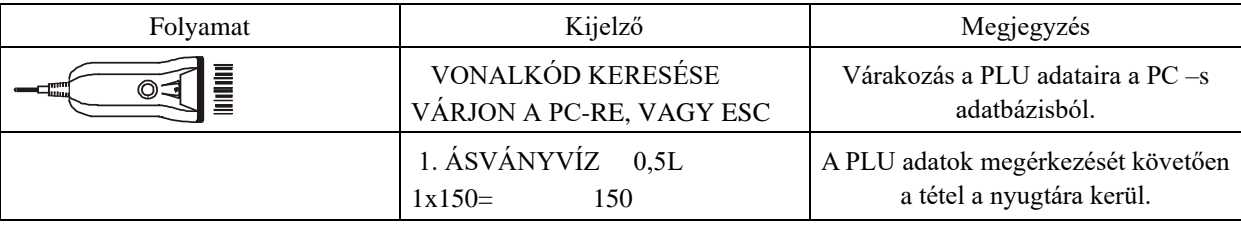

Amikor a PLU nem található és ESC megnyomása történik a vonalkód keresése közben, vagy a vonalkód olyan PLU –hoz tartozik, mely nem adható el, a pénztárgép a kezelői kijelzőn erről értesítést küld.

### **17.4** *Tételkészítés PLU sorszámával, vagy névvel, nyitott PLU módban*

PLU számával, vagy PLU névvel történő értékesítés csak akkor lehetséges, ha a PLU a pénztárgép belső memóriájában tárolt és a P.GÉPBŐL,MAJD HÁT. funkció bekapcsolt. Az értékesítés módja a 5.1 – 5.7 pontokban taglaltak szerint.

## **18 Vevőkártya azonosítás**

Az értékesítési és göngyöleg visszavét módban is használható funkció a vevőazonosítás. A vevőazonosítás engedélyezését és paraméterek beállítását szerviz tudja elvégezni szerviz szoftverrel, vagy alkalmas back-office szoftverről végezhető el. A kártyán használható vonalkód, mely a kártyára nyomtatott. A vevőkártya azonosítója megadható a bizonylat elkészítésének megkezdése előtt, vagy közben vonalkód olvasóval, vagy a pénztárgép billentyűzetéről. Az azonosító tartalmazhat számokat, vagy alfanumerikus karaktereket, az azonosító hossza maximum 24 karakter lehet. Az azonosító eltárolásra kerül a pénztárgép értékesítési háttértárába. A vevőkártya azonosítószámát a back-office program átolvashatja az értékesítési háttértárból. Evvel kapcsolatosan keresse a back-office szoftver készítőjét! Két fajta vevőkártya azonosítás végezhető el a pénztárgéppel:

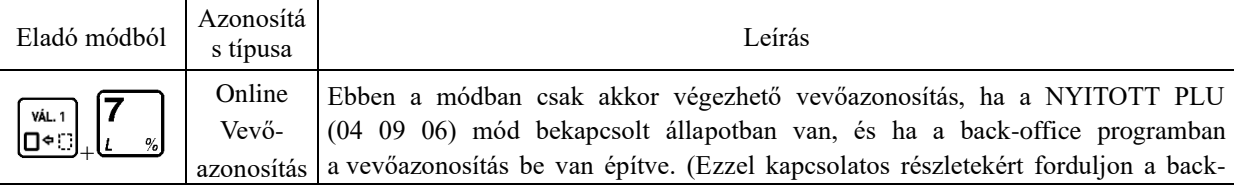

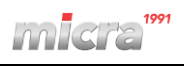

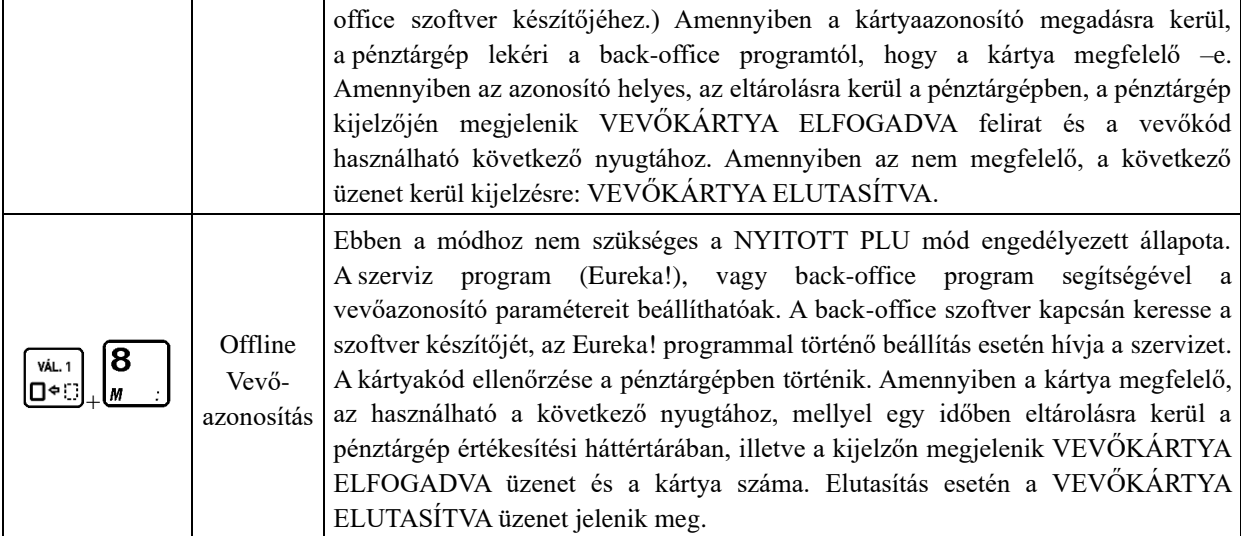

Megjegyzés:

- A nyugta láblécében a VEVŐKÁRTYA szöveg után a vevőkód is nyomtatásra kerül.
- Mindkét fent leírt mód esetén, megfelelő vevőkód megadásakor az értékesítési háttértárban a vevőkód mellett a nyugta azonosító is eltárolásra kerül, így a back-office szoftverben a vevőhöz egyértelműen hozzárendelhető a részére történt értékesítés.

#### **18.1** *Vevőkód megadása vonalkódolvasóval*

Függetlenül attól, hogy melyik vevőazonosító módot használjuk:  $\Box \rightarrow \bot$  % (online vevőazonosítás), vagy 18 **VÁL. 1** ס∙ט|

+ (offline vevőazonosítás) billentyűkombinációk megnyomását követően a következő látható:

VÁL. 1

 $\sqrt{7}$ 

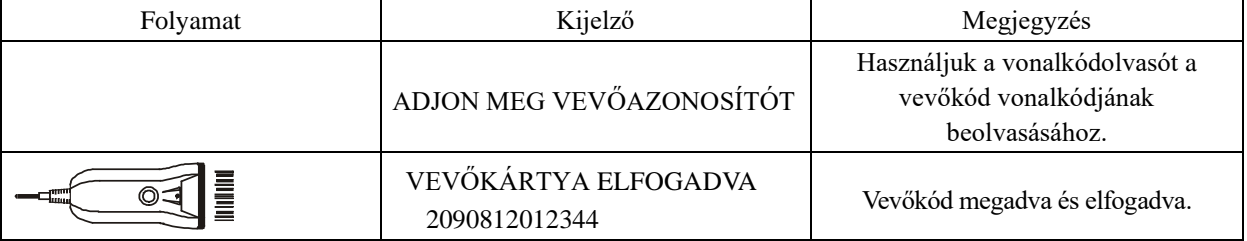

### **18.2** *Vevőkód megadása billentyűzetről*

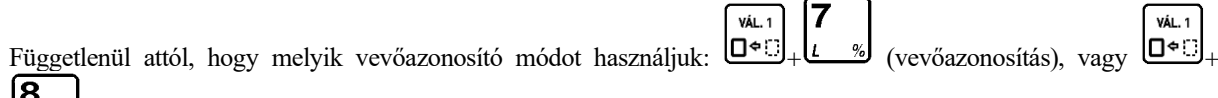

(vevőcsoport azonosítás) billentyűkombinációk megnyomását követően a következő látható:

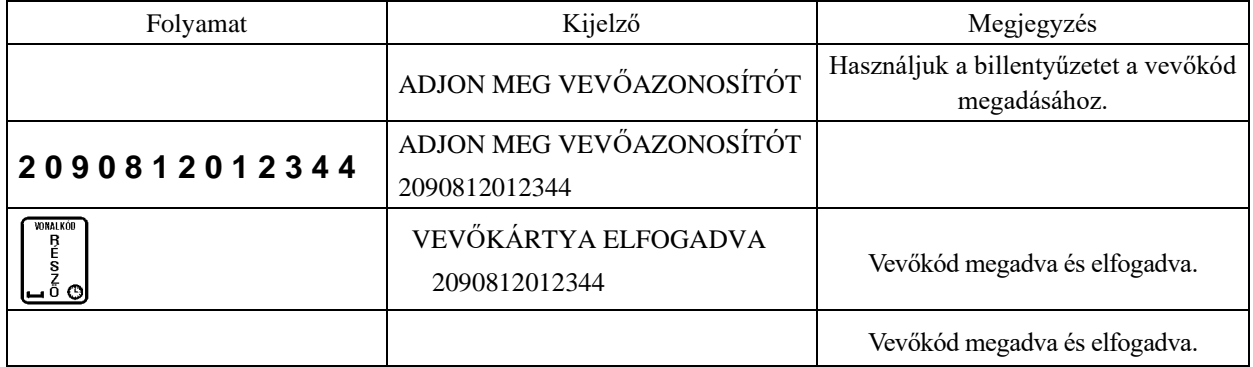

A vevőkód megadása után használjuk a  $\begin{bmatrix} \frac{5}{2} \\ \frac{1}{2} \end{bmatrix}$ gombot a kód elfogadásához, vagy  $\begin{bmatrix} 0 \\ 1 \end{bmatrix}$ a kód elvetéséhez (utóbbi esetben a vevőkód megadása nem történik meg).

nsai kó  $\overline{B}$ 

## **19 Példák a kinyomtatott nyugtákról**

### **19.1** *Példa 1*

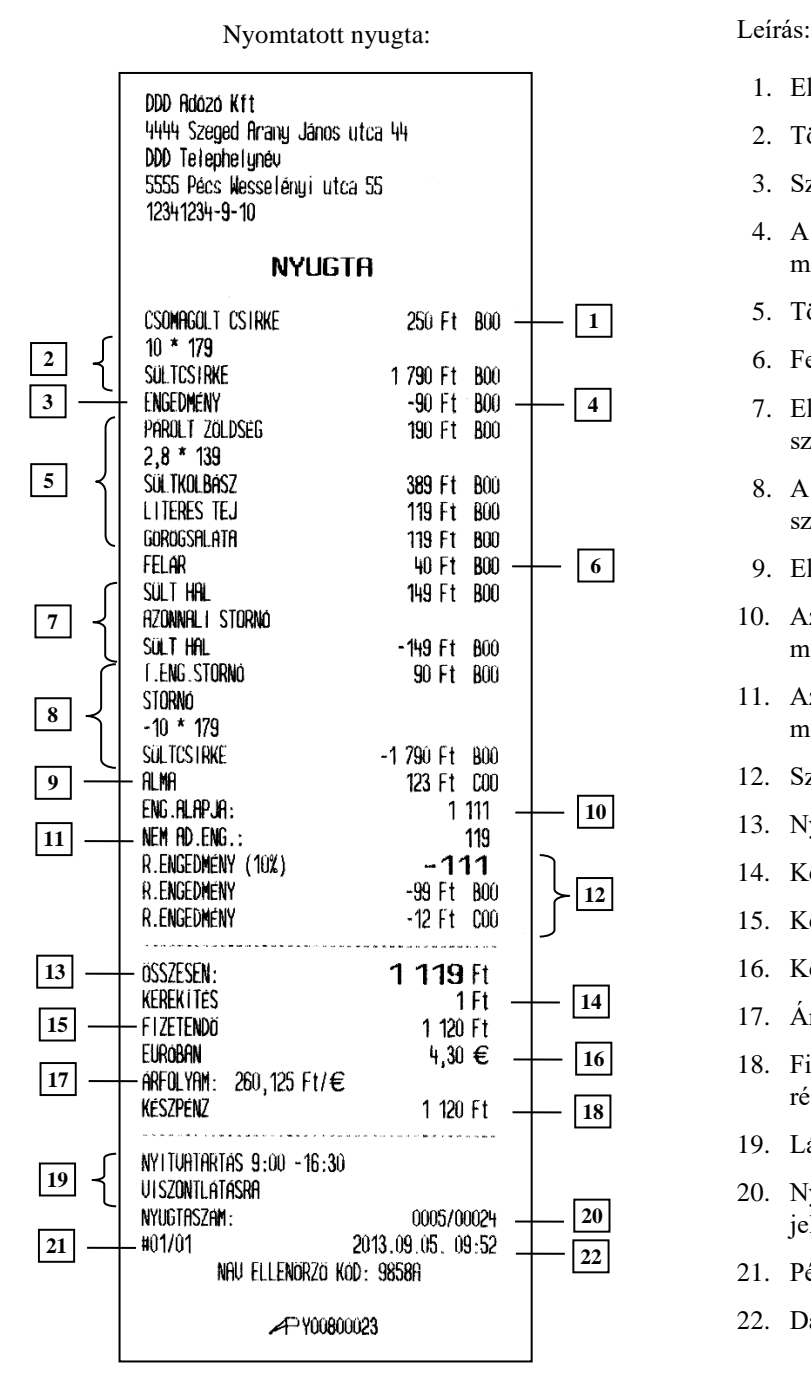

- 1. Eladás árucikkel.
- 2. Több, azonos árucikk eladása.
- 3. Százalékos engedmény az előző tételre.

ESC

- 4. A százalékból számolt engedmény mértéke.
- 5. Több, azonos árucikk eladása.
- 6. Felár az utolsó tételre.
- 7. Eladás árucikkgyűjtőből azonnali sztornóval.
- 8. A második tételben eladott árucikk sztornója.
- 9. Eladás árucikkel.
- 10. Azon tételek összesítése a nyugtán, melyekre engedmény adható.
- 11. Azon tételek összesítése a nyugtán, melyekre engedmény nem adható.
- 12. Százalékos engedmény a részösszegre.
- 13. Nyugta összesítése.
- 14. Kerekítés összege és iránya.
- 15. Kerekített fizetendő összeg.
- 16. Kerekített fizetendő összeg euróban.
- 17. Árfolyam az euróhoz.
- 18. Fizetendő összeg forintban kiegyenlített része.
- 19. Lábléc tartalma.
- 20. Nyugta száma/következő napi forgalmi jelentés
- 21. Pénztár száma/pénztáros száma.
- 22. Dátum és idő.

#### **19.2** *Példa 2*

Nyomtatott nyugta: Leírás:

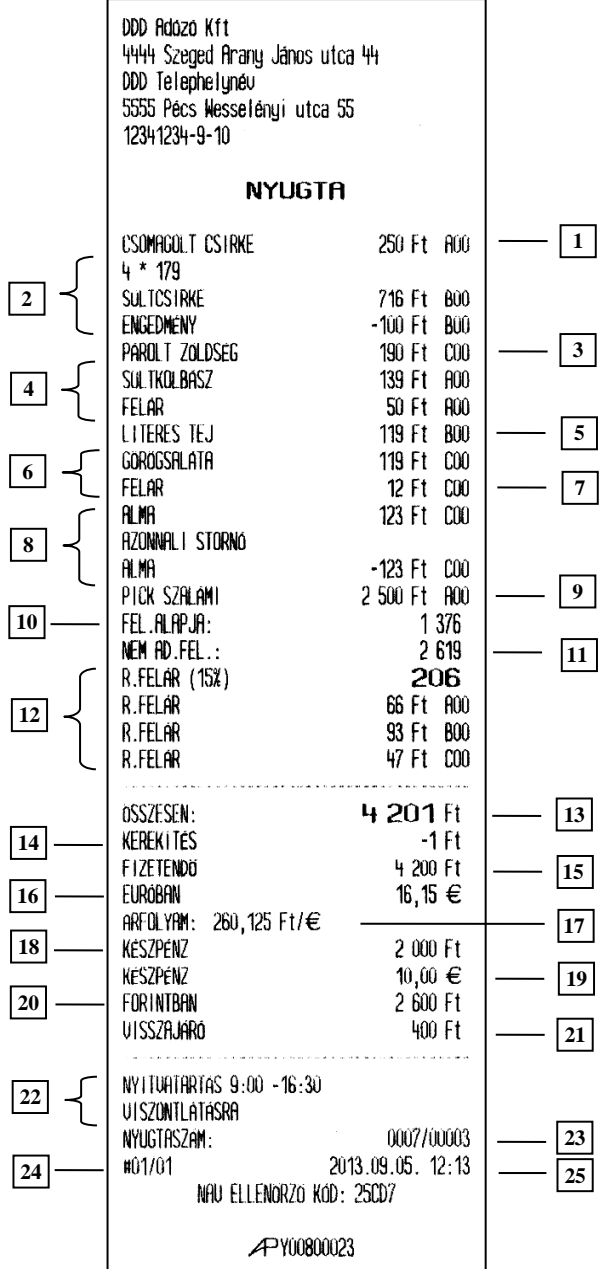

1. Első tétel egy darab termék eladásával.

*inlight*.

- 2. Négy termék eladása engedménnyel.
- 3. Eladás árucikkel.
- 4. Árucikk eladása felárral.
- 5. Eladás árucikkel.
- 6. Árucikk eladása százalékos felárral.
- 7. Az előbbi százalékos felár értéke.
- 8. Árucikk eladása és sztornózása.
- 9. Eladás árucikkel.
- 10. Azon tételek összesítése a nyugtán, melyekre engedmény adható.
- 11. Azon tételek összesítése a nyugtán, melyekre engedmény nem adható.
- 12. Százalékos felár a részösszegre.
- 13. Nyugta összesítése.
- 14. Kerekítés összege és iránya.
- 15. Kerekített fizetendő összeg.
- 16. Kerekített fizetendő összeg euróban.
- 17. Árfolyam az euróhoz.
- 18. Fizetendő összeg forintban kiegyenlített része.
- 19. Fizetendő összeg euróban kiegyenlített része.
- 20. A fizetett euróval megegyező Forint.
- 21. Visszajáró.
- 22. Lábléc tartalma.
- 23. Nyugta száma/következő napi forgalmi jelentés.
- 24. Pénztár száma/pénztáros száma.
- 25. Dátum és idő.

# **20 Hibaüzenetek**

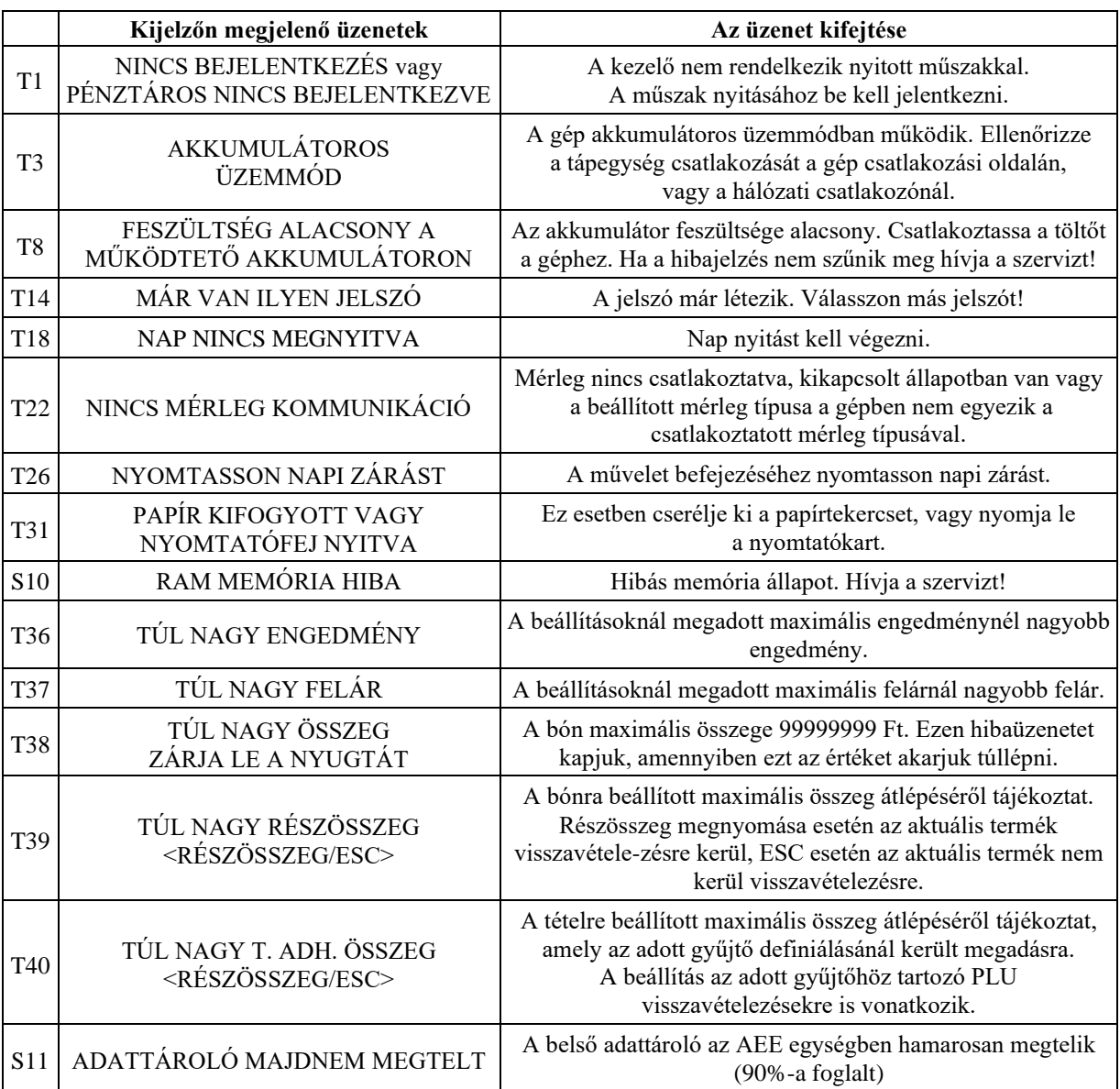

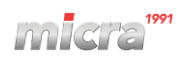

Figyelmeztetés!

Ez egy A – osztályú termék. Ez a termék lakókörnyezetben rádiózavarást okozhat, mely esetben a felhasználótól megkövetelhető, hogy megfelelő intézkedéseket tegyen.

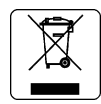

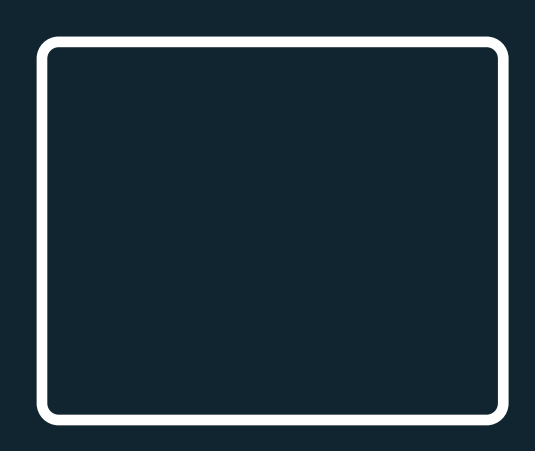